## **DISPLAY LOCATIONS**

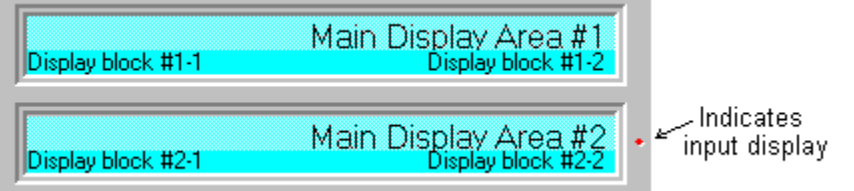

#### **KEYBOARD NOTES:**

To access the keyboard's numeric keypad, the Num Lock key must be ٠ activated.

 $\bullet$ Optionally, the extended numeric keys 10-15 can be entered via the numeric keypad.  With Num Lock key activated, use the Alt key in conjunction with numeric digits 0-5 to enter them.

The Deg, Rad & Grad option buttons can be changed by using the Page Up or Page Down keys.

Note, that in the **DMS & FIS** modes the decimal point and exponent keys are disabled. Also, while in the DMS mode the DRG key will be disabled. In the DEC & MET modes the 10-15 keys are disabled. When disabled, these keys will appear grayed and will be inaccessible.

Note, when QuickListDialog or the Conversion Database Dialog is activated and their respective listboxes are selected certain keystrokes will be trapped at the listbox level. The keystrokes are HOME, END, UP-DOWN-LEFT-RIGHT ARROW, PAGEUP & PAGEDOWN keys. The main calculator window will not respond to the above keystrokes when these listboxes are selected. By selecting (clicking) another control (deselecting the listbox) all keystrokes will be sent again to the main calculator window.

**Example 2 Conversion Master Pictorial Reference** 

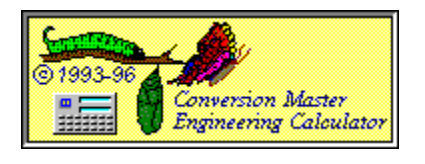

# **CALCULATOR KEY**

**DESCRIPTION** 

Calculator Usage Examples Menu Hot Keys Keyboard Interface View all

ToolKit

# **FOR INFORMATION CLICK THE GRAPHIC BELOW WHEN CURSOR APPEARS AS**

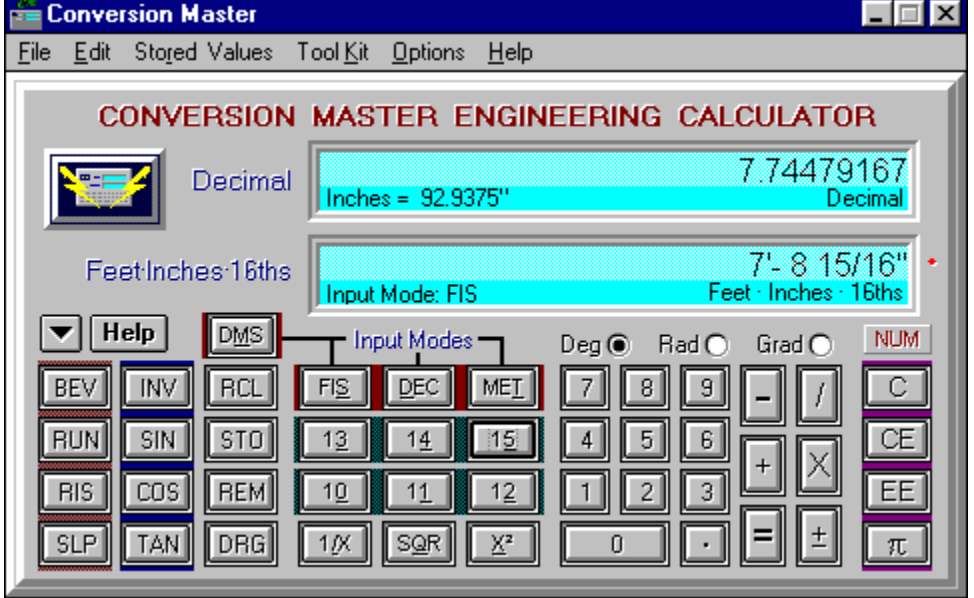

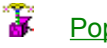

Popup Menus

### **POPUP MENUS**

Quicker access to needed menu options are available in some sections of Conversion Master.  Popup Menus are activated by clicking the right mouse button when the mouse pointer is over certain objects (i.e. Buttons, Display windows, Calculator Background, etc...). These sections are as follows. **Stored Values Menu Item:** Activated when over the **STO, RCL, +, -, X** or **/** keys. **Tool Kit Menu Item:** Activated when over the Calculator's background (any area that does not have a control). **Edit Menu Item:** Activated when over the Calculator's Main display windows, QuickList or Database Dialog's Display windows. **Copy Menu Item** Activated when over any of the display windows of the Oblique or Circle Solver. **Options Menu Item: (accuracy settings)** Activated when over the decimal point key ("**.**") when in the **DEC & MET** input modes.

# *KEYBOARD EQUIVALENTS*

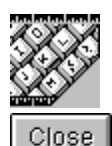

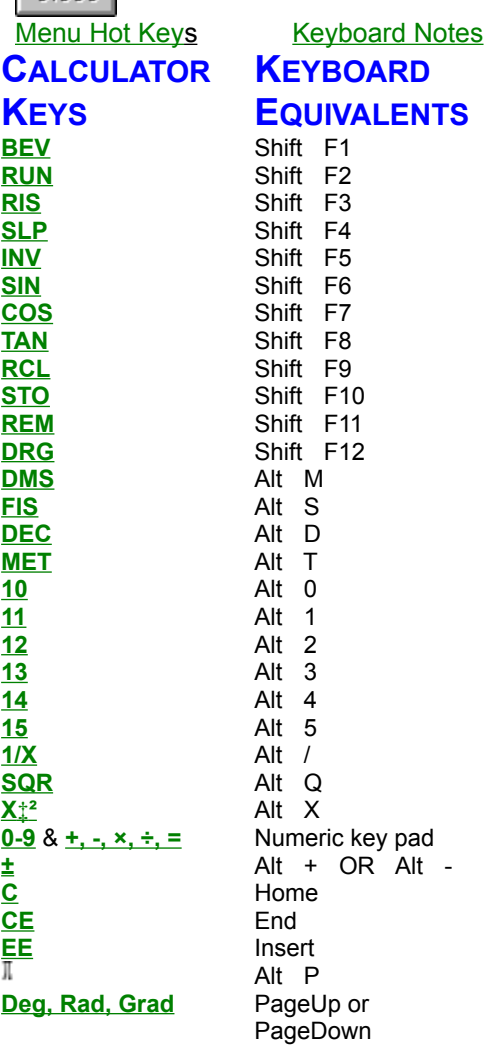

# **CALCULATOR**

#### **CALCULATOR FUNCTION**

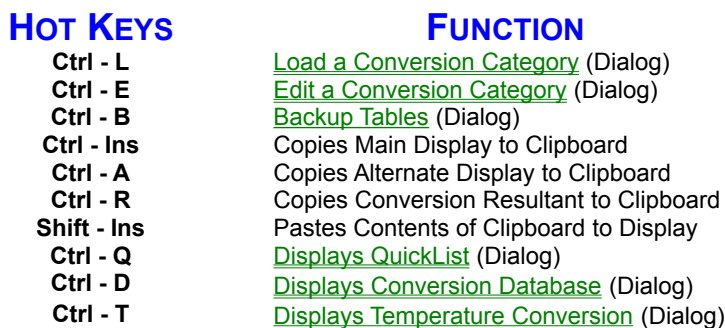

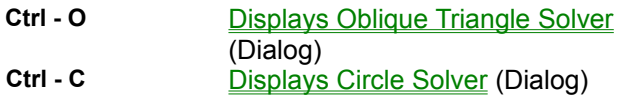

Alt M

#### **THE DMS MODE KEY**

The **DMS** Key allows input in Degrees, Minutes & Seconds. In this mode the active input display is Main Display Area #2. When entering a value in this mode the decimal equivalent is displayed in Main Display Area #1.  This is the value all math is performed upon. Only valid entries will be converted to their decimal equivalents (i.e. values less than 60 in minutes & seconds). 24°·71'·66" has no meaning to the calculator but 66° 11' 33" does. When leaving this mode the calculator expects to return to a certain mode. If your previous mode was the MET mode then you will return to the  $MET$  mode. If your previous mode was DEC or FIS then you can return to the **DEC** or FIS mode. The calculator will alert you to which mode you can return to by disabling the mode buttons that are not allowed. See Calculator Display Areas.

ALT S

#### **THE FIS MODE KEY**

The FIS Key allows input in Feet, Inches and Sixteenths format. In this mode the **Extended Numeric Keys** are activated. Calculations performed in this mode will be displayed in their lowest terms (i.e. 1' - 6 8/16" will become 1' - 6 1/2" etc...) with the exception of main display area two, which will always display Feet, Inches and Sixteenths in the FIS mode. When switching between modes **FIS**, DEC & MET the display and the Memory pull down menu values will automatically convert to the new mode format while the Constant pull down menu values will remain the same. Upon exiting Conversion Master, the last mode change can be retained when initialization file is updated. See also **DMS** mode key

ALT T

#### **THE MET MODE KEY**

The **MET** mode treats all input as Meters. In this mode the **Extended Numeric** Keys are deactivated.  When switching between modes FIS, DEC & **MET** the display and the **Memory pull down menu** values will automatically convert to the new mode format while the Constant pull down menu values will remain the same. Upon exiting Conversion Master, the last mode change can be retained when initialization file is updated. See also **DMS** mode key

ALT D

#### **THE DEC MODE KEY**

The **DEC** key treats all input as feet. In this mode the **Extended Numeric Keys** are deactivated.  When switching between modes FIS, **DEC** & MET the display and the Memory pull down menu values will automatically convert to the new mode format while the Constant pull down menu values will remain the same. Upon exiting Conversion Master, the last mode change can be retained when initialization file is updated. Although the calculator views input in this mode as decimal of feet you can view the units as whatever you like. See menu option toggle second display. See also **DMS** mode key

# **ALT 0 - 5**

#### **THE EXTENDED NUMERIC KEYS**

The **Extended Numeric Keys** (10-15) allow for input values of 10 & 11 when inputting inches and values 10-15 when inputting sixteenths in the FIS mode.  When inputting inches and sixteenths, always use a single key stroke. The extended numeric keys are deactivated when the calculator is in the **DMS**, **DEC** or MET modes.

#### **THE REM KEY**

When performing division in the **FIS** mode there may be a remainder or an overage because the calculator will round to the nearest Specified Fractional Accuracy. A positive value signifies a remainder and a negative value denotes an overage.  This value can be determined by the **REM** key.  In order to alert the user the **REM** key will be highlighted in red when a remainder or an overage occurs. Also See Options Menu to set display accuracy

#### **THE RCL KEY**

The **RCL** key allows you to recall numeric values from 18 different memory locations. These locations are accessed by clicking the **RCL** key and then from the resulting popup menu select a location 1 to 9 from either the memory or constant menu item. Clicking a value will place it in the main calculator display.

These memory and constant locations can optionally be recalled from the Stored Values pull down menu on the menu bar. Also, the RCL key can be used to recall the last bevel, run, rise or slope value of a solved right triangle (See **BEV**, RUN, RIS & SLP keys). This recall option is available on the popup menu only when a right triangle has been solved.

For speedier input use right mouse click when over this key

#### **THE STO KEY**

The **STO** key allows you to store numeric values in 18 different memory locations.  These locations are accessed by clicking the **STO** key.  From the resulting popup menu select a location 1 to 9 from either the memory or constant menu items Upon clicking a location the calculator's display value is placed at that location.

For speedier input use right mouse click when over this key

#### **THE BEV KEY** (SOLVING RIGHT TRIANGLES)

The **BEV** key is used to enter the bevel of an acute angle of a right triangle. The bevel can be further defined as the amount of rise in inches over one foot (i.e. the pitch on a roof) or the tangent of the angle. The Bevel/Tangent can be calculated when any two sides of a right triangle are known Run/Side Adjacent, Rise/Side Opposite or Slope/Hypotenuse. The Bevel can be entered as a FIS, DEC or MET number. When the bevel and any other side of the right triangle are known the INV **BEV** key combination can be used to simultaneously display the Bevel, Run, Rise, Slope and the Angle in degrees, minutes and seconds.  A conversion can be performed at any point by pressing FIS, DEC or MET key for the desired mode change. See **BEV, RUN, RIS and SLP key overview**.

### **THE RUN KEY** (SOLVING RIGHT TRIANGLES)

The **RUN** key is used to enter the amount of run of a right triangle (i.e Side Adjacent). This value can be entered in all three modes. See BEV, RUN, RIS and SLP key overview.
## **THE RIS KEY** (SOLVING RIGHT TRIANGLES)

The **RIS** key is used to enter the amount of rise of a right triangle (i.e Side Opposite). This value can be entered in all three modes. See BEV, RUN, RIS and SLP key overview.

## **THE SLP KEY** (SOLVING RIGHT TRIANGLES)

The **SLP** key is used to enter the amount of slope of a right triangle (i.e. Hypotenuse).  This value can be entered in all three modes. See BEV, RUN, RIS and SLP key overview.

### **THE BEV, RUN, RIS AND SLP KEYS** (SOLVING RIGHT TRIANGLES)

The BEV, RUN, RIS and SLP keys are used to solve right triangles. Upon entering any two values, the calculator calculates the other two.  The Calculator uses the last two input values (Bevel, Run, Rise or Slope) to solve the triangle.

You can force the calculator to view the Bevel, Run, Rise or Slope as its last input by pressing the RCL key and then selecting bevel, run, rise or slope from the popup menu (these menu items will only appear when a triangle has been solved). This is useful when one of these stored values are needed to solve another triangle. The recalled value is placed in the calculator's main display for viewing. The next value you enter will be use in conjunction with the your recalled value to solve another triangle.

When any two values are known the INV BEV key combination can be used to simultaneously display the Bevel, Run, Rise, Slope and the Angle in degrees, minutes and seconds.

Your last entered data and the solved triangle's results will be save upon exiting Conversion Master. To reset these values to zero click twice in succession on the cancel button.

### **THE DRG KEY**

Clicking the **DRG** key changes the calculator angle mode to Degrees, Radians or Grads without doing a conversion on the displayed value. Using INV DRG key combination changes the calculator angle mode and performs a conversion to the new mode format.  **Note**: This key is disabled when in the DMS mode.  See also Degree, Radian & Gradian Option buttons.

**PAGEUP OR PAGEDOWN** 

## **THE DEG, RAD AND GRAD RADIO BUTTONS**

The **Deg, Rad and Grad Option buttons** change the calculator angle mode to Degrees, Radians or Grads and performs a conversion on the displayed value. **Note**: When switching the calcuator to the DMS mode this option is automatically set to **Deg** and the **Rad** & Grad options are disabled. See also **DRG** key.

### **THE SIN KEY**

The **SIN COS & TAN** keys calculate the Sine, Cosine or Tangent of the displayed value.  The Calculator will also simultaneously display the Arc Sine, Arc Cosine or Arc Tangent of the angle along with the angle in Decimal of Degrees, Degrees Minutes Seconds format. Radians and Grads. See also INV & DRG keys.

## **THE COS KEY**

The **SIN COS & TAN** keys calculate the Sine, Cosine or Tangent of the displayed value.  The Calculator will also simultaneously display the Arc Sine, Arc Cosine or Arc Tangent of the angle along with the angle in Decimal of Degrees, Degrees Minutes Seconds format. Radians and Grads. See also INV & DRG keys.

### **THE TAN KEY**

The **SIN COS & TAN** keys calculate the Sine, Cosine or Tangent of the displayed value.  The Calculator will also simultaneously display the Arc Sine, Arc Cosine or Arc Tangent of the angle along with the angle in Decimal of Degrees, Degrees Minutes Seconds format. Radians and Grads. See also INV & DRG keys.

### **THE INV KEY**

The **INV** key serves three calculator functions. First, it can be used in conjunction with SIN COS & TAN keys to calculate the smallest relative angle of the displayed value (i.e. Arc Sine, Arc Cosine and Arc Tangent). When the **INV** key is used with these trig function keys the Calculator will simultaneously display the Sine, Cosine or Tangent of the relative angle along with the angle in Decimal of Degrees, Degrees Minutes Seconds format, Radians and Grads.  Secondly, the **INV** key can be used with the **BEV** key to display the stored Bevel, Run, Rise Slope and Angle in degrees, minutes & seconds.  Lastly, the **INV** key can be used with the DRG. See **DRG** key for more details.

 $ALT$  /

### **THE 1/X RECIPROCAL KEY** The **1/X** Reciprocal key divides the displayed value of the Calculator X into 1.

ALT Q

### **THE SQR KEY** The **SQR** key calculates the Square Root of the displayed value. See also **X** ‡ **²** key.

ALT X

**THE X**‡**² KEY** The **X**‡**²** key Squares (X**x**X) the displayed value.  See also **SQR** key.

**NUMERIC KEY PAD** 

**THE STANDARD NUMERIC KEYS** The **Standard Numeric Keys** input calculator digits 0 - 9.  See also Extended Numeric Keys.

# **THE DECIMAL POINT KEY**

The **Decimal Point** key allows for inputting decimals of feet.  This key is deactivated when the calculator is in the FIS mode.
# THE OPERATOR KEYS The **Operator keys** perform the various arithmetic functions  $(+, -, \times, \div, =)$ . **Keyboard Equivalents**

 $ALT + OR -$ 

# **THE CHANGE SIGN KEY**

The **Change Sign key** Changes the sign of the calculator displayed value.  It also is can be used for entering negative exponential values.

ALT P

### **THE KEY**

The  $\mathbb{I}$  key displays the value of Pi truncated to 13 digits (3.1415926535898). This value can and will be further truncated based on the setting of the decimal accuracy. See Options menu for the setting of calculator accuracys.

**HOME KEY** 

## **THE CANCEL KEY**

The **Cancel Key** cancels all pending Calculator operations and sets the calculator displays to zero. Clicking this key twice in succession will clear the values that were stored by using BEV, RUN, RIS or SLP keys.  See also Cancel Entry Key.

# **END KEY**

# **THE CANCEL ENTRY KEY KEY**

The **Cancel Entry Key** cancels numeric entries and sets the calculator displays to zero. See also Cancel Key.

**INSERT KEY** 

## **THE ENTER EXPONENT KEY**

The **Enter Exponent Key** raises the value of the main calculator display

to power where is the value enter after the **EE** key is pressed. This key is disabled in the FIS mode.

# **NUMLOCK KEY**

## **NUM LOCK INDICATOR**

Shows the active state of the NumLock key. The NumLocks must be on to use the Keyboard Interface.

#### **CONVERSION MASTER TOOLKIT**

Clicking this button brings up a popup menu for ToolKit quick access.

**For specific tools see:**

- T **Conversion QuickList**
- Ī **Conversion Database**
- T **Temperature Conversions**
- **Oblique Triangle Solver**
- **Circle Solver**

#### CALCULATOR DISPLAY #1 Ŧ

- Ŧ In DMS mode displays degrees in decimal format.
- т In **FIS** mode displays Feet and Inches in decimal format
- T In **DEC** mode displays feet in decimal format.
- T In **MET** mode displays Meters in decimal format.
- T This is the active input display in the DEC & MET modes.

T When a **Trig** function key is pressed the calculator displays the Angle in decimal, (Arc)sine, (Arc)cosine & (Arc)tangent information in display area number one.

T This display will also alternate Trigonometric information based on which option button is selected.

See Degrees, Radians, or Grads.

Ŧ When a **BEV, RUN, RIS or SLP** key is pressed the calculator displays Bevel, Run, Rise and Slope information in both display areas.

T Display Blocks Ī

Ŧ Clicking the right mouse button when the mouse pointer is over Main Display Window #1 or #2 will bring up the Edit Popup Menu. See Popup Menus

Display blocks' 1-1 & 2-1 are limited to 26 characters, Display area #2 is limited to 31 characters. Upon occasion, when working with very large numbers, you may receive a **display overflow** message.  If this occurs you can view the value by forcing it to the main display. This can be achieved by switching Calculator modes or when dealing with Bevel, Run, Rise, Slop functions, by clicking  the RCL key in conjunction with the desired function key.

# **ECALCULATOR DISPLAY #2**

- Ŧ In DMS mode displays Degrees, Minutes & Seconds format i.e. 45°·15'·13".
- t In FIS mode displays Feet, Inches & 16ths format i.e. 12' - 4 13/16".
- T In **DEC** mode displays Feet, Inches 16ths & decimal of inches formats.
- In MET mode displays Feet, Inches 16ths & millimeters.

T This is the active input display in the FIS mode.

T When a **Trig** function key is pressed the calculator displays Radians, Grads·and Degrees Minutes Seconds (45°·15'·13") data in display area number two.

Ŧ When a **BEV, RUN, RIS** or **SLP** key is pressed the calculator displays Bevel, Run, Rise and Slope information in both display areas.

т This display area can be deactivated/hidden from view (See **Options**) in the DEC and MET modes. If deactivated, it will automatically reactivate when switching to the FIS mode or when using the BEV, RUN, RIS and SLP functions.

T Display Blocks Ī

T Clicking the right mouse button when the mouse pointer is over Main Display Window #1 or #2 will bring up the Edit Popup Menu. See Popup Menus

Display blocks' 1-1 & 2-1 are limited to 26 characters, Display area #2 is limited to 31 characters. Upon occasion, when working with very large numbers, you may receive a **display overflow** message.  If this occurs you can view the value by forcing it to the main display. This can be achieved by switching Calculator modes or when dealing with Bevel, Run, Rise, Slop functions, by clicking  the RCL key in conjunction with the desired function key.

# *WEIGHTS*

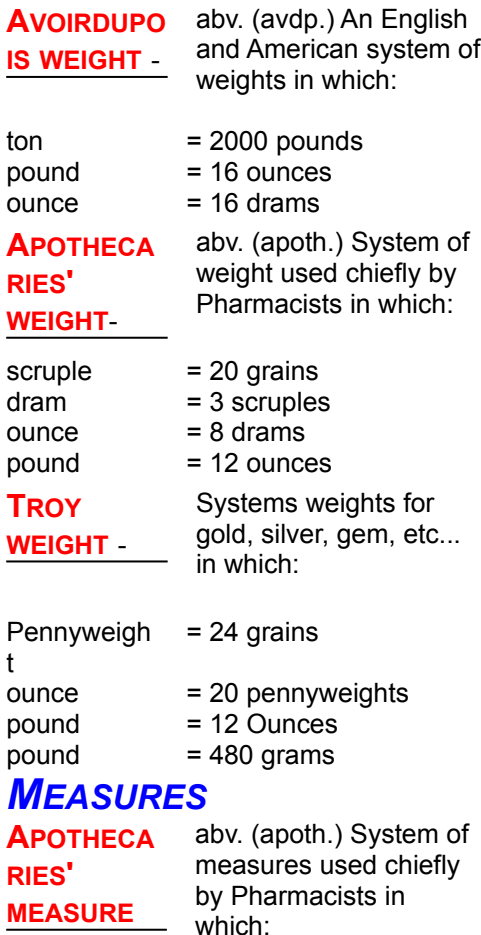

fluid dram  $= 60$  minims fluid ounce  $= 8$  fluid drams  $pint = 16$  fluid ounces  $gallon = 8 \text{ pints}$ 

**COMMON CONVERSION ABBREVIATIONS**

**IST.** - International Steam Table **Int**. - International measurement **Brit**. - British measurement **US**. - United States measurement **mks** - Meters Kilograms Seconds **cgs** - Centimeters Grams Seconds **SI** - International System of Units **apoth.** - Apothecaries' **avdp.** - Avoirdupois

#### **LENGTH AND DISTANCE**

**STATUE MILE** - A unit of linear measure used in the U.S. and Great Britain, equal to about 5,280 feet

**NAUTICAL MILE** - A unit of linear measure for ships and aircraft, equal to 6,076 feet. Also, called the geographical mile.

#### **TIME DEFINITIONS**

**CALENDAR YEAR** - The conventional calendar year of 365 days can be used in rough calculations only; the modern calendar is based on the Gregorian year of 365.2425 mean solar days, the value chosen by Pope Gregory XIII in 1582. This value requires that a leap-year day be introduced every four years as February 29, except that centennial years (1900, 2000, etc...) are leap years only when divisible by 400. The remaining difference between the Gregorian year (See tropical year below) and the tropical year introduces an error of 1 day in 3300 years.

**SIDEREAL YEAR** - The sidereal year is the interval in which the earth completes one revolution in its orbit around the sun measured with respect to the fixed stars.

**TROPICAL YEAR** - The tropical year is the interval between successive vernal equinoxes and has been defined by the International Astronomical Union for noon of January 1, 1900 as 31,556,925.9747 seconds = 365.24219879 mean solar days.  The tropical year decreases by approximately 5.3 milliseconds per year.

**LUNAR MONTH** - The interval from one new moon to the next, equal to about 29.5 days.

**LUNAR YEAR** - A period of 12 lunar months.

**MEAN SUN** - A fictitious sun used for time keeping that moves uniformly along the celestial equator and maintains constant rate of apparent motion.

**MEAN SOLAR TIME** - Time that is based on the motion of the mean sun and that has the mean solar second as its unit -- called also *mean time***.**

#### CONVERSION MASTER REGISTRATION Ŧ

Print Registration Form

Click here before ordering Program Overview

**Conversion Master Engineering Calculator Version 4.0**

**Registration Form/Invoice**

**Telephone Orders:** See Telephone Ordering & Registration under the Help Menu Item within Conversion Master.

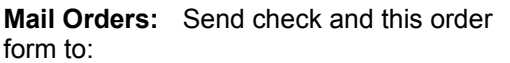

Comments:

**(U.S. banks only)** 11802 E. 79th St. N. Owasso, OK. 74055

Roger Moseby

**Fax Orders:** To order by fax (Credit Card number required) send this order form to: Telephone:  (918) 272-5572

**CompuServe:** Ordering available through CompuServe's Software Registration Service:  enter GO SWREG and follow the menus. **Registration ID: 9762** 

**Site licenses:** A site license for Conversion Master entitles an organization to receive one copy of the distribution package and duplicate the distribution disk for the specified number of copies. Call for prices.

Prices guaranteed through December, 1996. **All amounts in U.S. dollars**

Conversion Master single copy: quantity  $\_\_\_\_\_\_\_\$  \$ 53.00 ea. =  $\qquad \qquad$  \$ **Shipping and Handling:** *(Please allow 1 to 4 weeks for delivery)* United States  \$3.00 Canada  \$3.50 Overseas  \$5.00 \$\_\_\_\_\_\_\_\_\_\_\_ **Oklahoma residents** add 8% sales tax +  $\frac{1}{3}$ Total payment  $\sqrt[3]{\phantom{a}}$ Name: \_\_\_\_\_\_\_\_\_\_\_\_\_\_\_\_\_\_\_\_\_\_\_\_\_\_\_\_\_\_\_\_\_\_\_\_\_\_\_\_\_ Date:\_\_\_\_\_\_\_\_\_\_\_ Company: \_ Address: \_\_\_\_\_\_\_\_\_\_\_\_\_\_\_\_\_\_\_\_\_\_\_\_\_\_\_\_\_\_\_\_\_\_\_\_\_\_\_\_\_\_\_\_\_\_\_\_\_\_\_\_\_\_\_\_\_\_  $\mathcal{L}^{\text{max}}$ City, State, Zip: \_\_\_\_\_\_\_\_\_\_\_\_\_\_\_\_\_\_\_\_\_\_\_\_\_\_\_\_\_\_\_\_\_\_\_\_\_\_\_\_\_\_\_\_\_\_\_\_\_\_\_\_\_\_\_\_\_\_  $\overline{a}$ Country:  $\overline{\phantom{0}}$ Day Phone: \_\_\_\_\_\_\_\_\_\_\_\_\_\_\_\_\_\_\_\_\_\_\_ Eve Phone:\_\_\_\_\_\_\_\_\_\_\_\_\_\_\_\_\_\_\_\_\_\_\_\_ Type of business: \_\_\_\_\_\_\_\_\_\_\_\_\_\_\_\_\_\_\_\_\_\_\_\_\_ Email Addr.\_\_\_\_\_\_\_\_\_\_\_\_\_\_\_\_\_\_\_\_\_ □ Visa Credit Card #: \_\_\_\_\_\_-<sub>\_</sub>\_\_\_\_\_\_\_-<sup>\_</sup>\_\_\_\_\_\_\_\_<sup>\_</sup>\_\_\_\_\_\_\_\_ Exp. Date:\_\_\_\_\_\_\_\_\_  $\square$  MasterCard Signature: \_ How did you hear about Conversion Master? \_\_\_\_\_\_\_\_\_\_\_\_\_\_\_\_\_\_\_\_\_\_\_\_\_\_\_\_\_\_\_\_\_\_\_\_\_

{bmc menu.shg}  CONVERSION TABLE CATEGORY DIALOGS Menu Hot Keys

Both the Modify Conversion Table and the Load Conversion Table menu items will bring up a dialog box. The **Load Conversion Table Dialog** is used to select a Conversion Table to load into memory from which conversions will be performed. Conversion Tables can be accessed in one of two ways. First, they can accessed by clicking the **Perform Conversion button** on the Load Conversion Table Dialog box.  Secondly, they can be accessed through the Options Menu selection **Conversions > Database** (Hot key Ctrl - D). The Modify Conversion Table dialog will allow you to select a Conversion category to edit.

#### 葿 DIALOGS FOR MODIFYING & PERFORMING

# **CONVERSIONS**

# Menu Hot Keys

**EEE** 

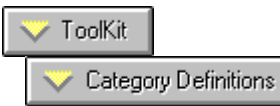

# **FOR INFORMATION CLICK THE GRAPHIC BELOW WHEN CURSOR APPEARS AS**

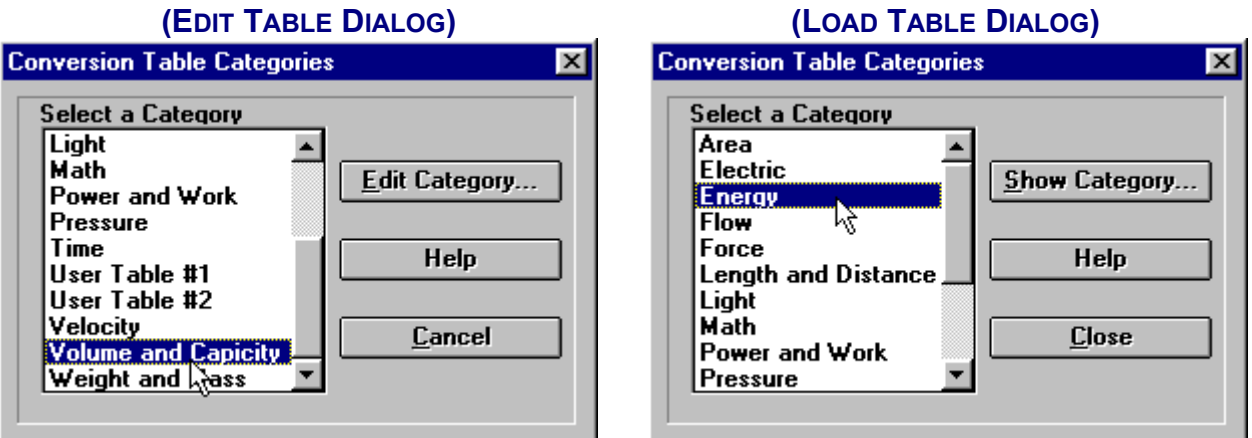

Ŧ

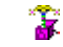

Editing Conversion Tables

Common Conversion Abbreviations

## **CATEGORY DEFINITIONS**

かもでも ざもぐるぐる ごうごう Electrical<br>
Energy<br>
Force<br>
Light<br>
Power & Work<br>
Construction<br>
Pressure Energy **Flow** Force **IF** Length & Distance Light Math Power & Work **Pressure**<br>
<u>Time</u> Pressure **Pressure** Time<br>
Velocity<br>
Velocity<br>
Velocity<br>
Weight & Volume & Capacity  $\mathbb{R}$  Weight & Mass User Files

## **CONTEXT SENSITIVE HELP**

Clicking this button brings up context sensitive help (i.e. this help document).

## **EXITING DIALOG**

Clicking this button dismisses this dialog box

#### **PERFORMING CONVERSIONS**

Clicking this button invokes the Conversion Database with the selected category loaded in memory. This button will not appear if the Perform Conversion Dialog is active.

#### **CATEGORY LISTBOX** (PERFORMING CONVERSIONS)

Select from this list box a conversion category to load into memory from which to perform conversions. Doubling clicking a selection will automatically load the category, close this dialog box and go to the Conversion Database for performing conversions. See also Category **Definitions** 

#### **CATEGORY LISTBOX** (MODIFYING CONVERSION TABLES)

Select from this list box a conversion category to load into memory for editing. Doubling clicking a selection will automatically load the category, close this dialog box and go to the Modify Conversions dialog for editing.  See also Category Definitions

#### **EDIT CONVERSIONS**

Clicking this button opens the selected conversion category for editing.

#### **CANCELING OPERATION**

Clicking this button cancels the pending operation and dismisses this dialog box

#### **CONVERSION TABLE BACKUP**

This menu selection allows you to backup your Conversion Database Tables.  A dialog will prompt you for a target directory name (path). Enter the path (i.e.  $C:\ \$ DIM\_CALC\MYBACKUP) where you would like the backup files to reside or use the default path.  If any older backup files are found in the target directory, you will be prompted to enter another directory or overwrite the older backup files.

#### **AREA**

This category contains conversion factors related to an area of land or the surface of an object which is measured in square units. These units result from multiplying the length of the area or object by its width. The square units of both the customary and metric systems are based on units of length and distance.

Sample of customary and metric units for area.

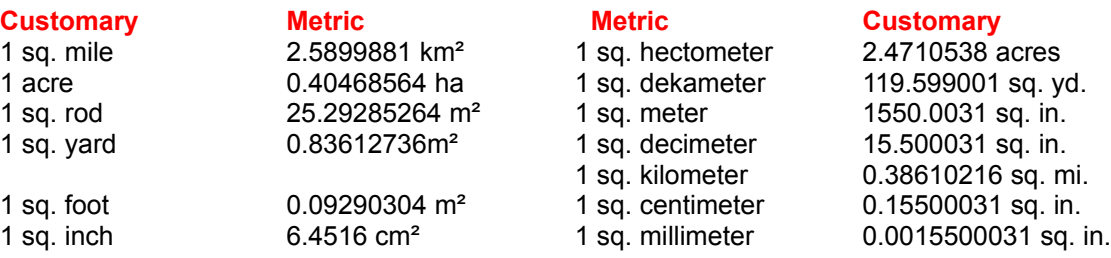

#### **ELECTRICAL**

This category contains conversion factors related to the science or application of electricity.

#### **ENERGY**

This category contains conversion factors related to the capacity for doing work and overcoming resistance. Units common to this category

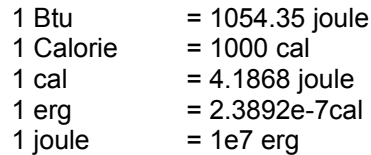

The **joule** (J) is the amount of energy needed to move a mass of one kilogram through one meter with an acceleration of one meter per second per second.  The **erg** is the amount of energy needed to move one gram through one centimeter with an acceleration of one centimeter per second per second.  The calorie (**cal**) is the amount of energy needed to raise the temperature of one gram of water by one degree Celsius from 14.5° Celsius to 15.5° Celsius.  A **Calorie** is equal to 1000 **cals**.  The British thermal unit (**Btu**) is the energy needed to raise the temperature of one pound of water from 60° Fahrenheit to 61° Fahrenheit.

#### **FLOW**

This category contains conversion factors that relate to the quantity of a substance that flows in a certain period time (i.e. Cubic feet a second, etc....).

#### **FORCE**

This category contains conversion factors related to the energy being brought to bear against a mass causing motion or change.

#### **LENGTH AND DISTANCE**

This category contains conversion factors that relate to lengths and distances.  Lengths and distances are measured from one point to another, usually along a straight line. Length usually refers to the measurement of an object. Distance usually refers to the measurement of the space between two places.

Sample of customary and metric units for length and distance.

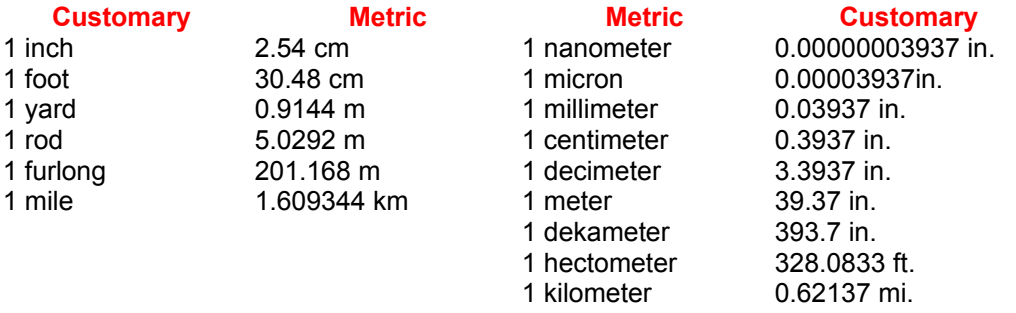

See category terms

#### **LIGHT**

This category contains conversion factors related to the flow of light.

#### **MATH**

This category contains conversion factors related to mathematics.

#### **POWER AND WORK**

This category contains conversion factors related to work and power.  **Power** is a measure of the amount of energy spent over a certain period of time.  **Work** is the transference of energy from one body to another resulting in the motion or displacement of the body acted upon.

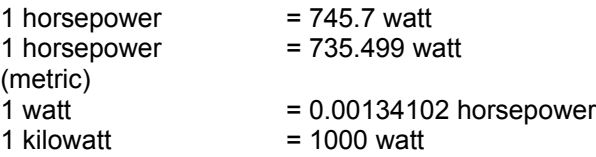

#### **PRESSURE**

This category contains conversion factors related to Pressure. In physics, pressure is force measured in terms of its distribution over an area of opposing force.  This is expressed as force divided by unit area of the surface area to which the force is applied. Pressure usually refers to a force exerted uniformly in all directions. Absolute pressure is pressure measured with respect to zero pressure. Gauge pressure is pressure measured with respect to air pressure (the weight of one atmosphere).

Some of the common units are inches of mercury,(in of Hg) centimeters of mercury (cm of Hg), pounds per square inch (psi), atmospheres (atm), Pascal's (Pa), kilopascals (kPa), bars, millibars (mbars), and microbars (dynes).

> 1 atm = 14.69595 psi = 29.92126 in. of mercury. = 76 cm of mercury. = 101.325 kPa  $= 1013.25$  mbars 1 Pa = 1 Newton per sq. meter 1 mbar =  $1000$  dynes per sq. cm

# **TIME**

This category contains conversion factors related to the measurement of time.

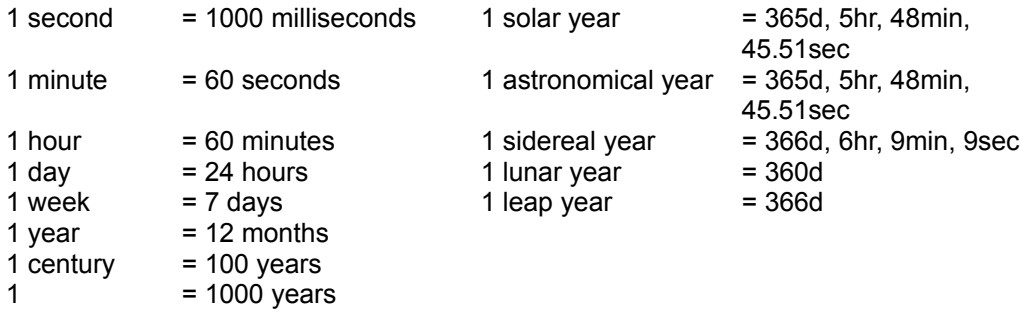

millennium

See category terms

#### **VELOCITY**

This category contains conversion factors related to the rate of movement in relationship to time.

#### **VOLUME AND CAPACITY**

This category contains conversion factors related to volume and capacity.  **Volume** refers to the amount of space occupied by an object. **Capacity** is the amount of a substance that a container can hold.  **Volume** and **capacity** are both measured in cubic units.  Cubic units combine length, width, and depth. The names of many common cubic units, such as liter and quart, do not include the word cubic.

Sample of customary and metric units for volume and capacity.

# **Customary Metric Metric Customary**

1 pint 473.1632 ml 1 kiloliter 264.1794 gal.

1 cubic inch 16.387064 cm<sup>3</sup> 1 milliliter 0.06102545 cu. in. 1 cubic foot 0.028316847 m³ 1 centiliter 0.6102545 cu. in. 1 cubic yard  $0.7646 \text{ m}^3$  1 liter 61.02545 cu. in.

#### **WEIGHT AND MASS**

This category contains conversion factors related to weight and mass.  **Weight** is the heaviness or attraction of a material body by gravitational pull toward the center of the earth.  **Mass** is the quantity of matter in a body as measured in its relation to inertia. The customary system measures the weight of various materials. The metric system measures mass (amount of material something contains). An object's mass does not change, but its weight decreases with altitude. These two measurement units are equal at sea level on the earth.

Sample of customary and metric units for weight and mass.

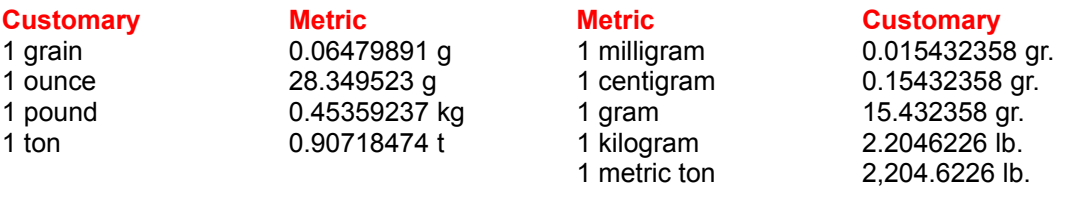

See category terms

# **MODIFYING CONVERSION TABLES**

Menu Hot Keys

Ϋ

Category Definitions

# **FOR INFORMATION CLICK THE GRAPHIC BELOW WHEN CURSOR APPEARS AS**

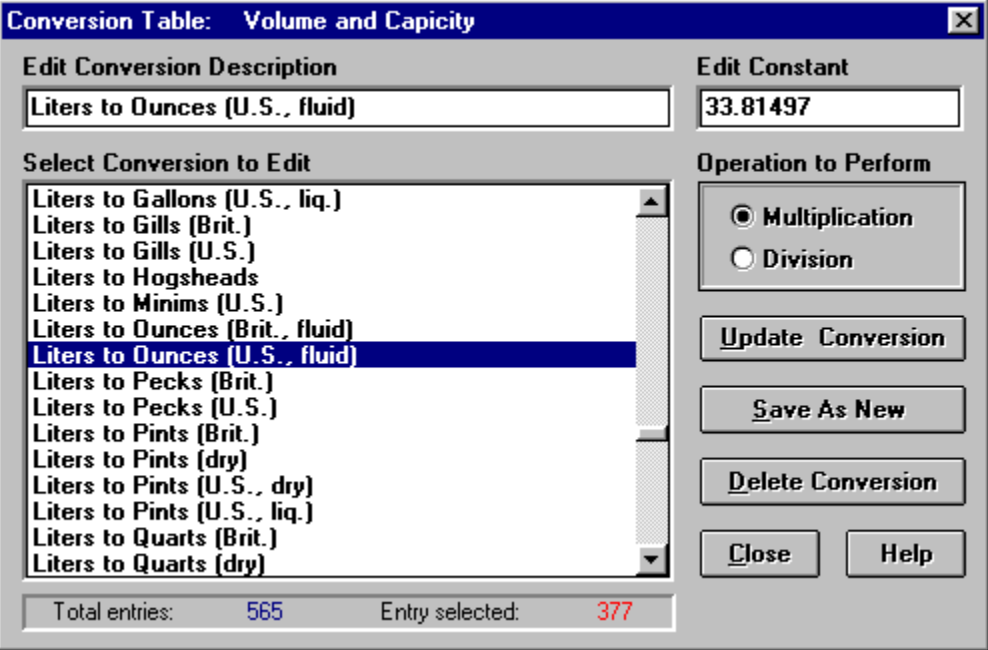

#### **CONVERSION DESCRIPTIONS**

Enter in this location a conversion description that is unique and self explanatory of the conversion to be performed. This description is limited in size to the size of the text box entry area.

#### **SELECTING AN EDIT ITEM**

Select from this list box a Conversion Table Item to edit.

#### **UPDATING CONVERSIONS**

Click this button to update a previously selected Conversion Table Item.

#### **SAVING NEW CONVERSIONS**

Click this button to save a new a Conversion Table Item.  Note that a table size is limited to 650 items.

#### **DELETING CONVERSIONS**

Click this button to delete items from the Conversion Table List box.

#### **SELECTING AN OPERATOR**

Select the operation to be performed. This operator will be used to perform a conversion against the calculator main display and a constant value.

#### **CONVERSION CONSTANT**

Enter the conversion constant here - it must be a valid numeric expression.  This is the number that will be used in conjunction with the operator and the calculator display to compute a resultant value.

#### **EXITING DIALOG**

Clicking the close button will dismiss this dialog box and update the Conversion Table.

#### **TABLE SIZE AND SELECTED ENTRY**

This area displays the size of the Conversion Table and the number of the selected entry being edited.

#### **TABLE CATEGORY**

The window caption bar displays the Conversion Table category name.

#### **EXITING CONVERSION MASTER**

Conversion Master automatically detects changes in calculator settings.  Upon exiting the program Conversion Master updates its settings to its initialization file.

Changes detected are:

- T
- 
- **SASAS** DMS, FIS, DEC & MET Modes F Conversion Database Dialog
- 
- Alternate Display Settings **F** Oblique Solver Dialog
- Memory values **Conversion Categories**
- Constant values **Constant values** Constant values
	-
- Display Accuracies Temperature Conversion Dialog
	-

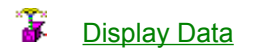

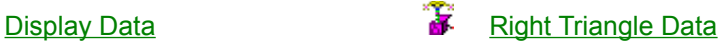

**Note**: When you exit Conversion Master and then come back to it you will find that all your settings, data and the calculator's appearance is as you left it!!!

#### **EDIT MENU**

#### **FOR INFORMATION CLICK THE GRAPHIC BELOW WHEN CURSOR APPEARS AS**

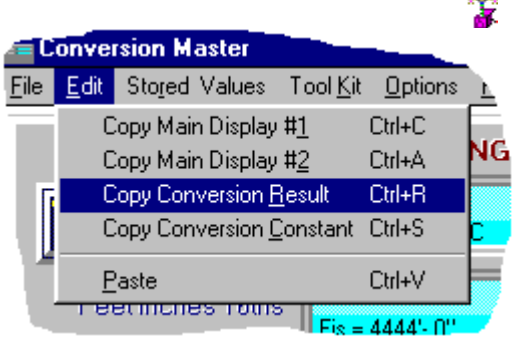

**Note:** You can paste numeric expressions from any application

#### **COPYING MAIN DISPLAY #1**

This menu item copies the value in Main Display #1 to the clipboard. See display locations

#### **COPYING MAIN DISPLAY #2**

This menu item copies the value in Main Display #2 to the clipboard. See display locations

#### **COPYING CONVERSION RESULTS**

This menu item copies the covnersion resultant from the covnerson database window to the clipboard.

#### **COPYING CONVERSION CONSTANTS**

This menu item copies the active conversion constant from the conversion database window to the clipboard.

#### **PASTING DATA FROM THE CLIPBOARD**

Only valid numeric expressions can be pasted into the calculator. All values are pasted into Main Display area #1. Pasted values can come from any windows application.

#### **STORAGE MENU**

**FOR INFORMATION CLICK THE GRAPHIC BELOW WHEN CURSOR APPEARS AS**

¥

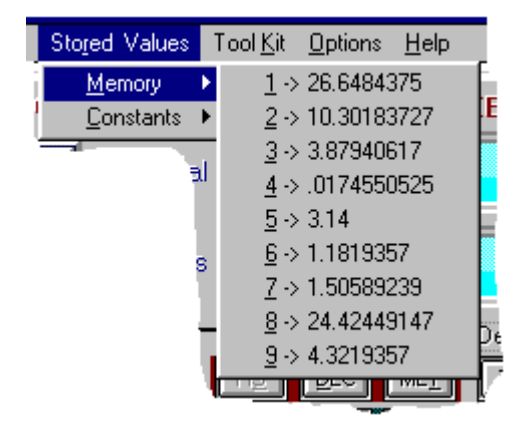

#### **MEMORY MENU**

The Memory Menu item is used to view and retrieve values that were previously stored in memory. This gives you the ability to view before retrieving.  Likewise, the RCL key can be used to retrieve memory values.  These values are stored by clicking on the STO key and selecting a memory location for storage.

The Memory Menu can be used in the same manner as the RCL key when performing math functions on retrieved values. All values in memory are floating values i.e. they will be converted when the calculator mode is changed (See mode keys DEC, FIS, MET). Use the Constants Menu to access constant values.  The last entered memory values will be retained when Conversion Master is exited.  Quick access to Memory values are provided through a user sensitive Popup Menu. See Storage Popup Menu.

#### **CONSTANTS MENU**

The Constants Menu item is used to view and retrieve values that were previously stored as constants. This gives the ability to view before retrieving. Likewise, the  $RCL$  key can be used to retrieve constant values. These values are stored by clicking on the STO key and selecting a memory location for storage.

The Constant Menu can be used in the same manner as the RCL key when performing math functions on retrieved values. These values are labeled constants because, unlike memory values, constants will not change when the calculator undergoes a mode change (See mode keys DEC, FIS, MET). Use the Memory Menu item to access floating values. Constants will be retained when Conversion Master is exited. Quick access to Constant values are provided through a user sensitive Popup Menu.  See Storage Popup Menu.

#### **STORAGE POPUP MENU**

The Storage Menu Popup provides quicker access to stored memory and constant values.  Activate the Popup by clicking the right mouse button when the mouse pointer is over the **+, -, X** or **/** keys.  The storage popup is also activated by both right and left mouse clicks when over the **RCL, STO,** keys.

By way of example, enter a number into the calculator display and click **X** key for multiplication.  While the mouse pointer is still over **X** key click the right mouse button (Activates Popup Menu). Select from the Popup the desired value and then click the **=** key and you have the subsequent value.

#### **MEMORY & CONSTANT STORAGE LOCATIONS**

The Memory & Constant menu items provide storage locations for up to eighteen
values. See also Memory Menu, Constant Menu & Storage Popup Menu

### **TOOL KIT MENU**

#### **FOR INFORMATION CLICK THE GRAPHIC BELOW WHEN CURSOR APPEARS AS**

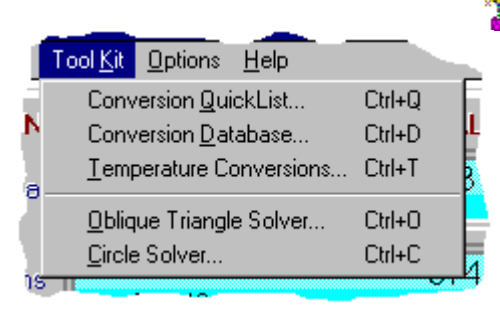

### **OPTION MENU**

### **FOR INFORMATION CLICK THE GRAPHIC BELOW WHEN CURSOR APPEARS AS**

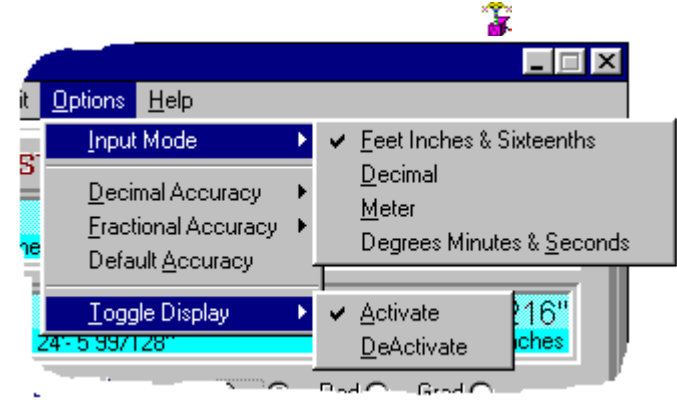

### **ACTIVATING SECOND DISPLAY**

Shows Conversion Masters second display window.

#### **HIDE SECOND DISPLAY**

Hides Conversion Masters second display window.  See also Toggle alternate display.

#### **DEGREES, MINUTES & SECONDS INPUT MODE**

Performs the same function as clicking the **DMS** mode key on the calculator. See DMS key.

#### **FEET, INCHES & SIXTEENTHS INPUT MODE**

Performs the same function as clicking the **FIS** mode key on the calculator. See FIS key.

#### **DECIMAL INPUT MODE**

Performs the same function as clicking the DEC mode key on the calculator. See DEC key.

#### **METER INPUT MODE**

Performs the same function as clicking the MET mode key on the calculator. See MET key.

#### CONVERSION DATABASE Т

t

Menu Hot Keys Common Conversion Abbreviations

### **FOR INFORMATION CLICK THE GRAPHIC BELOW WHEN CURSOR APPEARS AS**

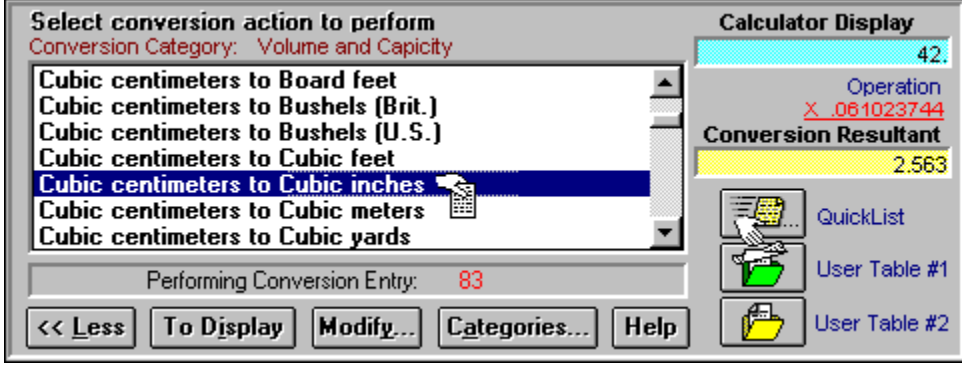

Popup Menus

**Conversion Tables** allow you to do many different types of conversions simply by choosing from the listbox the conversion action to perform. The resulting conversion can be placed in the calculator display by clicking the To Display button or by double clicking the selected conversion. This action will also add the selected conversion item to the top of the QuickList ListBox (See QuickList). Conversions can also be dragged and dropped onto the QuickList icon or to one of the User File icons. Dragging and dropping adds the selected conversion to the target areas. These Conversion Master features enable you to find your most often used conversions more quickly by not having to search through the conversion database.  See also Modifying Conversion Tables.

### **USING THE CONVERSION DATABASE LISTBOX**

Click this list box to select a conversion to perform. Double clicking transfers the conversion resultant to the main calculator display and adds the selected item to the QuickList. Conversion Master will remember your last selected conversion action and will return you to it when you reenter the conversion database. You can also drag and drop conversions to any of the three target icons to the lower right of this listbox. These Conversion Master features allow you to organize and quickly locate conversions you use most often.

### **CALCULATOR DISPLAY VALUE**

This area displays the value of the calculator main display.  The calculator main display is the value which will be acted upon. Clicking the right mouse button over the Calculator Display Window of this dialog brings up the Edit Popup Menu.

#### **CONVERSION OPERATION**

This is the operation and the constant value that will be performed against the calculator main display.

### **LOADING ANOTHER CONVERSION TABLE**

Clicking this button invokes a dialog box that enables the loading of another Conversion Table. See Loading Conversion Tables

#### **CONVERSION RESULTANT**

This area displays the result of the conversion operation.  Clicking the right mouse button over the Conversion Resultant Window of this dialog brings up the Edit Popup Menu.

#### **CONVERSION RESULT TO DISPLAY**

Click this button to place the resultant value to the calculator main display.

#### **CONVERSION DATABASE**

Clicking this button takes you to the Conversion Database Dialog.

#### **TEMPERATURE CONVERSIONS**

Clicking this button takes you to the Temperature Conversion Dialog.

#### **THE OBLIQUE SOLVER**

Clicking this button takes you to the The Oblique Solver Dialog.

#### **THE CIRCLE SOLVER**

Clicking this button takes you to the The Circle Solver Dialog.

### **EXITING CONVERSION DIALOG**

Click here to dismiss this dialog box.

#### **ACTIVE CONVERSION CATEGORY**

The active conversion category is displayed

here.

### **ACTIVE CONVERSION ENTRY**

This area displays the table entry number of the selected conversion being performed.

### **USING THE TARGET ICON BUTTONS**

The QuickList and User File icon buttons represent target area for dragging and dropping conversions from the listbox. Simply select a conversion from the listbox. Click and hold down the right mouse button (Cursor changes to a hand holding a paper).  Drag it to a target icon button (Cursor changes to a hand dropping the paper when over a target icon button) and drop it by releasing the right mouse button.  Also, clicking the target icon buttons will bring up a User File category or the QuickList dialog. See QuickList and User Files.

### **USER FILES DESCRIBED**

User files (1 & 2) are similar to the QuickList. Similar in that they can be populated by the drag and drop method from the Conversion Database Dialog. The differences being the QuickList is limited to 50 entries and the User Files (1 & 2) can hold up 650 conversions.  User Files are also fully editable from they Modify Conversions Dialog box and the QuickList is not.  User files entries are in sorted order in their list boxes.  The QuickList entries are not.

### **EDITING SELECTED CONVERSION**

This button invokes the Modify Conversion Dialog and goes to the selected conversion for editing.

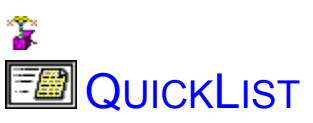

Menu Hot Keys Common Conversion Abbreviations

Ŧ

### **FOR INFORMATION CLICK THE GRAPHIC BELOW WHEN CURSOR APPEARS AS**

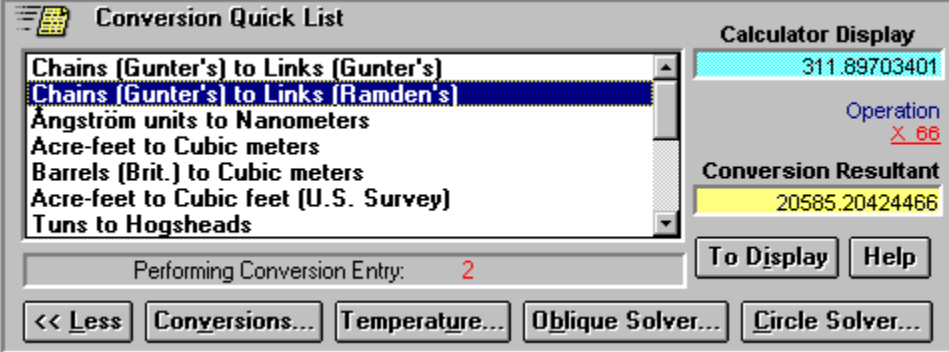

Ŧ Popup Menus

The **Conversion Master QuickList** helps you keep track of your most often used conversions.  The

QuickList listbox will hold up to 50 conversions. QuickList is populated in one of three ways: First, by dragging and dropping conversions from the Conversion Database Listbox to the QuickList target icon diagging and are periodicities non-the Conversion Database Diagonic the Conversion is (See Conversion Database Dialog); Second, by double clicking a conversion item from the Conversion Database ListBox; Third, by clicking the To Display Button from the Conversion Database Dialog. The last conversion you perform or the last item you drop on the QuickList target icon will appear at the top of the QuickList listbox.  If more than 50 conversions are added into the QuickList, the last conversion in the listbox will drop off the bottom of the list.

#### Ŧ **USING THE QUICKLIST LISTBOX**

Click an item in this list box to perform a conversion.  Double clicking an item transfers the conversion resultant to the main calculator display. Conversion Master will remember your last selected conversion action and will return you to it when you reenter the QuickList.

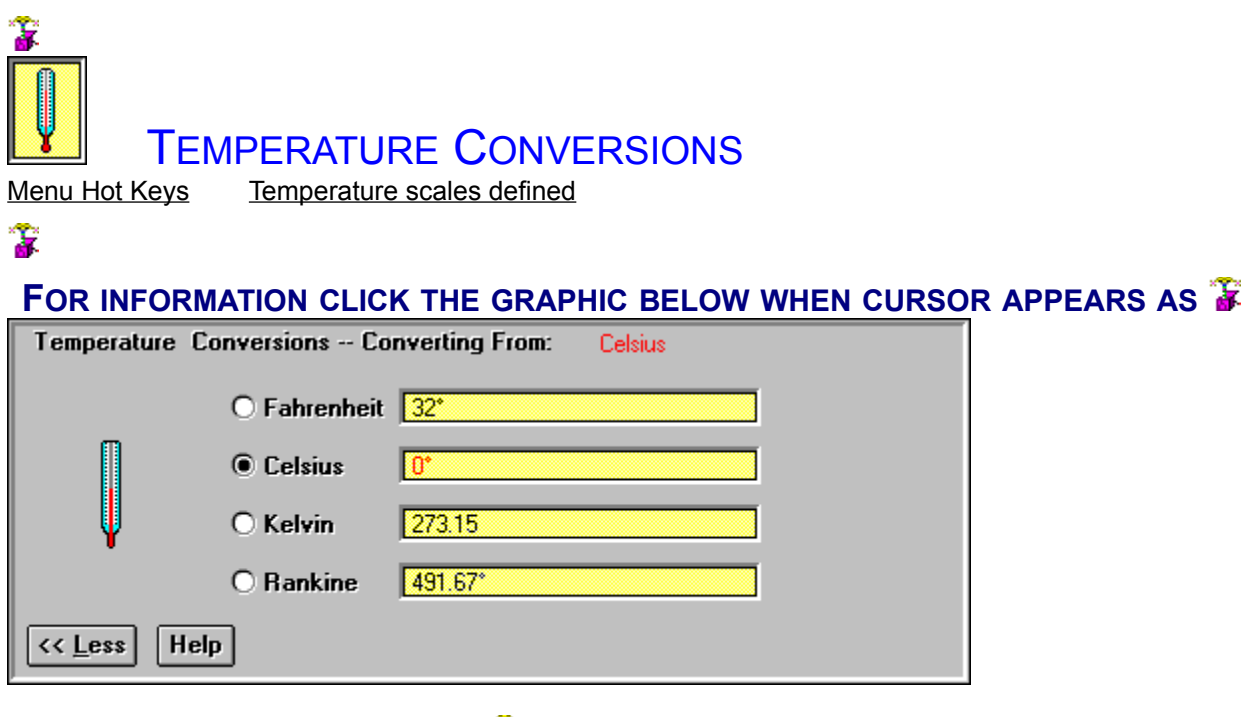

When moving the cursor over a display window, the cursor changes to a vertical arrow. At this juncture double clicking the mouse will paste the converted value to the calculator window.

ď. The selected conversion option will cause its related display window to be highlighted in red. The highlighted display (equal in numeric value to the main calculator display) helps you to immediately identify the value from which you are converting.

Popup Menus

Conversion Master will retain your last Temperature Conversion selection.

Т

### **TEMPERATURE SCALES**

The **Fahrenheit scale** is a temperature scale still widely used in Britain and the United States (although seldom in scientific work), in which the melting point of ice is specified as 32°F and the normal boiling point of water 212°F.

Ŧ. The **Celsius scale** is a thermometric scale on which the interval between the freezing point and the boiling point of water is divided into 100 degrees with 0°C representing the freezing point and 100°C the boiling point.

¥. The **Kelvin scale**, or absolute temperature scale is defined so that 0° K is absolute zero, the coldest theoretical temperature (-273.15°C / -459.67°F), at which the energy of motion of molecules is zero. Each absolute degree is equivalent to a Celsius degree, so that the freezing point of water ( $0^{\circ}$ C / 32 $^{\circ}$ F) is 273.15° K, and its boiling point (100°C / 212°F) is 100 degrees higher, or 373.15°K.

Ŧ. The **Rankine scale** relates to an absolute temperature scale on  which the unit of measurement equals a Fahrenheit degree and on which the freezing point of water is 491.67° and the boiling point is 671.67°.

### **VIEWING INPUT AS FAHRENHEIT**

By selecting this option button the Temperature Conversion Dialog views calculator input as degrees Fahrenheit.

#### **VIEWING INPUT AS CELSIUS**

By selecting this option button the Temperature Conversion Dialog views calculator input as degrees Celsius.

#### **VIEWING INPUT AS KELVIN**

By selecting this option button the Temperature Conversion Dialog views calculator input as degrees Kelvin.

#### **VIEWING INPUT AS RANKINE**

By selecting this option button the Temperature Conversion Dialog views calculator input as degrees Rankine.

#### **FAHRENHEIT CONVERSION**

The value displayed in this window is equivalent to the calculator display value converted to Fahrenheit.

#### **CELSIUS CONVERSION**

The value displayed in this window is equivalent to the calculator display value converted to Celsius.

#### **KELVIN CONVERSION**

The value displayed in this window is equivalent to the calculator display value converted to Kelvin.

#### **RANKINE CONVERSION**

The value displayed in this window is equivalent to the calculator display value converted to Rankine.

#### **RETURNING TO QUICKLIST**

This button returns you to the QuickList Dialog.

### **VIEWING INPUT AS**

This area displays how the Temperature Conversion Dialog views input from the calculator (Fahrenheit, Celsius, Kelvin or Rankine).

### **SET ACCURACIES**

These options set the display accuracy. They allow for the setting of **fractional** accuracies from 16ths to 128ths and **decimal** accuracies from 4 to 13 places. Default settings are considered to be 16ths In the FIS mode and 8 decimal places in **DEC** and **MET** modes. When exiting Conversion Master, new settings can be retained when initialization file is updated.

### **TOGGLE ALTERNATE DISPLAY**

This option allows the user to turn off the second display when its information is not relevant. This is often useful when you want to view your input units as something other than decimal of feet when in the DEC mode (i.e. use the calculator as a standard calculator). Note that there are certain conditions that will automatically activate the second display:

Ŧ. When the calculator has solved a right triangle using the BEV, RUN, RIS or SLP keys.

When the calculator is in either the FIS or DMS mode.

### **HELP MENU**

x

The Help menu invokes various aspects of this help system and the program's About Dialog box. See Help Menu a graphical representation

### **HELP MENU**

#### **FOR INFORMATION CLICK THE GRAPHIC BELOW WHEN CURSOR APPEARS AS**

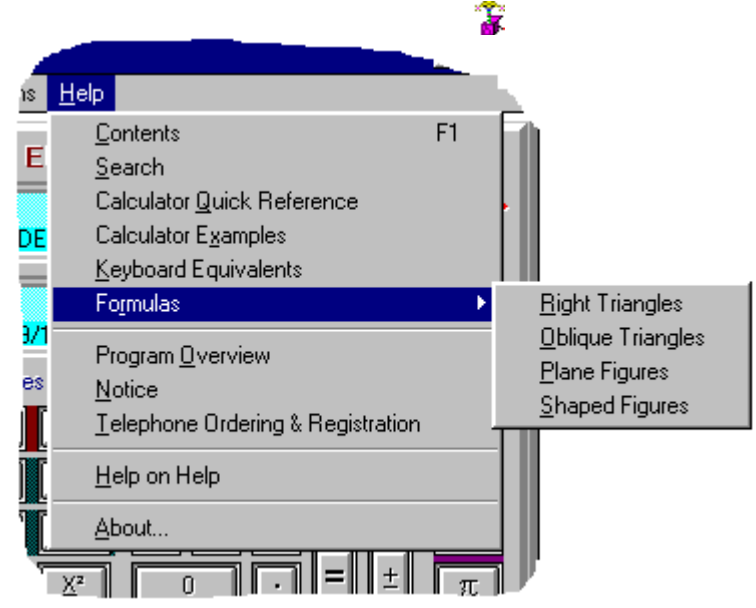

### **TELEPHONE ORDERING**

This menu selection invokes a dialog box that explains the telephone registration process.

### **FILE MENU**

**FOR INFORMATION CLICK THE GRAPHIC BELOW WHEN CURSOR APPEARS AS**т

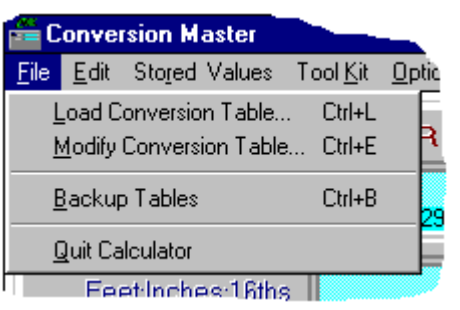

### Ŧ

### **FOR INFORMATION CLICK THE GRAPHIC BELOW WHEN CURSOR APPEARS AS**

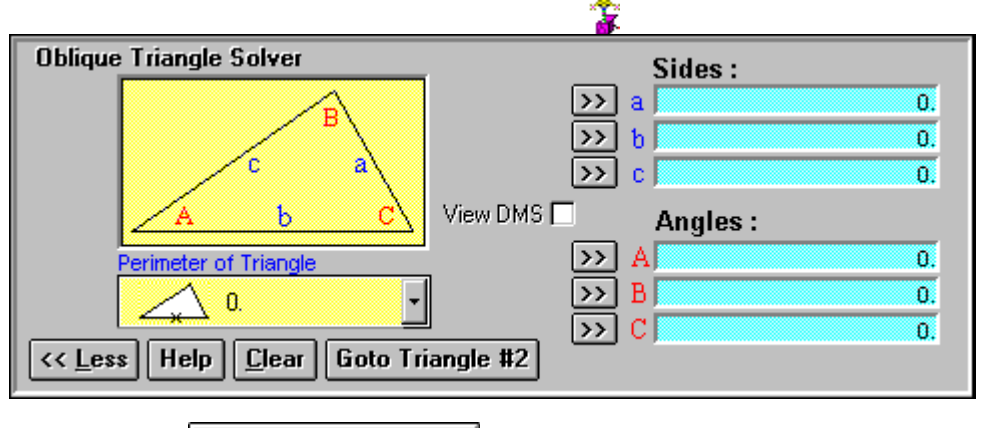

Examples & Definitions

### **THE OBLIQUE SOLVER** (EXAMPLES & DEFINITIONS)

- T **Four possible cases in solving**
- 医单分离 **Solving with three known sides**
- **Solving with two known sides and an angle**
- **Solving with two known angles and an side**
- T **The Ambiguous Case**

### **CONVERSION MASTER TOOLS**

- Ŧ **Conversion QuickList**
- T **Conversion Database**
- T **Temperature Conversions**
- Ī **Oblique Triangle Solver**
- T **Circle Solver**

**See also:** Т

**Conversion Master Pictorial Reference**

### **THE OBLIQUE TRIANGLE IMAGE**

This image serves as a visual reference point for the user. The image does not reflect the correct scaling or orientation of your input data. Each label in the image corresponds to an Oblique Solver input field to the right..

### **OBLIQUE SOLVER'S COMBOBOX**

This is where other calculated data is displayed once a triangle is solved. The displayed units for areas are considered to be square meters or square feet.  The other calculated values are in feet or meters.  The displayed unit format is determined by the calculator input mode (you can view units as whatever you like in the decimal mode).  Conversions

between units can be made at any time by the utilization of the input mode keys. See FIS, DEC & MET modes.

These calculated values can be transferred directly to the main calculator display by double clicking the display window when the mouse cursor appears as an up arrow. Also, calculated values can be copied to the Windows clipboard using the right mouse button over the window.

#### **CALCULATED VALUES**

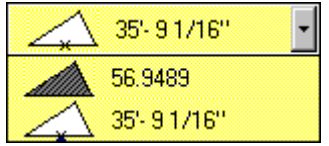

The oblique graphic represents the calculated value (shaded area is in square units).

### **OBLIQUE TRIANGLE SIDE DISPLAYS**

This group of three displays is both the side input and the calculated side result display for the Oblique Triangle Solver.  They represent the values of sides **a**, **b** & **c**.  Input values are entered via the input buttons to the right of each display window.

Calculated values can be copied to the Windows clipboard by clicking the right mouse button while over any of these windows.

Double clicking while over a **side** display window (icon will appear as an up arrow) will transfer that value to the main calculator display.  If the calculator is in the DMS mode when a side value is transferred (one of the side displays is double clicked) the calculator will automatically assume a mode change that matches the transferred value format i.e. if the side values are displayed in the FIS format then the calculator will change to that mode automatically. If the side values were input as meters then mode is automatically switched to the MET mode etc. Click the input buttons to the right for more information on inputting values.

#### **OBLIQUE TRIANGLE ANGLE DISPLAYS**

This group of three displays is both the angle input and the calculated angle result display for the Oblique Triangle Solver.  They represent the values of angles **A**, **B** & **C**.  Input values are entered via the input buttons to the right of each display window.

Calculated values can be copied to the Windows clipboard by clicking the right mouse button while over any of these windows.

Double clicking while over an angle display window (icon will appear as an up arrow) will transfer that value to the main calculator display. If the calculator is in the  $FIS$  DEC or MET mode when an angle is transferred (one of the angle displays is double clicked) the calculator will automatically assume a mode change to the **DMS** mode. Click the input buttons to the right for more information on inputting values.

#### **OBLIQUE SOLVER INTELLISENSE INPUT BUTTONS**

This button indicates to the user that the Oblique Solver is ready to accept input into the display window. In this button state there is no data in the window and its value is set to zero.

- **This button indicates that a value has been entered into the display window but the** triangle has not been solved. This button also serves as a flag to the user to quickly identify his input values. In this button state the value in the display window can be over written at any time.
- $\leq$  Buttons will appear in this state when a triangle has been solved. There will be only three buttons shown when a triangle is solved. The other buttons are hidden from view. In this state the buttons serve two purposes. First, it alerts the user to which data was input vs. which was calculated. Secondly, it allows one to remove an entered value and set the display to zero. This will also cause all other relevant buttons to reappear allowing you in input into another window.
- **Notes:** 1) Upon entering any two angles into Oblique Solver the third angle input option is taken away from you (button is hidden). A least one side must be known in order to solve the triangle.
	- 2) When inputting triangle **side** values the Oblique Solver will use the same mode format as the calculator i.e. FIS, DEC or MET mode.
	- 3) When inputting **angle** values the Oblique Solver takes on the DEC format unless the Solver's View DMS checkbox is checked. When checked angles are displayed in degrees, minutes and seconds. Also, NOTE that angle input is viewed as degrees regardless of the state of the Deg, Rad. Grad radio option buttons. This is to be differentiated from the Circle Solver's view of angle input. See Circle Solver's Intellisense Input Buttons

### **OBLIQUE SOLVER - CLEAR ALL INPUT DATA**

Clicking this button will set all the Oblique Solver's input displays to zero and reset the input buttons to there input state.

### **OBLIQUE SOLVER & THE TWO TRIANGLE CONDITION**

This button will be normally hidden from view. It will only appear in ambiguous cases where two triangles are found. It is possible under some conditions that the input data could result in more than one triangle. This can occur if the angle entered is not between the two sides entered. (SSA).  If the Oblique Solver senses this condition and finds that more than one triangle exists for the input data it displays this button.  By clicking the button the Oblique Solver will toggle between each set of calculated data of the two triangles.

### *THE OBLIQUE SOLVER SOLVING WITH THREE KNOWN SIDES (SSS)*

Given: a = 9' - 4 7/8" Find: angle **A, B &**  $b = 20' - 111/4''$  $c = 22" - 117/16"$ **C**

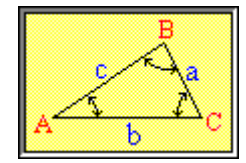

For these examples make sure the Oblique Solver is activated by selecting it from the ToolKit on the menu bar.

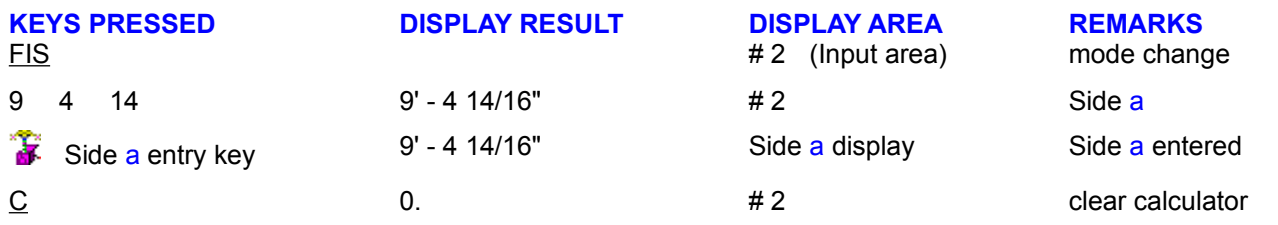

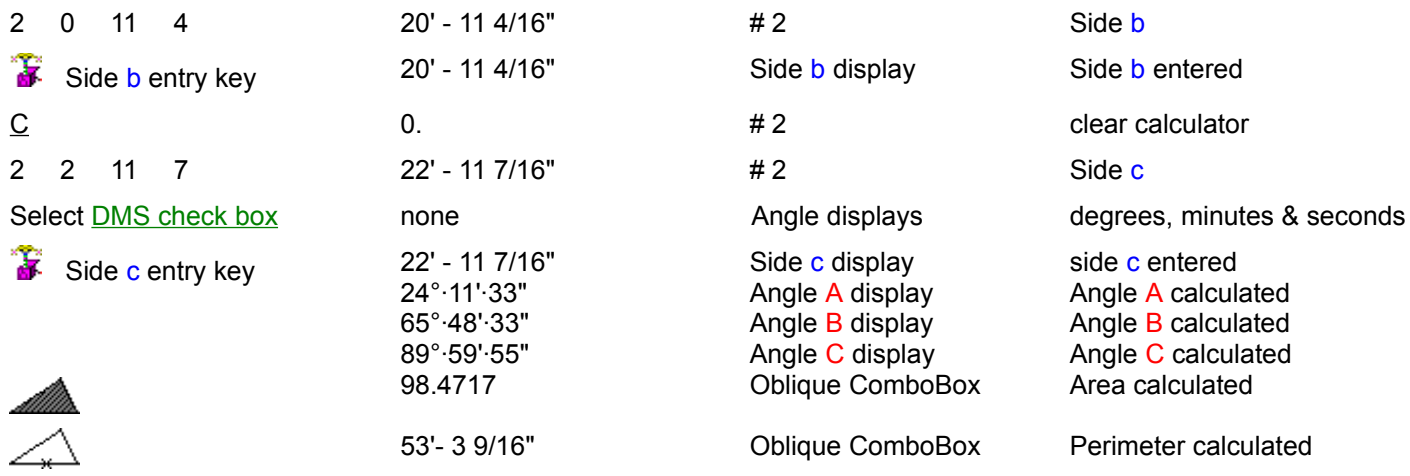

### **\*NOTES:**

Compare the ease of using the Oblique Solver to solve oblique triangles with the traditional method. See example Solving oblique triangles with three side

For an overview of the Oblique Solver's features and how to use them see **The Oblique Solver** (pictorial reference)

### *THE OBLIQUE SOLVER*

### *SOLVING WITH TWO KNOWN SIDES AND AN ANGLE (SAS)*

Т

Given: b = 20' - 11 1/4" Find: side a, Angles **B**&**C** c = 22' - 11 7/16"  $A = 30^\circ$ 

For these examples make sure the Oblique Solver is activated by selecting it from the ToolKit on the menu bar.

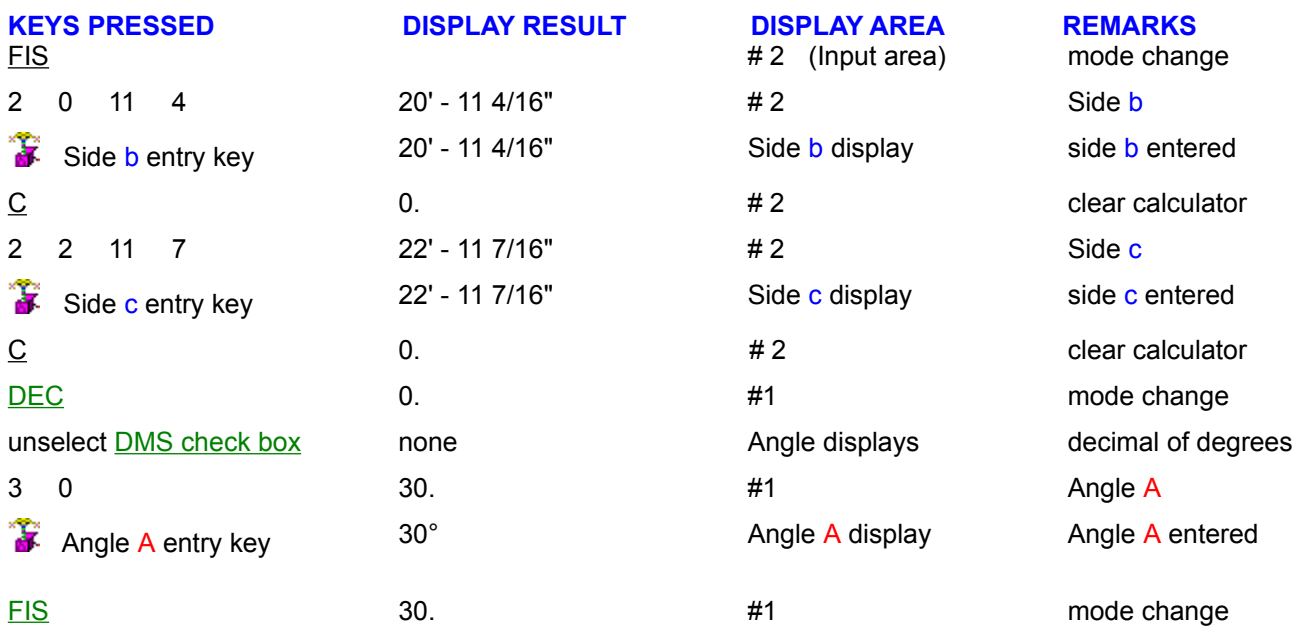

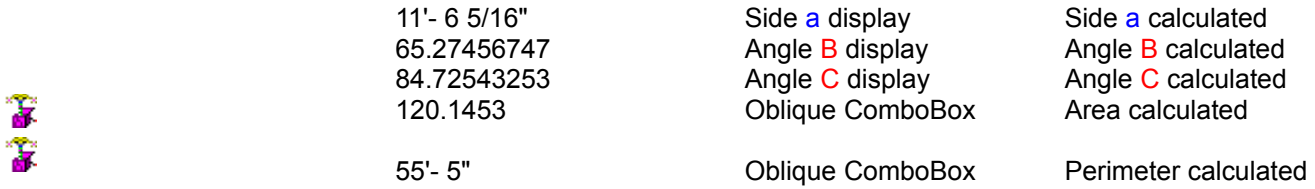

### **\*NOTES:**

Compare the ease of using the Oblique Solver to solve oblique triangles with the traditional method.  See example Solving oblique triangles with two known sides and an angle

For an overview of the Oblique Solver's features and how to use them see **The Oblique Solver** (pictorial reference)

# *SOLVING OBLIQUE TRIANGLES*

*SOLVING WITH TWO KNOWN ANGLES AND A SIDE (SAA)*

富

Given: a = 9' - 4 7/8" Find: Side **b** & **c**  $A = 41^{\circ} 13' 23"$  $B = 78°$  58' 39" Angle **C**

For these examples make sure the Oblique Solver is activated by selecting it from the ToolKit on the menu bar.

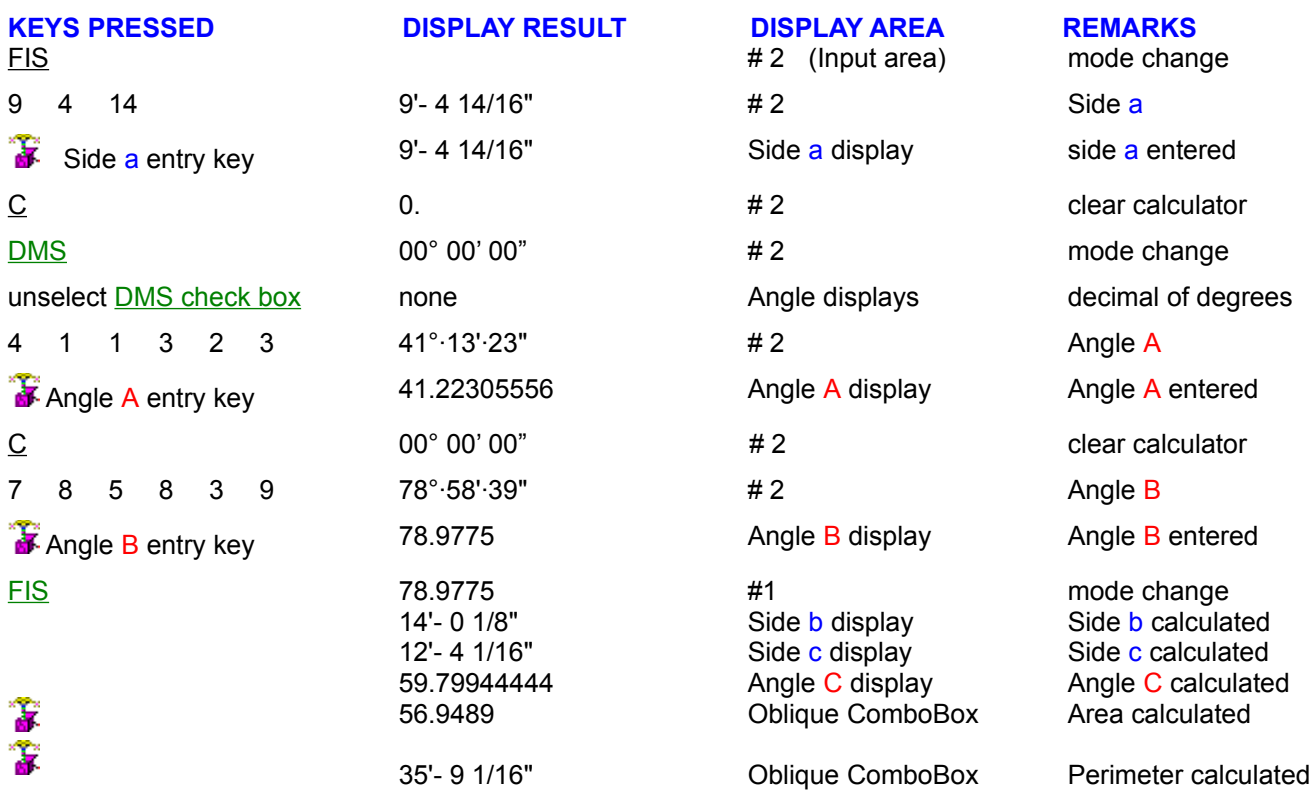

**\*NOTES:**

Compare the ease of using the Oblique Solver to solve oblique triangles with the traditional method.  See example Solving oblique triangles with two known angles and a side

Ŧ For an overview of the Oblique Solver's features and how to use them see The Oblique Solver (pictorial reference)

### *THE OBLIQUE SOLVER OBLIQUE TRIANGLES & AMBIGUOUS CASES*

When solving oblique triangles, it is possible that an ambiguous condition exists. Ambiguous cases exist when entering two sides and one angle (SSA) (The angle entered is not between the two sides). This example shows how there can be two triangles for the input data or that no triangle exists at all.

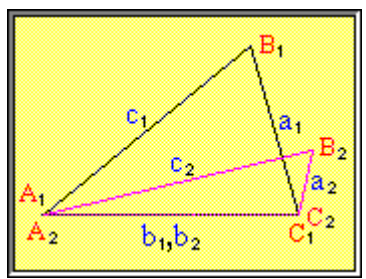

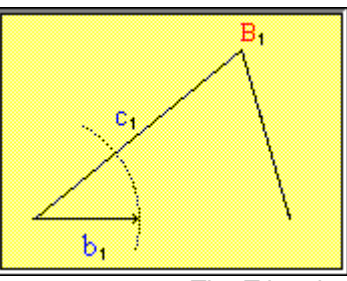

*Two Triangles may exist for same input data The Triangle may not exist at all*  $b_1 = b_2, c_1 = c_2, & B_1 = B_2$ 

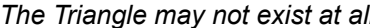

 $b_1 = 24' - 1115/16''$  $c_1 = 26' - 0''$  $B_1 = 69^{\circ} 00' 00''$ 

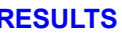

 $a_1 = 15' - 3 \frac{3}{8}''$ 

 $A_1 = 34^{\circ} 48' 07''$  $C_1 = 76^{\circ} 11' 53''$ 

### **EXAMPLE OF THE TWO TRIANGLE CASE INPUT DATA RESULTS TRIANGLE FIGURE REMARKS**

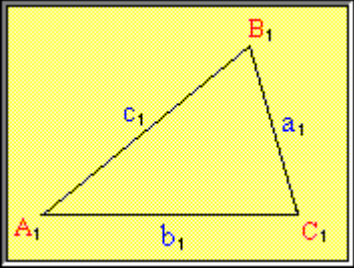

 $b_1 = b_2 = 24' - 1115/16''$  $c_1 = c_2 = 26' - 0''$  $B_1 = B_2 = 69^{\circ} 00^{\circ} 00^{\circ}$ 

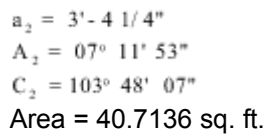

Area = 185.4526 sq. ft.

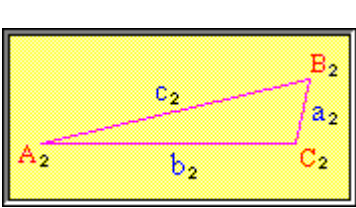

There are two triangles that ca meet the input criteria. This is noted by the appearance of th **Two Triangle Button within the** Oblique Solver

This is the second triangle that the input data points produce.

### **CASE WHERE THE TRIANGLE DOES NOT EXIST**

**INPUT DATA RESULTS TRIANGLE FIGURE REMARKS** Cannot be calculated  $\mathbb{R}^2$  as you can see side  $\mathbb{R}^2$  never

closes the triangle.

 $b_1 = 8' - 1115/16''$  $c_1 = 26' - 0''$  $B = 69^{\circ} 00' 00''$ 

**Note:** Conversion Master will alert you to these ambiguous conditions when they occur.

## *THE OBLIQUE SOLVER THE FOUR POSSIBLE CASES*

There are four possible cases that can occur when solving oblique triangles. The table below summarizes these cases.

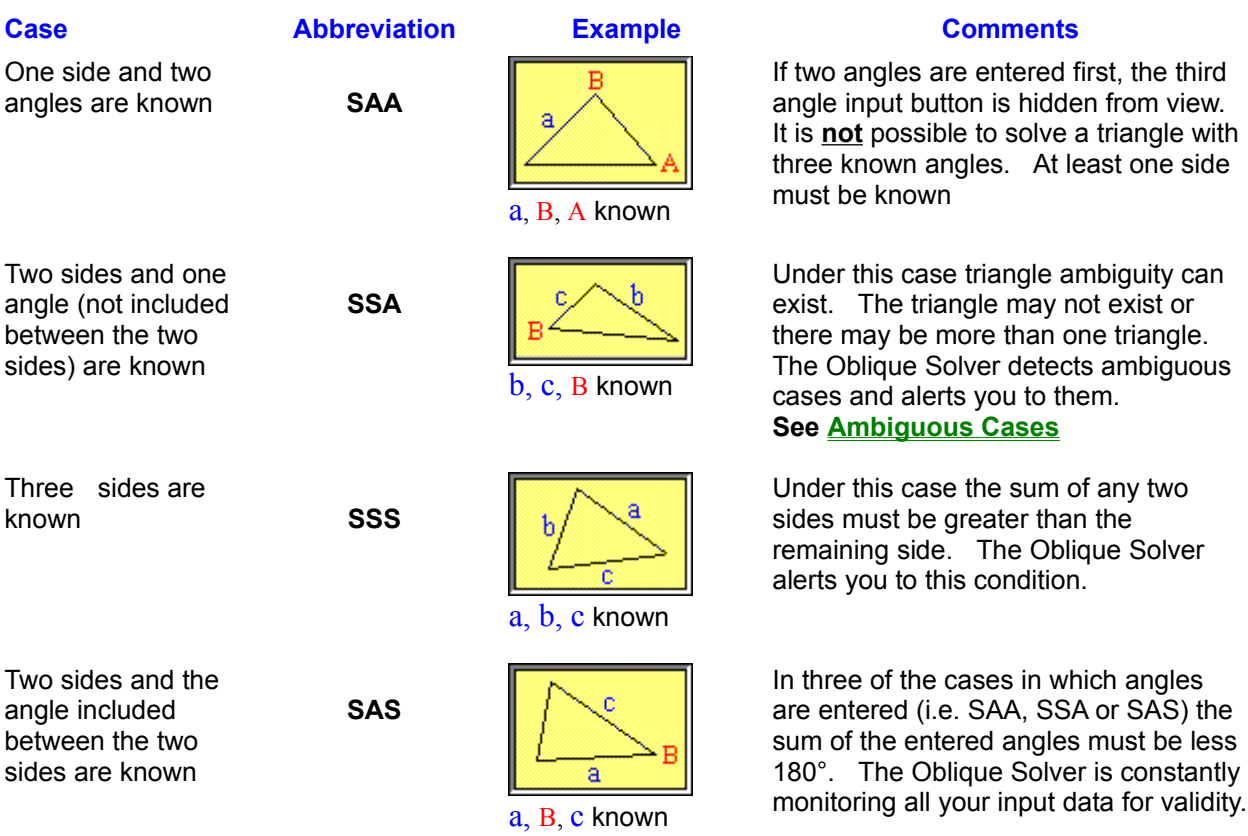

*Who  has  measured  the  water  in  the  hollow of  His hand, And  marked  off  the  heavens  by  the  span, And  calculated  the  dust  of  the  earth  by  the  measure, And  weighed  the  mountains  in  a  balance, And the hills in a pair of scales* ? *Isa. 40:12* **The Master of Conversions © Eternity Past - Eternity Future**

### *BASIC EXAMPLES DMS KEY INPUT*

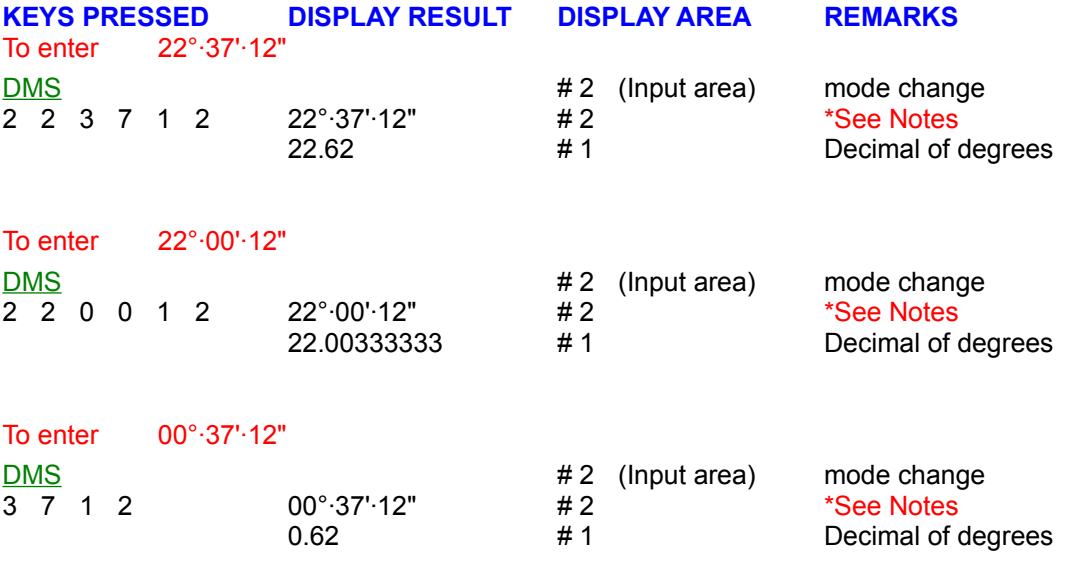

### **\*NOTES:**

The minute & second positions must be input (in two digits) when entering degrees even if those values are zero.

The minute & seconds positions must be integers less than 60. (i.e.  $2^{\circ}$ -73'-72" has no meaning to the calculator . This entry would produce a zero value in display #1)

Notice that entries (integers) are shifted from right to left and the calculator only recognizes those values that meet the above criteria. This can be observed by watching display #1 where the calculator translates entries to their decimal equivalents.

### *BASIC EXAMPLES FIS KEY INPUT*

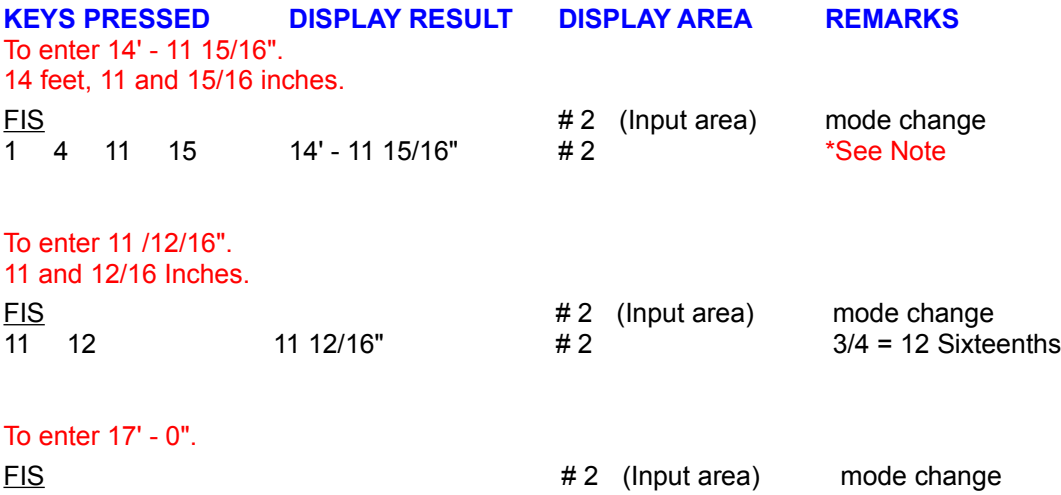

### **\*NOTES:**

Use single key entries to enter Inches and Sixteenths.

If you had entered the digits 1 & 5 for 15/16 you would have entered 1 inch and 5/16.

### *BASIC EXAMPLES MULTIPLICATION BY WHOLE NUMBERS*

What is the total linear length of 18 spaces equally spaced @ 4' - 7 7/8" apart?

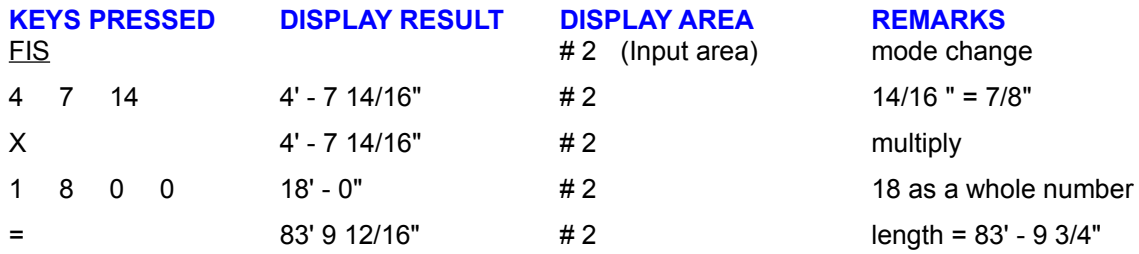

## *BASIC EXAMPLES MULTIPLICATION BY (FIS) NUMBERS*

What is the square footage of a room that is 12' - 7 5/8" wide by 14' - 10 3/8" long.

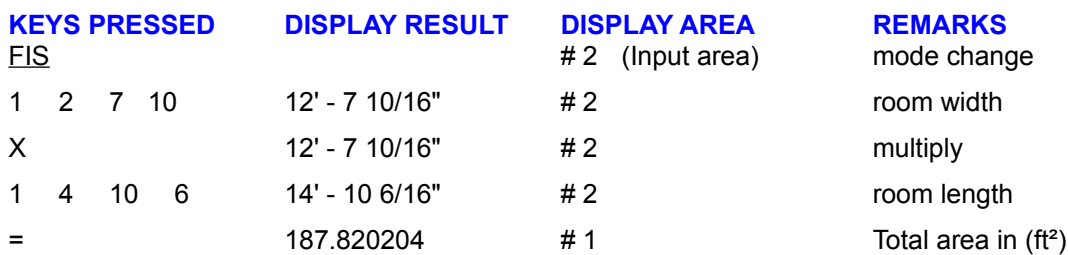

## *BASIC EXAMPLES DIVISION BY WHOLE NUMBERS*

If you have a length  $L = 64' - 0''$  and you want 15 equal spaces. How far are the spaces apart  $(S = ?)$  and is there a remainder?

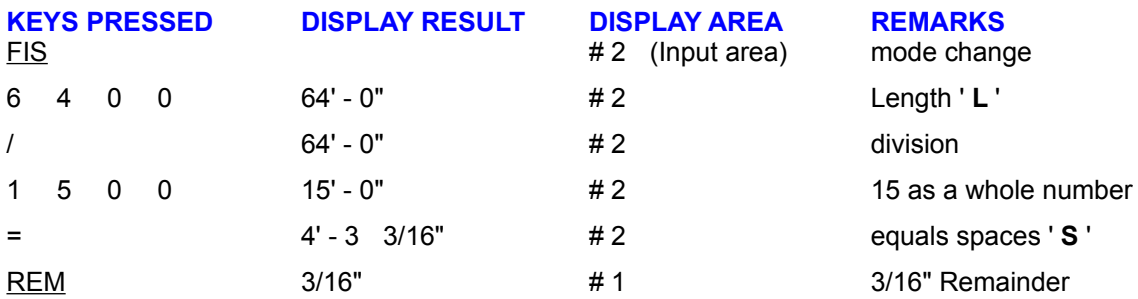

See also,  **Calculating stair risers example** for further explanation of the **REM** key

### *BASIC EXAMPLES DIVISION BY (FIS) NUMBERS*

You have added up a linear wall length of 178' - 10" and you want to calculate how many 2 x 4 studs it will take to build the wall on 16" centers.

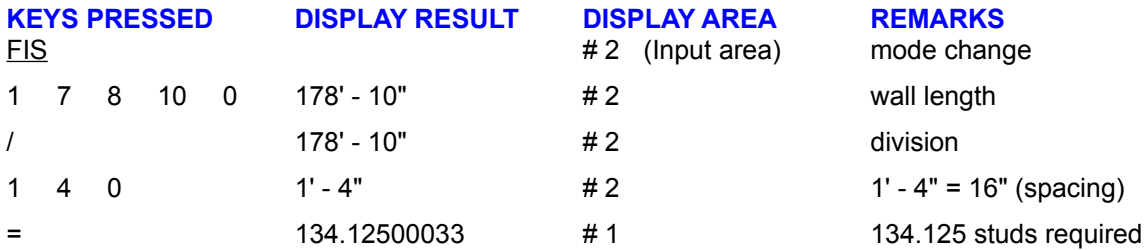

## *BASIC EXAMPLES CALCULATING STAIR RISERS*

The overall height of the stairs is 10' - 0". You want each stair riser to be 7 1/4" in height. How many risers are there?

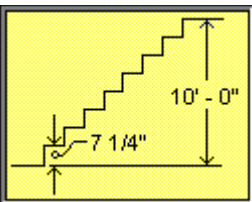

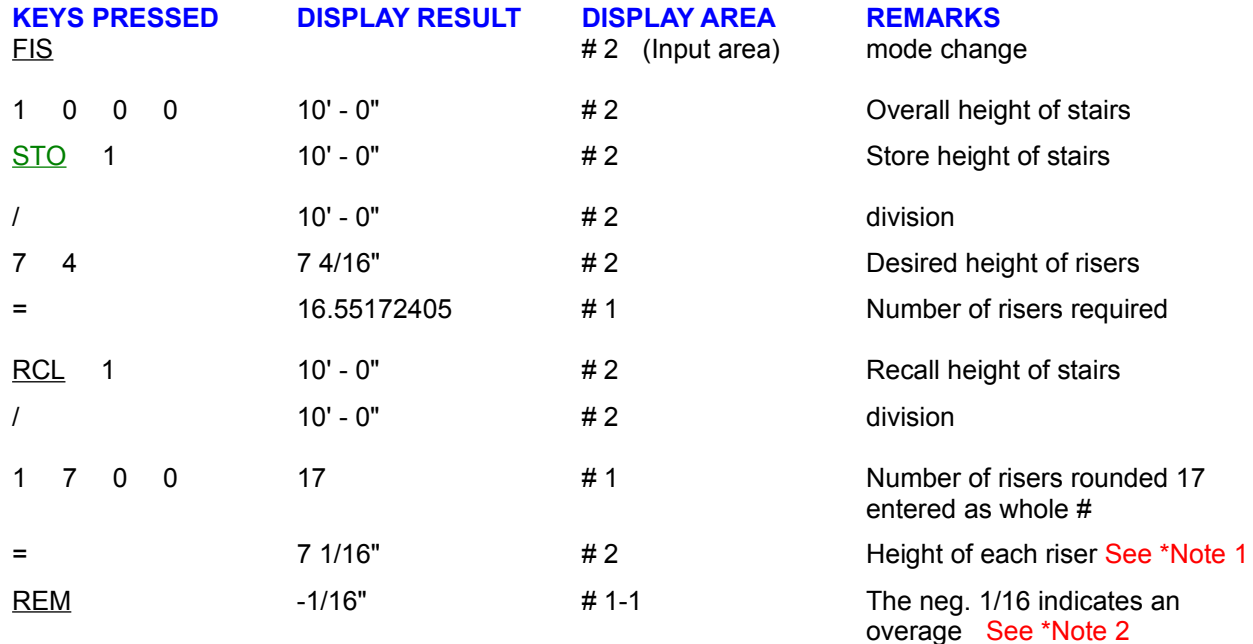

### **NOTES:**

Ŷ.

After doing FIS division note the status of the REM key. It will be highlighted in red if an overage or a remainder has occurred. In this case, an overage.

The REM key informed us that an overage occurred since  $7 \frac{1}{16}$  X  $\frac{17}{17}$  = 10' - 0 1/16", hence an overage of 1/16".

Ŧ. Suppose you had desired risers of 7 11/16" each over a span of 9' - 0". You would have needed 14 risers.  Dividing 14 into 9' - 0" would have produced a remainder of 3/8" since 7 11/16" X 14 = 8' - 11 5/8".

### *BASIC EXAMPLES*

*CALCULATING CONCRETE SLABS IN CUBIC YARDS*

How may cubic yards of concrete are in a slab 17' - 6" Wide, 66' - 8" Long and 4" Thick? There are 27 cubic feet in a cubic yard.

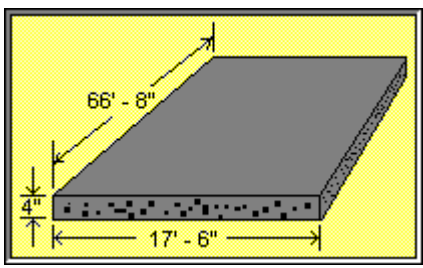

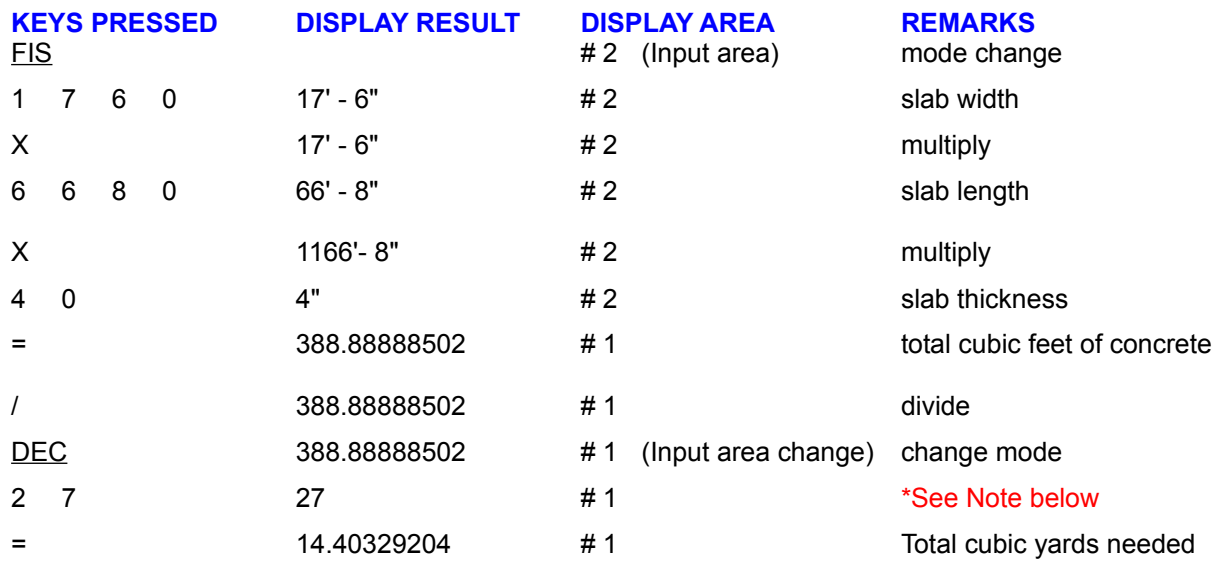

### **NOTE:**

There are 27 cubic feet in a cubic yard. Although this value was keyed in, it is simpler to let the Conversion Master remember your conversion constants for you.  Conversion constants can be retained through the use conversion tables and called up at any point in time by Selecting **Options** and then **Conversion > Database** (Hot Key Ctrl - D) from the menu. Many commonly used conversions come with the Conversion Master, including this one.

## *BASIC EXAMPLES CALCULATING FOOTINGS IN CUBIC YARDS*

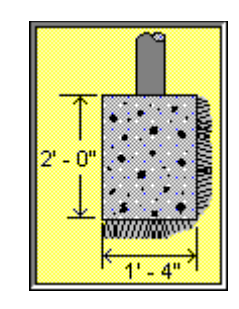

You have 175 linear feet of concrete footing to pour. How may cubic yards of concrete are needed for this footing? There are 27 cubic feet in a cubic yard.

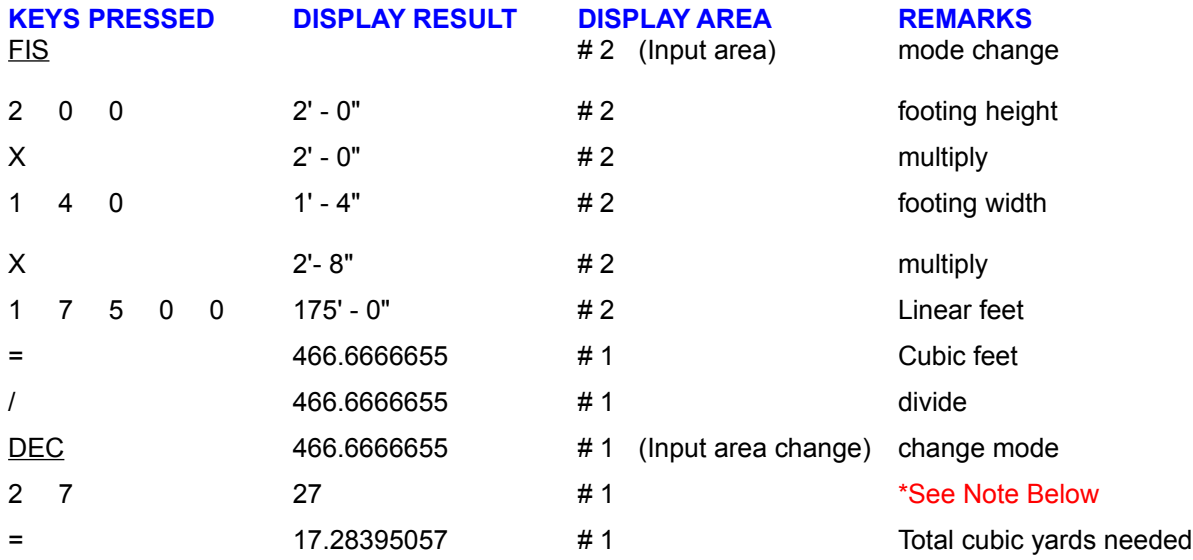

### **NOTE:**

There are 27 cubic feet in a cubic yard. Although this value was keyed in, it is simpler to let the Conversion Master remember your conversion constants for you.  Conversion constants can be retained through the use of conversion tables and called up at any point in time by Selecting **Options** and then **Conversion > Database** ( Hot Key Ctrl - D) from the menu. Many commonly used conversions come with the Conversion Master, including this one.

### *USING CONVERSION TABLES CALCULATING THE VOLUME OF A CYLINDER*

**Formulas:** Area of circle =  $p$  'radius<sup>2</sup> Volume = Height ' Area of Circle

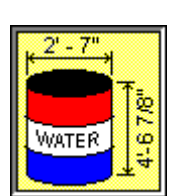

#### How many gallons of water will this barrel hold?

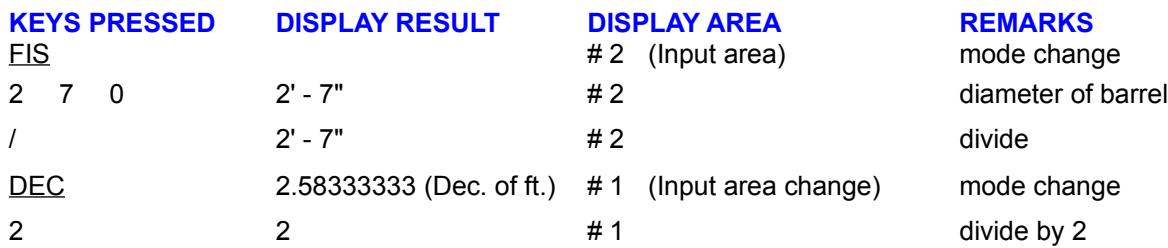

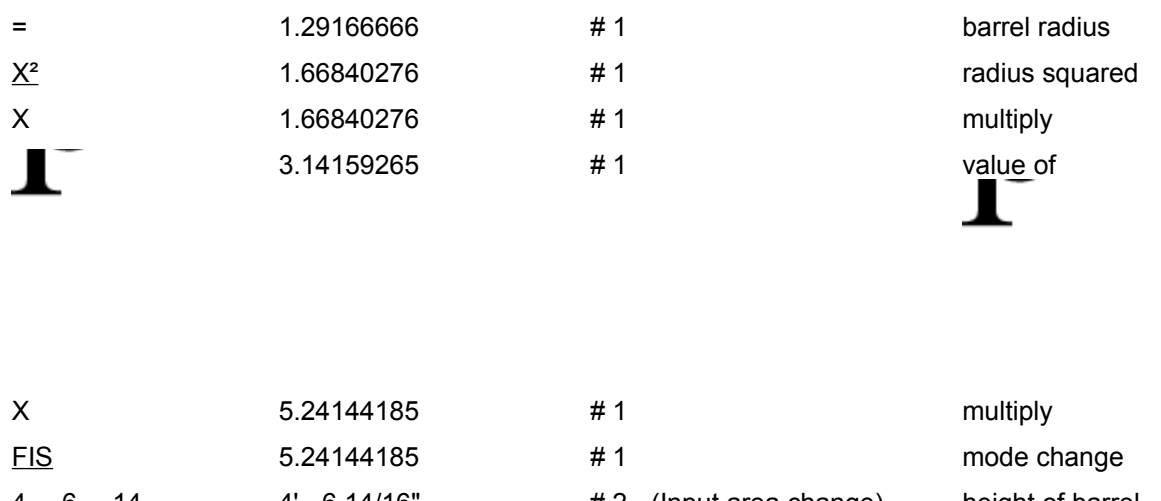

 $6$  14  $4'$  - 6 14/16"  $\#2$  (Input area change) height of barrel = 23.96867681 # 1 Total cubic feet

From the calculator menu select **Options Conversion > Database** (Hot Key Ctrl - D). The Conversion category **Volume and Capacity** must be loaded before converting to gallons.  After that category is loaded select **Cubic feet to Gallons (U.S., liq.)** from the listbox.  The result (179.29815419) will appear in **the Conversion Resultant Display**.  If desired, the resultant can be transferred to the calculator display by use of the **To Display** button or double clicking the selection from the listbox.

**ANSWER:** The barrel will hold 179 gallons of water

### *USING CONVERSION TABLES USING VOLUMES TO CALCULATE CYLINDER LENGTHS*

**Formulas:** Area of circle =  $p$  radius<sup>2</sup>

 $Length = \frac{Volume}{Area of Circle}$ 

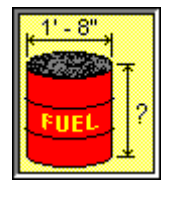

A fuel tank is needed that will hold 55 gallons of diesel fuel. This fuel tank is to be made out of a cylinder 1' - 8" in diameter. What is the length in feet of fuel tank?

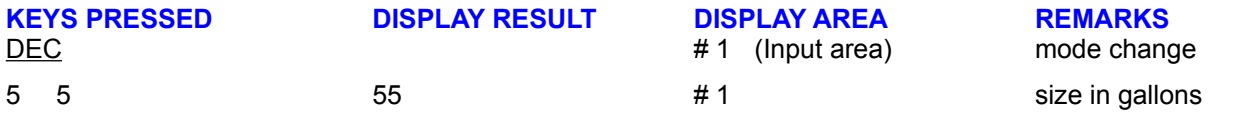

From the calculator menu select Options **Conversion > Database** ( Hot Key Ctrl  - D).  The Conversion category **Volume and Capacity** must be loaded before converting gallons to cubic feet. From the listbox select action to perform: **Gallons (U.S., liq.) to Cubic feet.** The result (7.35243052) will appear in the **Conversion Resultant Display**.  Copy this result to the Clipboard by selecting **Edit** > **Copy Conversion Resultant.**

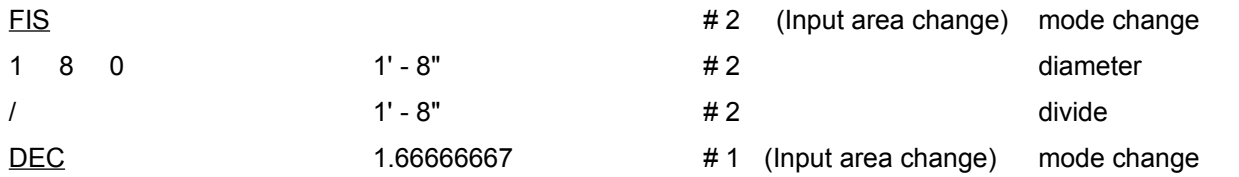

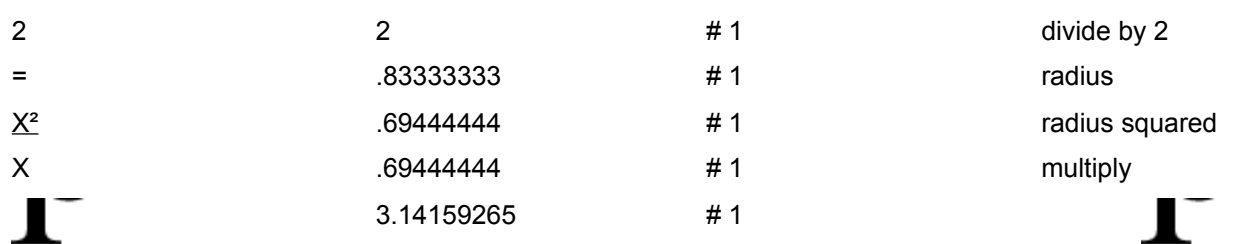

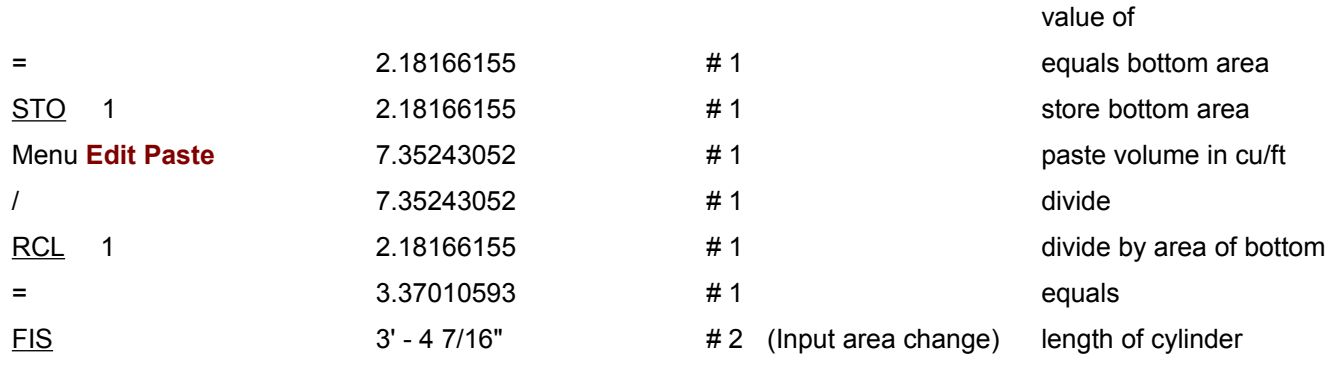

**ANSWER:** The cylinder will need to be 3' - 4 7/16" in length.

in Milliliters

## *USING CONVERSION TABLES FINDING THE VOLUME OF A CONE*

Given:  $r = 2 \frac{7}{8}$ ",  $h =$ Find the Volume V: 8" in Ounces of U.S. liquid in Cubic inches

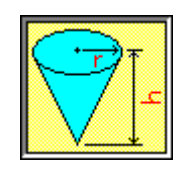

Formula: 
$$
V = \frac{p r^2 h}{3}
$$

Load Conversion category **Volume and Capacity** from the menu to solve this problem. Next, select **Perform Conversions** button.  From the listbox select action to perform: **Cubic feet to Ounces (U.S., liq.).**

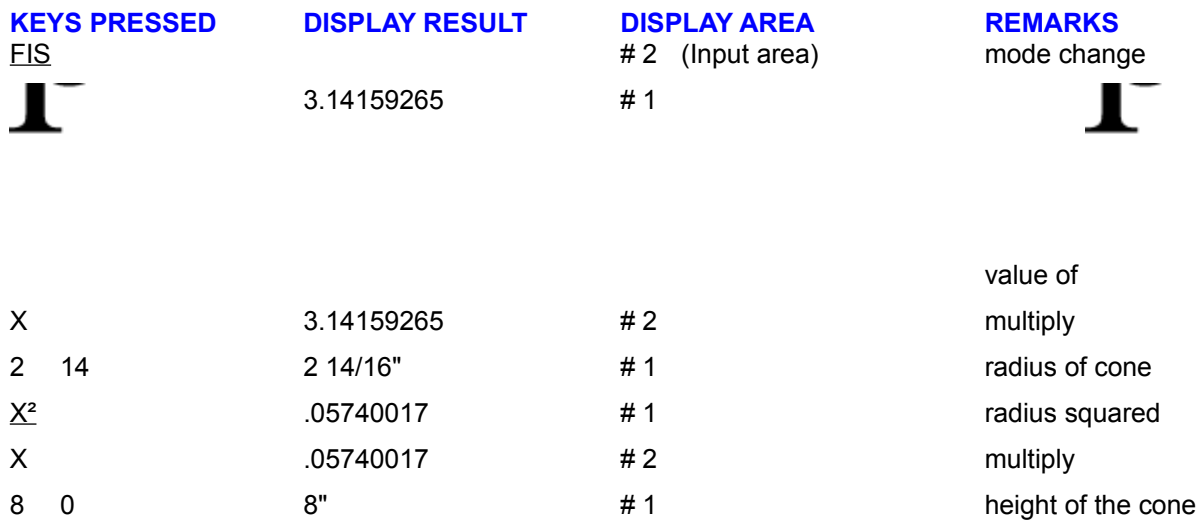

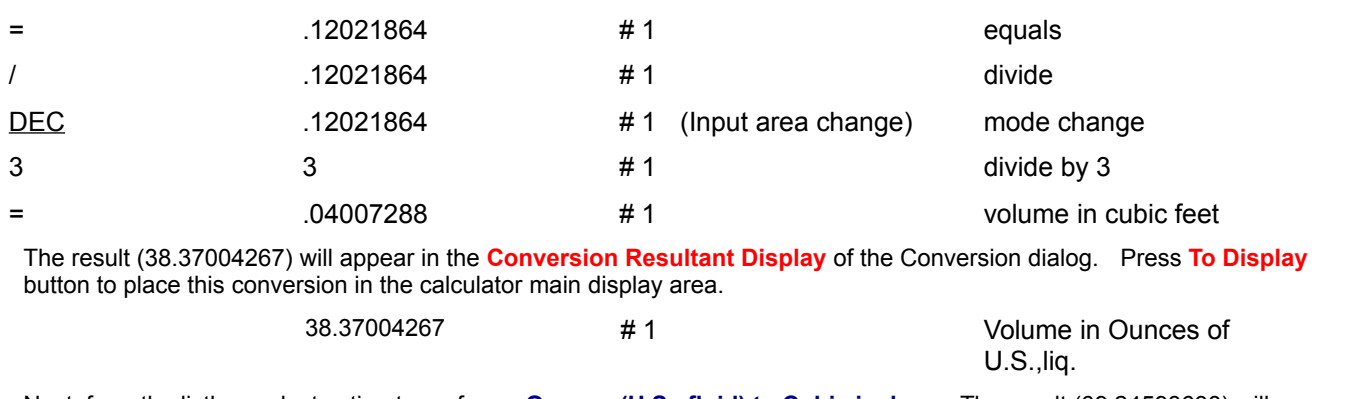

Next, from the listbox select action to perform: **Ounces (U.S., fluid) to Cubic inches.** The result (69.24593638) will appear in the **Conversion Resultant Display** of the Conversion dialog.  Press **To Display** button to place this conversion in the calculator main display area.

69.24593638 # 1 Volume in cubic inches

Next, from the listbox select action to perform: **Cubic inches to Milliliters.** The result (1134.77893102) will appear in the **Conversion Resultant Display** of the Conversion dialog.  Press **To Display** button to place this conversion in the calculator main display area.

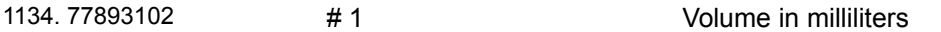

# *SOLVING OBLIQUE TRIANGLES*

### *SOLVING WITH THREE KNOWN SIDES*

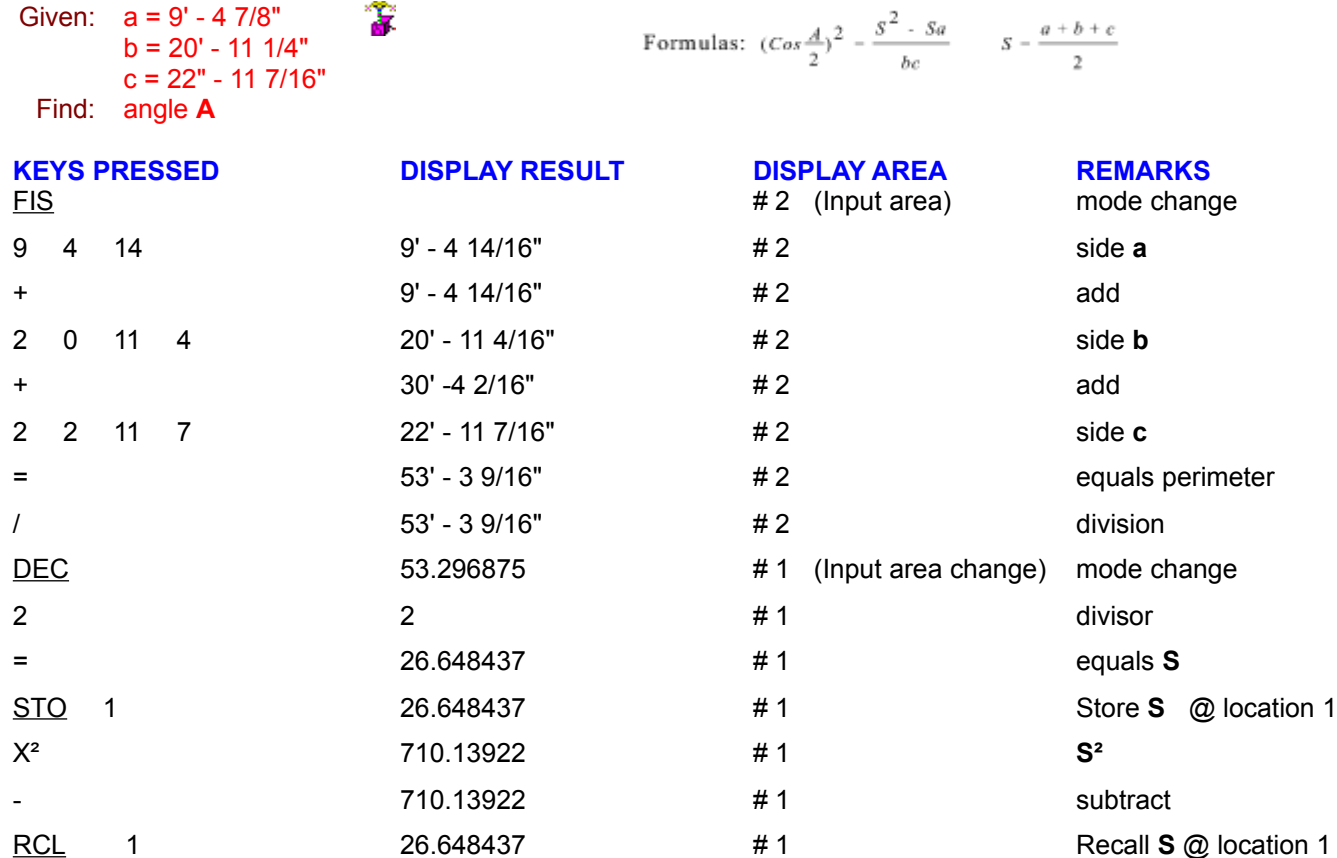

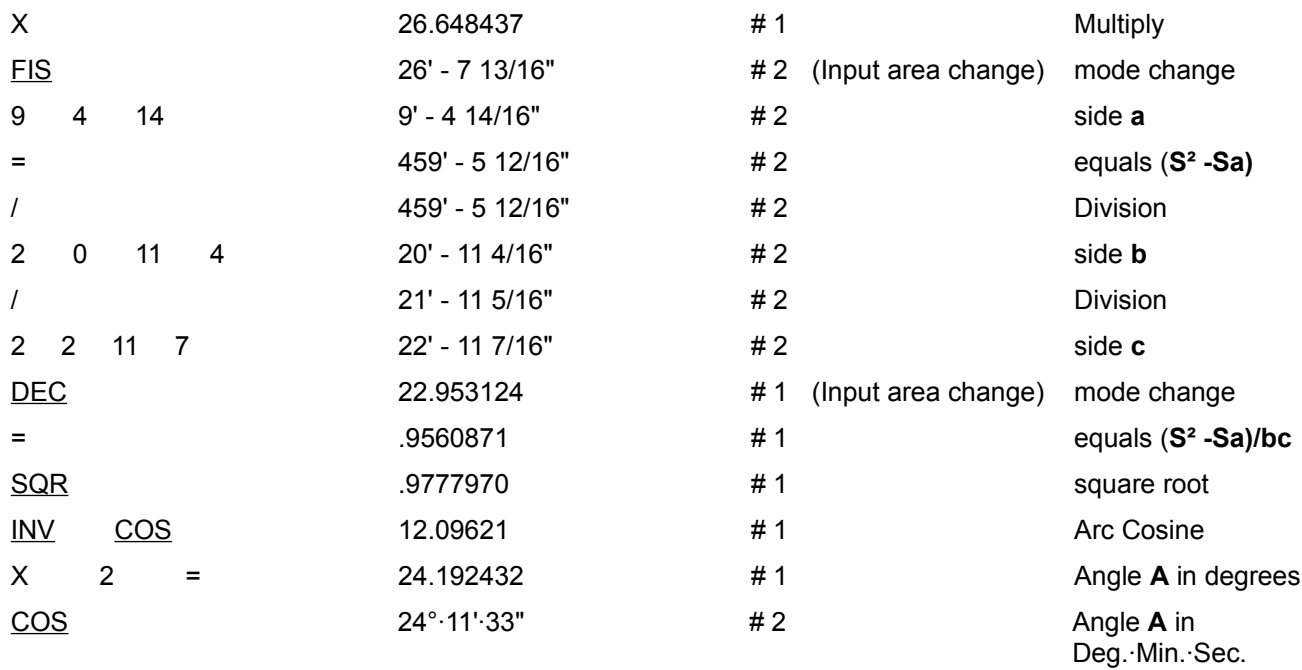

## *SOLVING OBLIQUE TRIANGLES SOLVING WITH TWO KNOWN SIDES AND AN ANGLE*

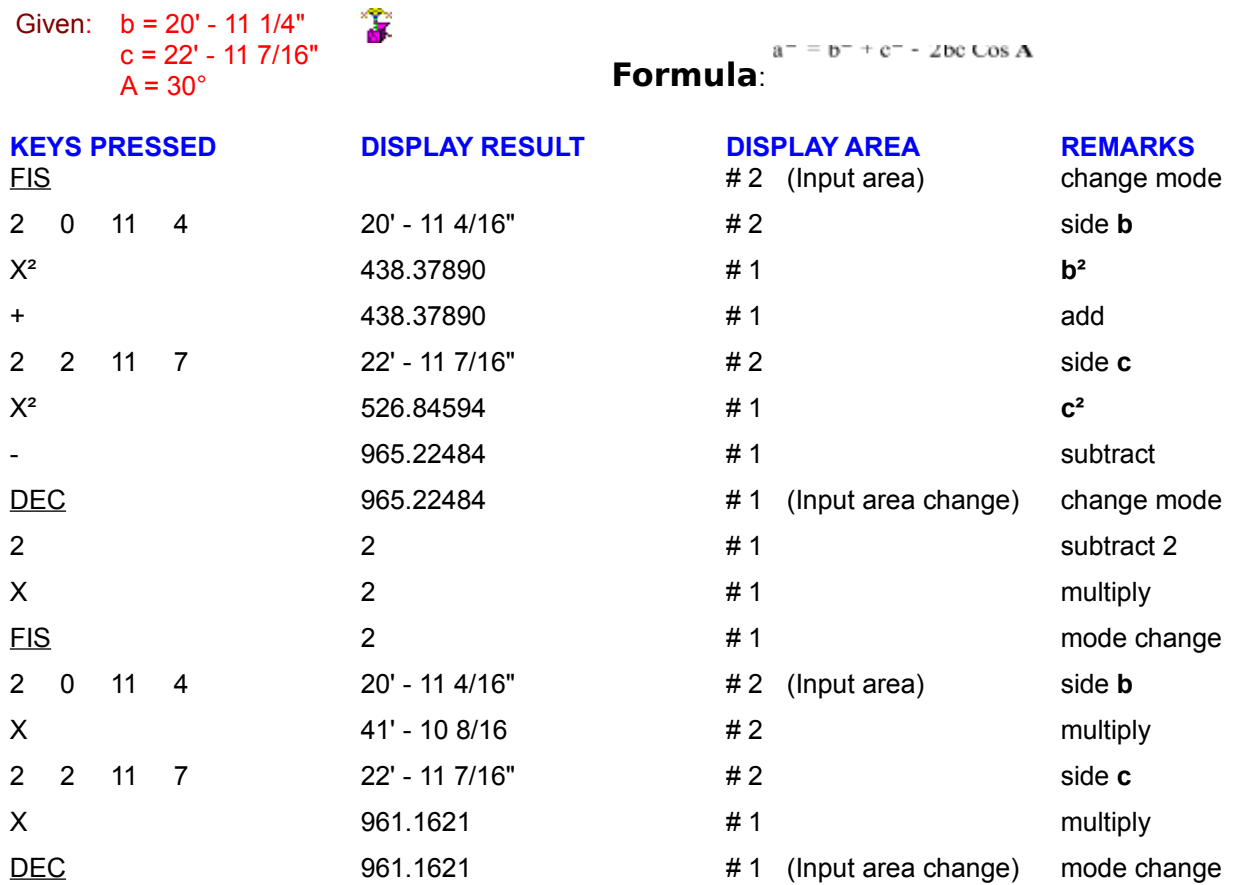

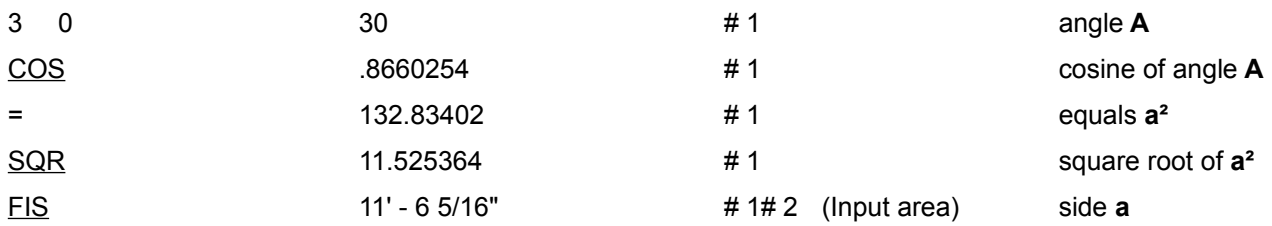

## *SOLVING OBLIQUE TRIANGLES*

### *SOLVING WITH TWO KNOWN ANGLES AND A SIDE*

– re

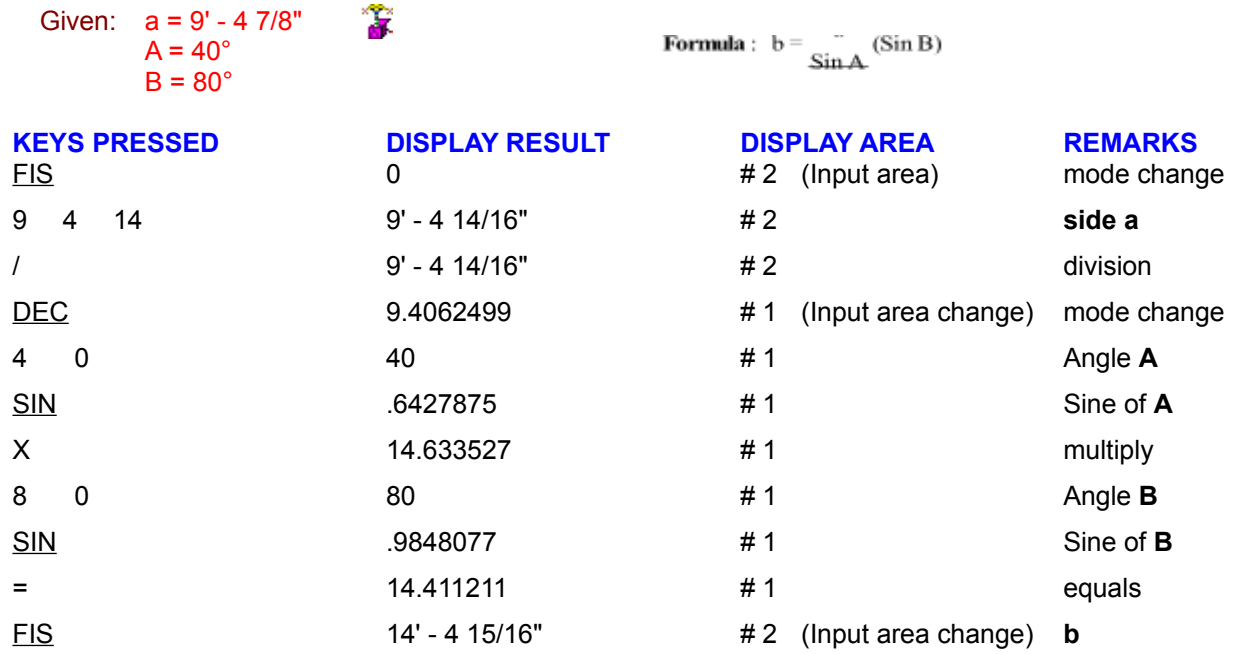

### *SOLVING RIGHT TRIANGLES*

### *USING BEV & RUN KEYS WITH KNOWN BEVEL AND RUN*

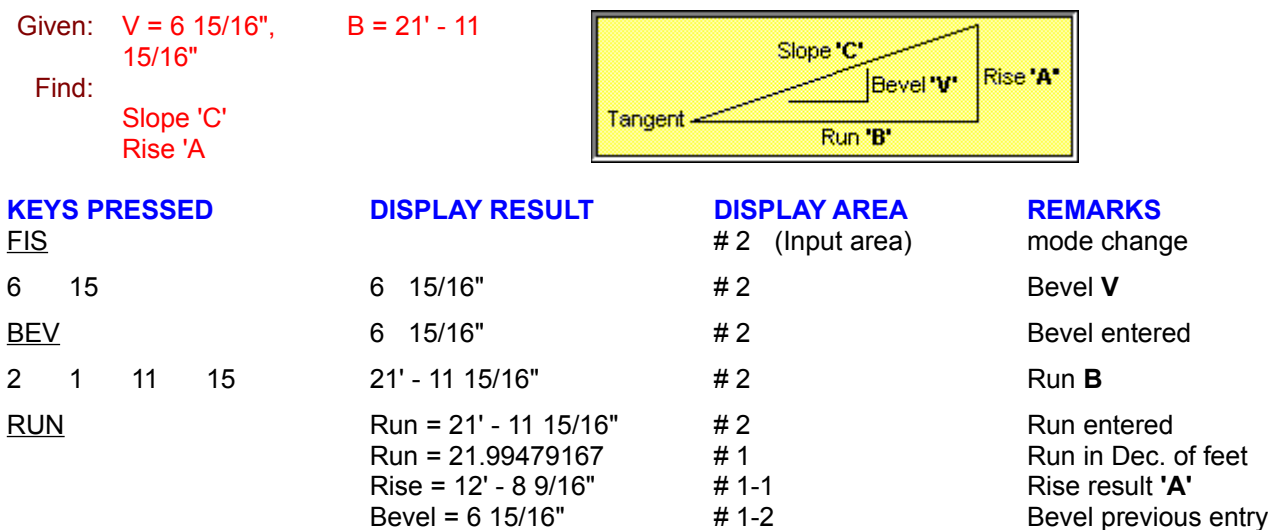

### *SOLVING RIGHT TRIANGLES*

### *USING RIS & SLP KEYS WITH KNOWN RISE AND SLOPE*

Given: A = 4' - 8 7/16", C = 11' - 5 3/16"

Find: Bevel 'V' Run 'A' Convert Tangent to Degrees, Minutes & Seconds

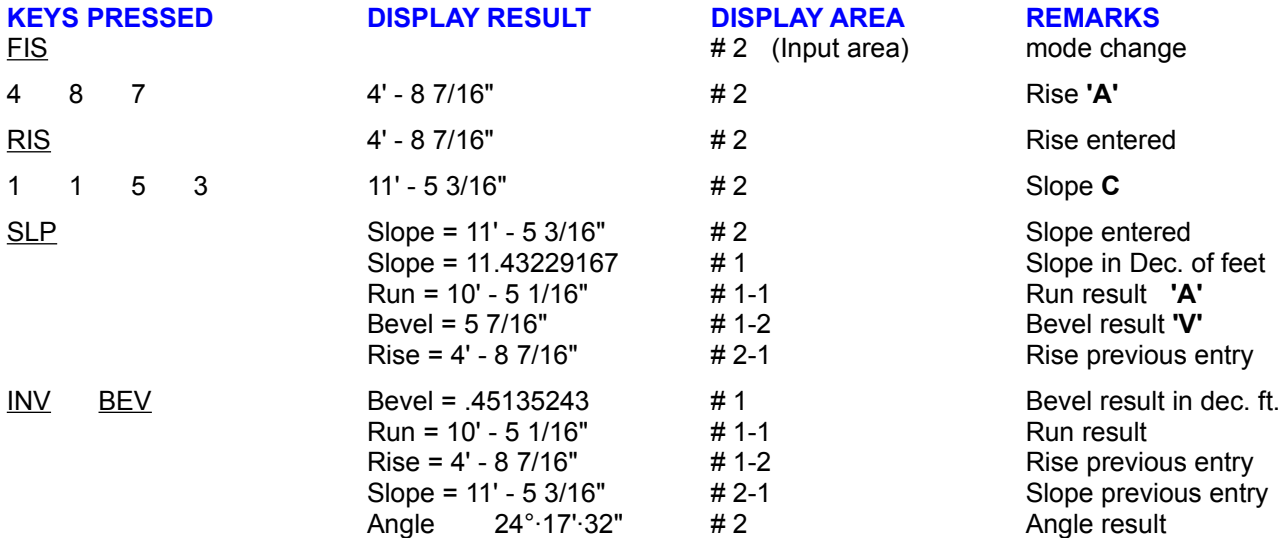

### *SOLVING RIGHT TRIANGLES*

### *USING RIS KEY WITH KNOWN ANGLE AND RISE*

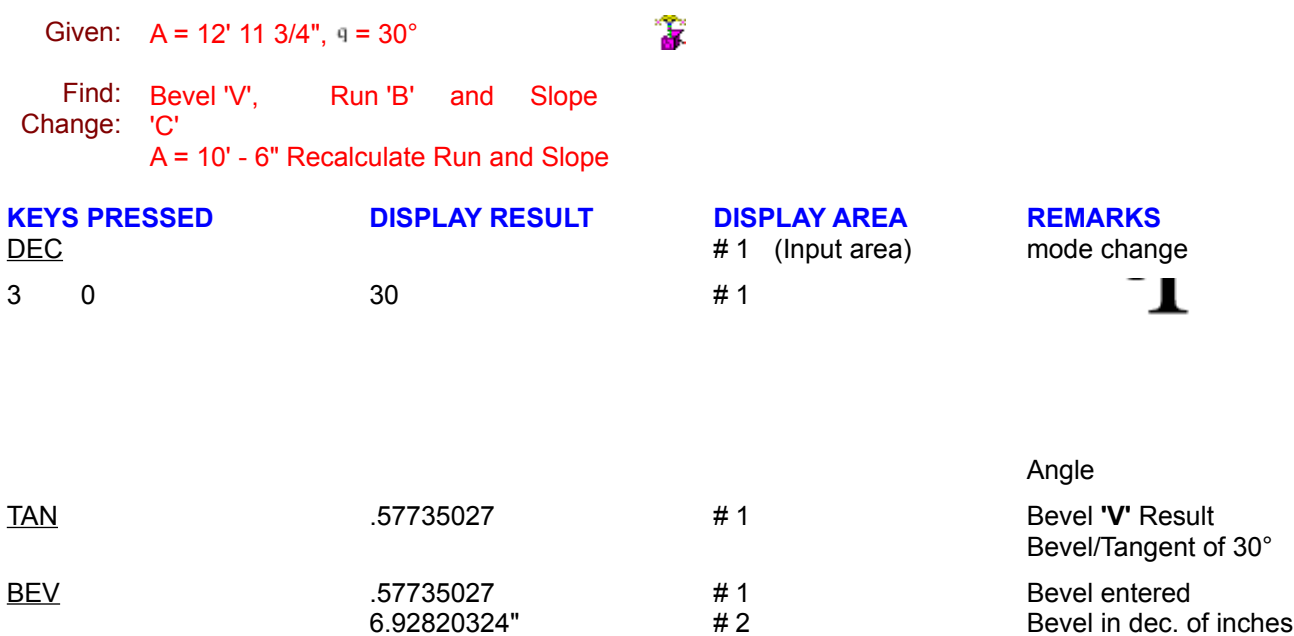

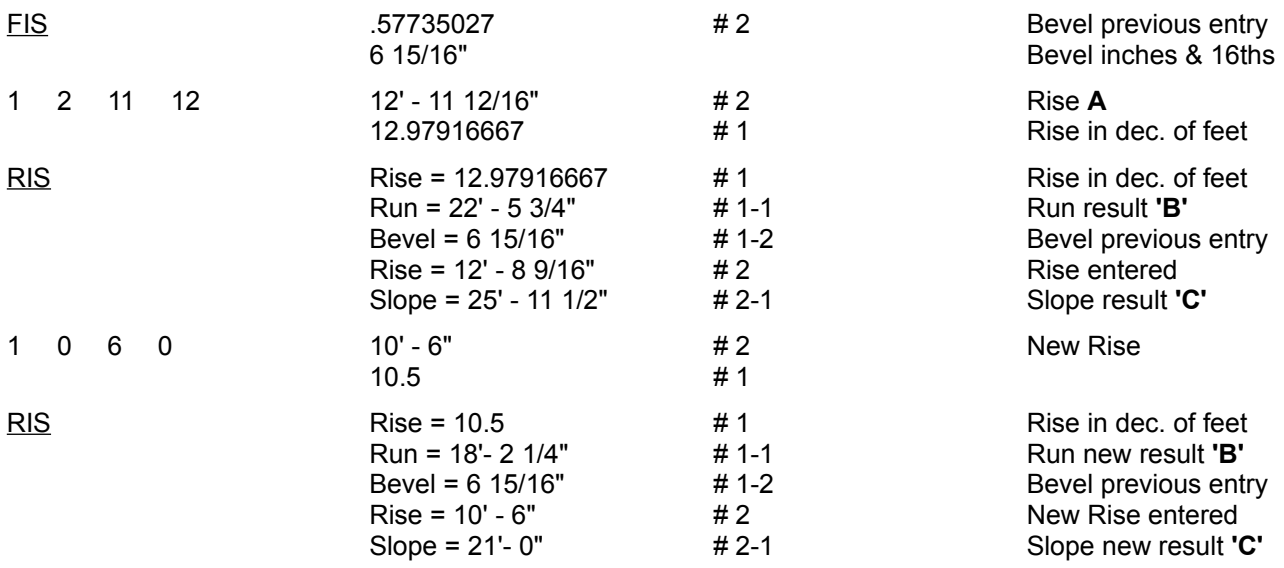

## *SOLVING RIGHT TRIANGLES*

### *USING RIS AND RUN KEY WITH KNOWN RISE & RUN*

Given: Run 'B' = 5.333 meters. Rise = 'A' = 3.667 meters

Find: Find: Bevel 'V', and Slope 'C' Rise 'A' when Run 'B' =  $1.750$  meters Convert all values to FIS

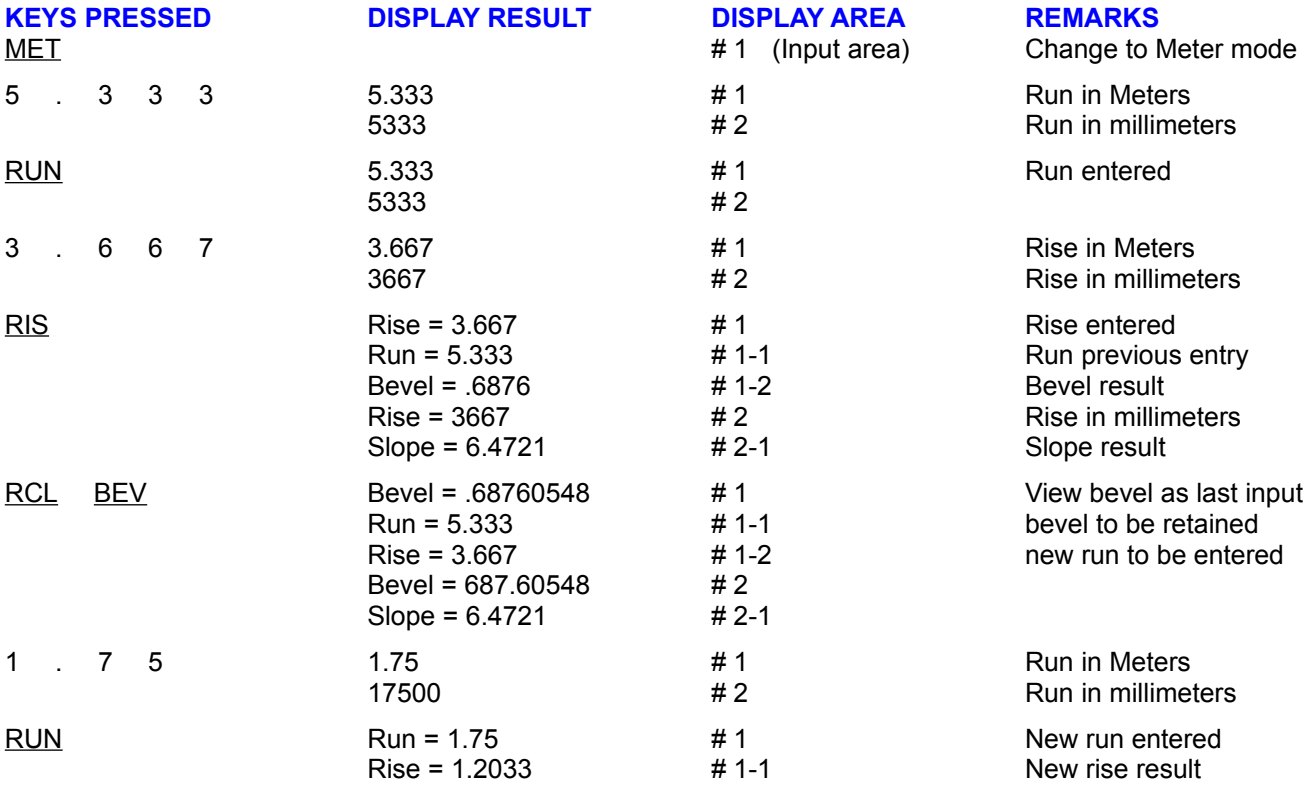

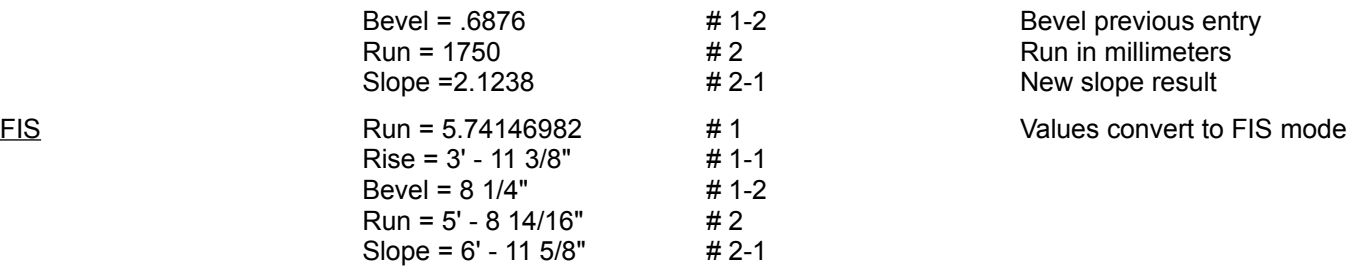

### *SOLVING RIGHT TRIANGLES*

## *CALCULATING ROOF RISE & SLOPE WITH KNOWN PITCH AND*

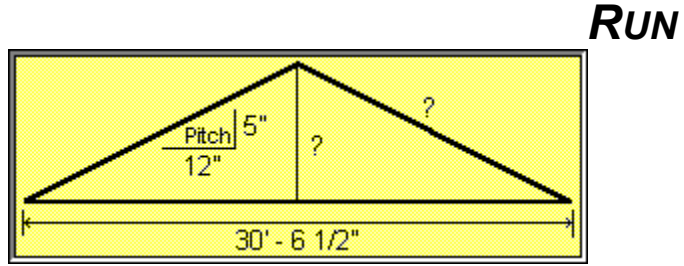

### Given: Half of overall span 15' - 3 1/4"

Find: Length of the ridge rafters (Slope) and total Rise and the angle of slope.

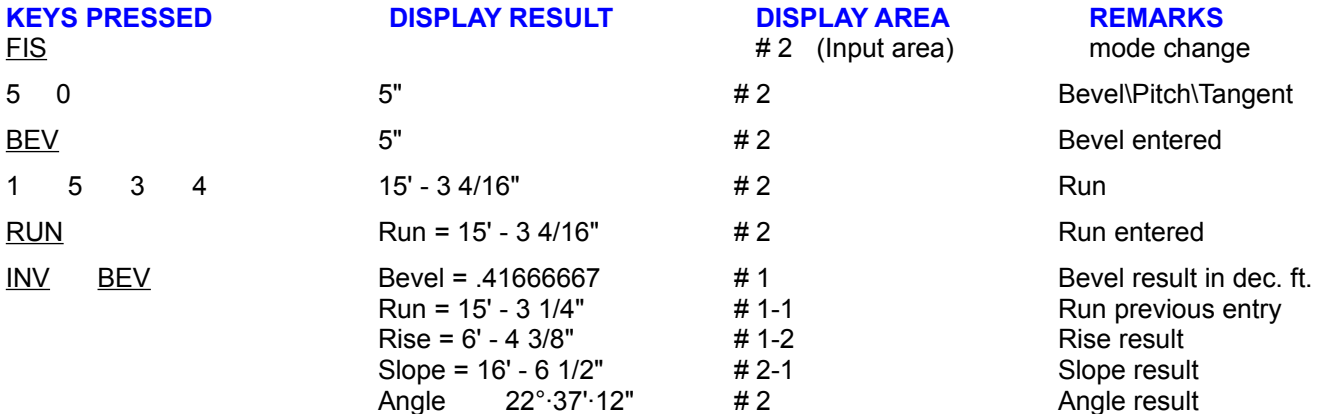

### *CALCULATING CIRCULAR SEGMENTS*

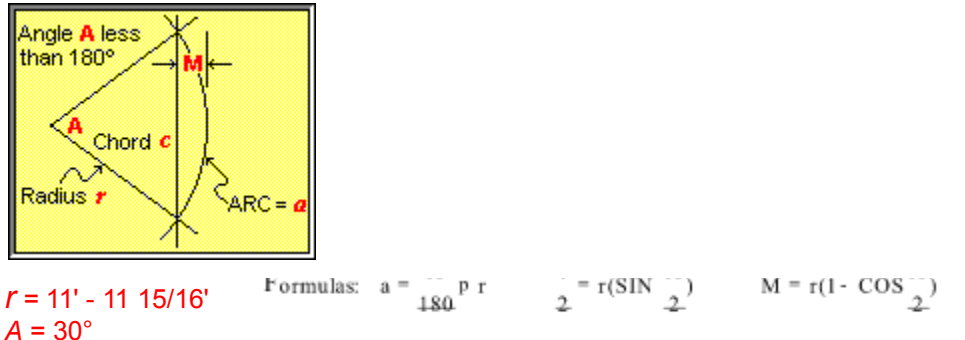

All examples assume default accuracy settings

**KEYS PRESSED DISPLAY RESULT DISPLAY AREA REMARKS**

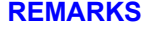

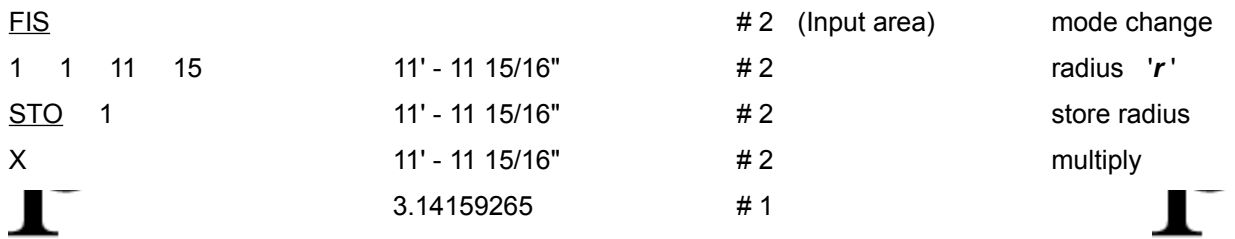

value of

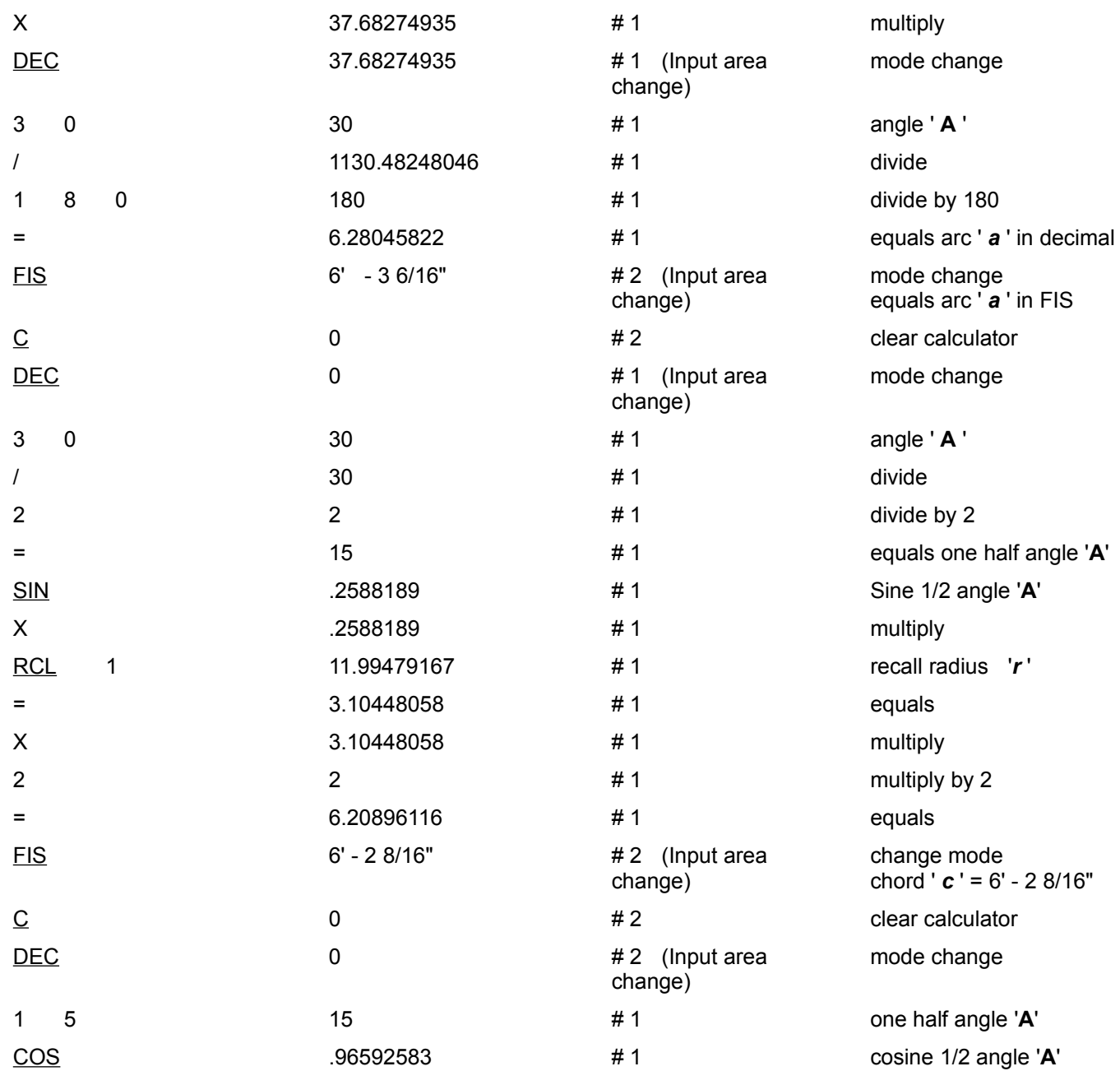

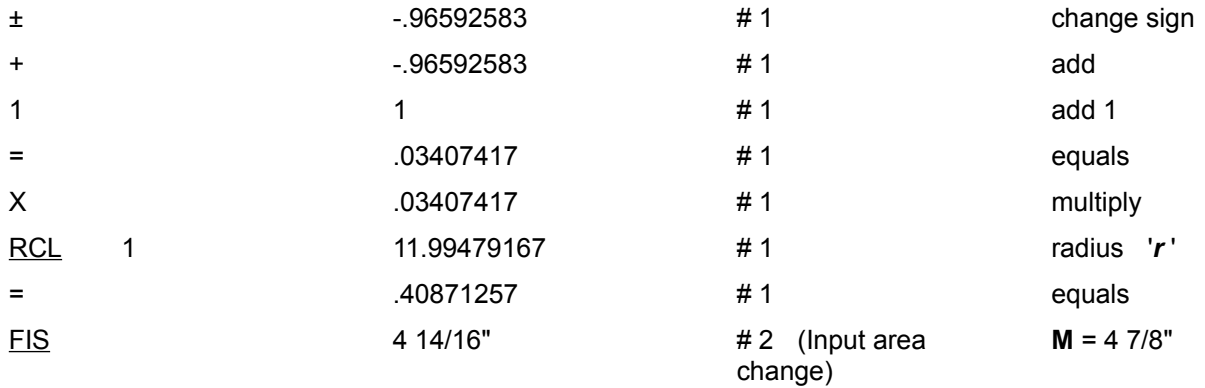

### *COMBINED TRIANGLES*

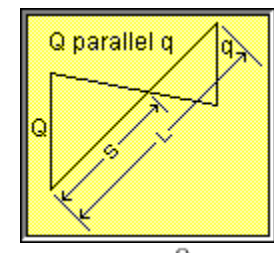

Formula:  $S = \frac{Q}{Q+q}(L)$  Given:  $Q = 10^{\circ} - 55/8^{\circ}$ ,  $q = 4^{\circ} - 87/16^{\circ}$ ,  $L = 11^{\circ} - 53/16^{\circ}$ <br>All examples assume default accuracy settings Formula: S

**KEYS PRESSED DISPLAY RESULT DISPLAY AREA REMARKS** FIS 0 # 2  (Input area) mode change 1  0  5  10 10' - 5 10/16" # 2 length **Q** STO 1 10' - 5 10/16" # 2 store length **Q** + 10' - 5 10/16" # 2 add 4  8  7 4' - 8 7/16" # 2 add length **q** = 15' - 2 1/16" # 2 equals STO 2 15' - 2 1/16" # 2 store **Q + q**  $C$  0 0  $\#$  2 clear calculator RCL 1 10' - 5 10/16" # 2 recall length **Q** / 10' - 5 10/16" # 2 divide RCL 2 15' - 2 1/16" # 2 recall **Q + q**  $\mathsf X$  and  $\mathsf B$   $\mathsf A$   $\mathsf A$   $\mathsf B$   $\mathsf A$   $\mathsf A$   $\mathsf B$   $\mathsf B$   $\mathsf A$   $\mathsf A$  1  1  5  3 11' - 5 3/16" # 2 length **L** = 7' - 10 11/16" # 2 length **S**

# TABLE OF CONTENTS

 $\sqrt{\frac{1}{2}}$  Expand All

T

Conversion Master Order Form Comment on Conversion Master

- **Index to General Information**
- **ONE CARPETER Index to Menu Descriptions**
- **Calculator Usage Examples**
- **Useful Formulas**
- **Getting Started** *(Quick Start)*
- **Conversion Master Order Form**

#### TABLE OF CONTENTS T T Conversion Master Order Form

- **Index to General Information**
- Program Overview
- Release History
- **Known Bugs and Limitations**
- **Copyright Notice**
- **Index to Menu Descriptions**
- **DESPESSES SESSESSES Calculator Usage Examples**
- **Useful Formulas**
- **Getting Started**
- **Conversion Master Order Form**

# TABLE OF CONTENTS

T Menu Hot Keys Conversion Master Order Form

### **Index to General Information**

### **Index to Menu Descriptions**

File Menu

T

- Edit Menu
- **Stored Values Menu**
- Tool Kit Menu
- Options Menu
- Help Menu
- **Calculator Usage Examples**
- **Useful Formulas**
- 心事心事心事心事心事心事心事心事心事心事心事心事 **Getting Started**
- **Conversion Master Order Form**

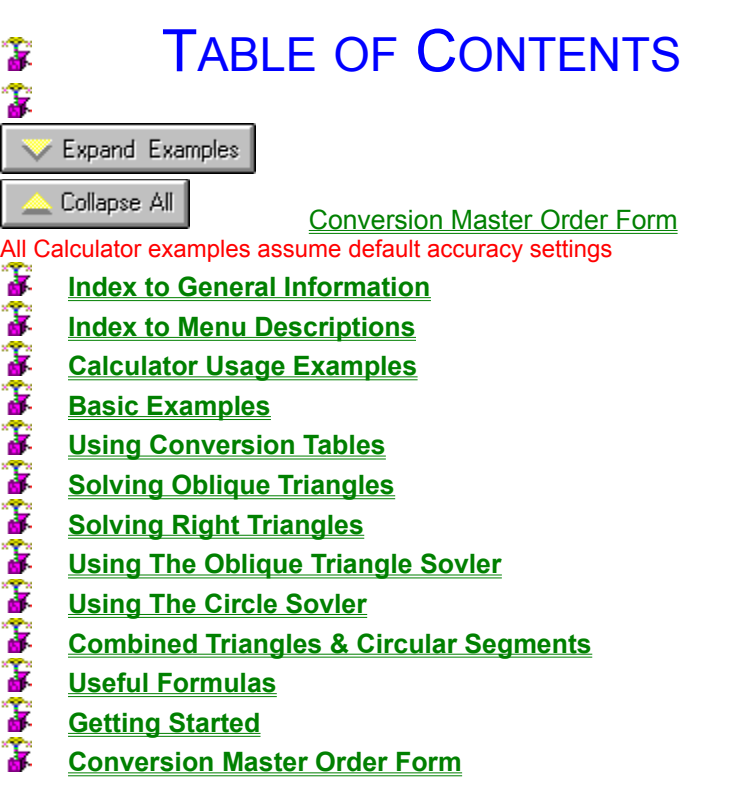
金 空气管 Conversion Master Order Form All Calculator examples assume default accuracy settings<br> **ALL CALCULATE:**<br> **ALL CALCULATE: Index to General Information Index to Menu Descriptions Calculator Usage Examples Basic Examples** DMS key Entry FIS key Entry Multiplication by Whole Numbers Multiplication by FIS Number Division by Whole Numbers in FIS mode Division by FIS Number Calculating Concrete Slabs Calculating Concrete Footings Calculating Stair Risers **Using Conversion Tables Solving Oblique Triangles Solving Right Triangles Using The Oblique Triangle Sovler Using The Circle Sovler Combined Triangles & Circular Segments Useful Formulas Getting Started Conversion Master Order Form**

Conversion Master Order Form All Calculator examples assume default accuracy settings **Index to General Information Index to Menu Descriptions Calculator Usage Examples Basic Examples Using Conversion Tables** Cylinder volumes in cubic feet & gallons Using volumes to calculate cylinder lengths Volume of a cone **Solving Oblique Triangles Solving Right Triangles Using The Oblique Triangle Sovler Using The Circle Sovler Combined Triangles & Circular Segments Useful Formulas Getting Started**

**Conversion Master Order Form**

Conversion Master Order Form All Calculator examples assume default accuracy settings **Index to General Information Index to Menu Descriptions Calculator Usage Examples Basic Examples Using Conversion Tables Solving Oblique Triangles** Solving with three known sides Solving with two known sides and an angle Solving with two known angles and a side **Solving Right Triangles Using The Oblique Triangle Sovler Using The Circle Sovler Combined Triangles & Circular Segments Useful Formulas Getting Started Conversion Master Order Form**

Conversion Master Order Form All Calculator examples assume default accuracy settings **Index to General Information**

- **Index to Menu Descriptions**
- **Calculator Usage Examples**
- **Basic Examples**
- **Using Conversion Tables**
- **Solving Oblique Triangles**
- **Solving Right Triangles**
- Using BEV & RUN keys
- Using RIS & SLP keys
- Using RIS key with known angles
- Solving in Meter Mode converting to FIS
- Calculating Roof Rise & Slope
- **Using The Oblique Triangle Sovler**
- **Using The Circle Sovler**
- **Combined Triangles & Circular Segments**
- **Useful Formulas**
- **Conversion Master Pictorial Reference**
- **Calculator Keyboard Equivalents**
- **Conversion Master Order Form**

Conversion Master Order Form All Calculator examples assume default accuracy settings **Index to General Information Index to Menu Descriptions Calculator Usage Examples Basic Examples Using Conversion Tables Solving Oblique Triangles Solving Right Triangles Using The Oblique Triangle Sovler** The Ambiguous Case Solving with three known sides Solving with two known sides and an angle Solving with two known angles and an side **Using The Circle Sovler Combined Triangles & Circular Segments Useful Formulas Getting Started Conversion Master Order Form**

Conversion Master Order Form All Calculator examples assume default accuracy settings **Index to General Information Index to Menu Descriptions Calculator Usage Examples Basic Examples Using Conversion Tables Solving Oblique Triangles Solving Right Triangles Using The Oblique Triangle Sovler Using The Circle Sovler** Circle Segment Volumes **Combined Triangles & Circular Segments Useful Formulas Getting Started Conversion Master Order Form**

Collapse Examples

T Ŧ

Conversion Master Order Form All Calculator examples assume default accuracy settings

- **Index to General Information**
- **Index to Menu Descriptions**
- **Calculator Usage Examples**
- **Basic Examples**
- **Using Conversion Tables**
- **Solving Oblique Triangles**
- **Solving Right Triangles**
- **Using The Oblique Triangle Sovler**
- **Using The Circle Sovler**
- **Combined Triangles & Circular Segments**
- Combined Triangles
- Circular Segments
- **Useful Formulas**
- **Getting Started**
- **Conversion Master Order Form**

# TABLE OF CONTENTS Ĵ Conversion Master Order Form All Calculator examples assume default accuracy settings **Index to General Information Index to Menu Descriptions Calculator Usage Examples Basic Examples** DMS key Entry FIS key Entry Multiplication by Whole Numbers Multiplication by FIS Number Division by Whole Numbers in FIS mode Division by FIS Number Calculating Concrete Slabs Calculating Concrete Footings Calculating Stair Risers **Using Conversion Tables** Cylinder volumes in cubic feet & gallons Using volumes to calculate cylinder lengths Volume of a cone **Solving Oblique Triangles** Solving with three known sides Solving with two known sides and an angle Soving with two known angles and a side **Solving Right Triangles** Using BEV & RUN keys Using RIS & SLP keys Using RIS key with known angles Solving in Meter Mode converting to FIS Calculating Roof Rise & Slope **Using The Oblique Triangle Sovler** The Ambiguous Case Solving with three known sides Solving with two known sides and an angle Solving with two known angles and an side **Using The Circle Sovler** Circle Segment Volumes **Combined Triangles & Circular Segments** Combined Triangles Circular Segments **Useful Formulas Getting Started**

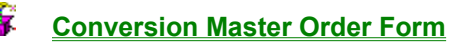

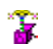

Conversion Master Order Form

- **Index to General Information**
- **Index to Menu Descriptions**
- **Calculator Usage Examples**
- **Useful Formulas**

T T

- **Formulas for solving Right Triangle**
- Formulas for solving Oblique Triangle
- 如果也是心里心里心里心里心里心里心里 Formulas for plane figures
	- Formulas for shaped figures
	- **Getting Started**
	- **Conversion Master Order Form**

# TABLE OF CONTENTS 穿空 Conversion Master Order Form

- **Index to General Information**
- **Index to Menu Descriptions**
- **Calculator Usage Examples**
- **ሮች ናች ናች ናች ናች ናች ናች ናች Useful Formulas**
	- **Getting Started**
	- Conversion Master Pictorial Reference
	- **Calculator Keyboard Equivalents**
	- **Conversion Master Order Form**

## TABLE OF CONTENTS T T Conversion Master Order Form **Index to General Information** Program Overview Release History Known Bugs and Limitations Copyright Notice **Index to Menu Descriptions** File Menu Edit Menu Stored Values Menu Tool Kit Menu **Options Menu Help Menu Calculator Usage Examples Basic Examples** DMS key Entry FIS key Entry Multiplication by Whole Numbers Multiplication by FIS Number Division by Whole Numbers in FIS mode Division by FIS Number Calculating Concrete Slabs Calculating Concrete Footings Calculating Stair Risers **Using Conversion Tables** Cylinder volumes in cubic feet & gallons Using volumes to calculate cylinder lengths Volume of a cone **Solving Oblique Triangles** Solving with three known sides Solving with two known sides and an angle Soving with two known angles and a side **Solving Right Triangles** Using BEV & RUN keys Using RIS & SLP keys Using RIS key with known angles Solving in Meter Mode converting to FIS Calculating Roof Rise & Slope **Using The Oblique Triangle Sovler** The Ambiguous Case

- 心事心事心事心事心事心事心事心事心事心事心事心事心事心事心事心事 Solving with three known sides Solving with two known sides and an angle Solving with two known angles and an side **Using The Circle Sovler** Circle Segment Volumes **Combined Triangles & Circular Segments** Combined Triangles **Circular Segments Useful Formulas** Formulas for solving Right Triangle Formulas for solving Oblique Triangle Formulas for plane figures Formulas for shaped figures **Getting Started** Conversion Master Pictorial Reference Calculator Keyboard Equivalents
	- **Conversion Master Order Form**

# AB

A prefix attached to the names of the practical electric units to indicate the corresponding unit in the c.g.s. electromagnetic system (emu), e.g. abampere, abvolt.

### ABCOULOMB

The abcoulomb, the emu of charge, is defined as the charge which passes a given surface in one second if a steady current of one abampere flows across the surface.

1 abcoulomb =  $2.99793 : 10^{10}$  statcoulomb

# **ABVOLT**

The c.g.s. electromagnetic unit of potential difference and electromotive force. It is the potential difference that must exist between two points in order that one erg of work be done when one abcoulomb of charge is moved from one point to the other.

1 abvolt =  $10^{-8}$  volt

#### ABSOLUTE ZERO

Equals the centigrade temperature plus 273°.

#### ABSOLUTE TEMPERATURE

-273° C; at this temperature all molecular motion ceases.

#### ACCELERATOR KEY

A menu or menu item containing an underlined letter indicates that the menu or menu item can be accessed using a keystroke combination. For example, most Windows applications display the File menu when you press Alt+F.  Once a menu is displayed, pressing the key corresponding to an underlined letter in a menu item executes that menu item.

#### ACTIVE WINDOW

The currently selected window, which appears on top of all other windows. The title bar of the active window is a different color or intensity than the title bar of an inactive window.

#### ANGLE

The shape made by two straight lines or plane surfaces that meet.  Usually measured in degrees minutes and seconds, radians or grads. Conversion Master can solve right triangles for you with two given values.

# ANGSTROM UNIT (Å)

The unit used to measure the length of electromagnetic waves

$$
(1\text{\AA} = 10^{-8} \text{ cm}) = (\frac{1}{10,000} \text{ m})
$$

#### APOTHECARIES' MEASURE

abv. (apoth.) System of measures used chiefly by Pharmacists in which: fluid dram  $= 60$  minims

fluid ounce  $= 8$  fluid drams  $pint = 16$  fluid ounces  $gallon = 8 \text{ pints}$ 

# APOTHECARIES' WEIGHT

abv. (apoth.) System of weight used chiefly by Pharmacists in which:

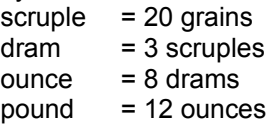

#### **APPLICATION**

A computer program used to perform certain tasks  Conversion Master is an application.

# AREA

The surface of an object which is measured in square units. These units result from multiplying the length of the area or object by its width.  The square units of both the customary and metric systems are based on units of length and distance.

Sample of customary and metric units for area.

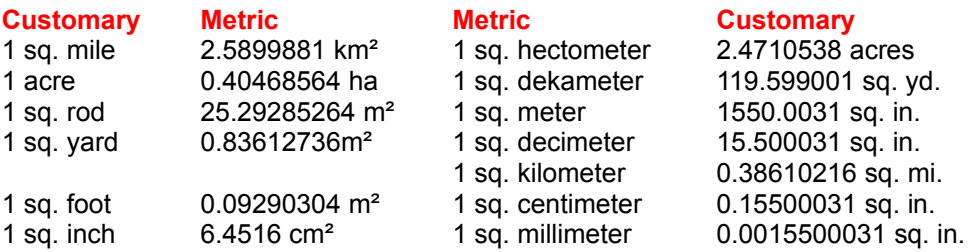

#### AVOIRDUPOIS WEIGHT

abv. (avdp.) An English and American system of weights in which:  $\lambda$  = 2000 pounds  $pound = 16 ounces$  $\frac{1}{2}$ ounce = 16 drams

# **BACKUP**

Conversion Master data tables can be backed up via the menu selection Backup Tables from the File Menu This action copies the data files from the program directory to a backup directory.

#### **BAR**

International unit of pressure

 $10^6$  dyne / cm<sup>2</sup>. 1 bar =  $0.987$  atmosphere.

#### **BROWSE**

The browse buttons **<<**, **>>** within the Conversion Master Help window allow you to cycle through related topics.

#### **BEVEL**

Bevel can be defined as the amount of rise in inches over one foot or the tangent of the angle. Conversion Master can solve right triangles for you with two given values. The calculator views angle and side relationships as the bevel (tangent of the angle), run (side adjacent), rise (side opposite) and slope (hypotenuse).

#### **BTU**

The British thermal unit is the energy needed to raise the temperature of one pound of water from 60° Fahrenheit to 61° Fahrenheit.

#### CALCULATOR DISPLAYS

Conversion Master has six display locations in its dual display windows.  Various user information is displayed in these windows based on the calculator mode and function keys used. See Display locations

#### CALENDAR YEAR

The conventional calendar year of 365 days can be used in rough calculations only; the modern calendar is based on the Gregorian year of 365.2425 mean solar days, the value chosen by Pope Gregory XIII in 1582.  This value requires that a leap-year day be introduced every four years as February 29, except that centennial years (1900, 2000, etc...) are leap years only when divisible by 400.  The remaining difference between the Gregorian year and the tropical year introduces an error of 1 day in 3300 years.

#### CALORIE

The calorie (**cal**) is the amount of energy needed to raise the temperature of one gram of water by one degree Celsius from 14.5° Celsius to 15.5° Celsius.  A **Calorie** is equal to 1000 **cals**.  By definition, 1 **cal** = 4.184 Joule (exactly).

#### CANDLEPOWER (CP)

Unit for measuring the rate at which light is emitted.

#### **CELSIUS**

Celsius is a thermometric scale on which the interval between the freezing point and the boiling point of water is divided into 100° with 0° representing the freezing

point and 100° the boiling point.

#### **CENTIPOISE**

A standard unit of viscosity, equal to 0.01 poise, the c.g.s. unit of viscosity.  Water at 20ºC has a viscosity of 1.002

#### **CONSTANTS**

Numbers that have a fixed numeric value.  These values are considered not to change. Conversion Master allows you to store up to 9 constant values in memory.

#### **CONVERSION**

The converting from unit of measure to another through the use of a numeric constant or formula.  Feet to Meters, Liters to Gallons, Fahrenheit to Celsius etc. Conversion Master has over 3,200 conversions ready to access along with its dimensional capabilities.

#### **COULOMB**

Unit quantity of electricity--one ampere flowing of one second.

#### **DATABASE**

Collection of data organized for rapid search and retrieval.  The Conversion Master database has 14 conversion categories with over 3,200 conversions.

#### DECIMAL

The base 10 representation of a number, or a number displayed to the right of a decimal point.

#### **DEGREES**

Used in Conversion Master to reference the 360th part of the circumference of a circle and the units of measure of heat in Fahrenheit, Celsius, Kelvin or Rankine.

#### **DENSITY**

The weight (mass) per unit volume of a substance Density = Weight / Volume.

#### **DRAG**

To hold the primary mouse button down (left button) while moving the mouse in a given direction.

#### DRAG AND DROP

This feature is supported within Conversion Master.  From the Conversion Database Dialogs Listbox you can drag and drop conversions to user files or to the Conversion Master QuickList.  This feature allows you to organize your most often used conversions for quicker

access.

#### **DYNE**

A unit of force necessary to give a mass of one gram an acceleration of one centimeter per second per second.

## EDITING CONVERSIONS

Conversion Master allows you to add to and edit its conversion categories through easy to use dialogs.

#### EDIT MENU

The Calculator Main Display #1, Main Display #2, Conversion Table Resultant or Conversion Table Constant can be copied to the clipboard from the **Edit menu**.  Any valid numeric expression can be pasted to the calculator main display.

## **EXAMPLES**

Conversion Master has plenty of on line examples to illustrate some of the many possible uses of its features. These examples are located within the help file documentation.

## EXITING THE APPLICATION

Conversion Master keeps track of the way you use the calculator and will automatically detect changes in calculator settings. Upon exiting the program, you will be prompted to update the initialization file if modifications to settings are detected.

#### **ENERGY**

The capacity for doing work and overcoming resistance. Sample of units:

 $1 Btu = 1054.35$  joule  $1$  Calorie =  $1000$  cal  $1 cal = 4.1868 joule$  $1 \text{ erg} = 2.3892e-7cal$  $1$  joule = 1e7 erg

See Btu, calorie, erg and joule

# **ERG**

The amount of energy needed to move one gram through one centimeter with an acceleration of one centimeter per second per second.

#### **EXPONENTS**

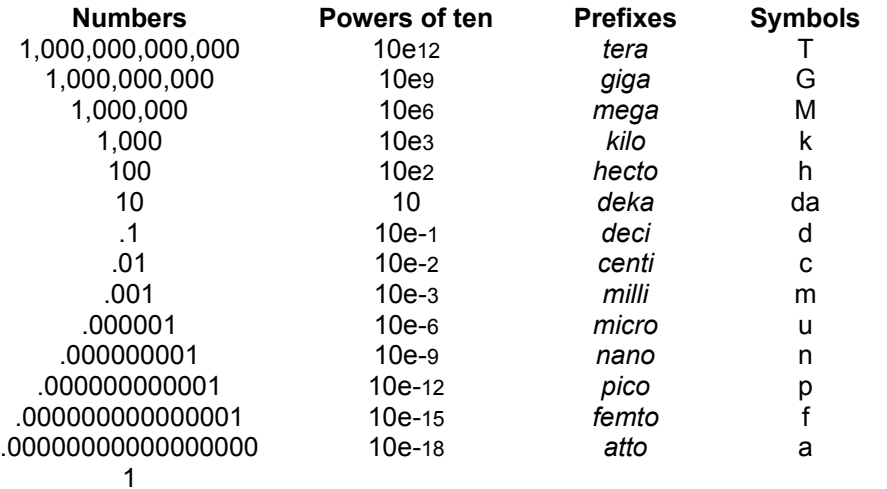

#### **FAHRENHEIT**

Fahrenheit is a temperature scale still widely used in Britain and the United States (although seldom in scientific work), in which the melting point of ice is specified as 32° and the normal boiling point of water 212°.

#### FARADAY

Unit quantity of electricity equal to 96,500 coulombs.

### FEET INCHES & SIXTEENTHS

This is one of three input modes supported by Conversion Master. In this mode digits are entered into the second display. The keystroke sequence 1 2 10 15 (four keystrokes) would produce 12' - 10 15/16" (Reads twelve feet and ten fifteen sixteenth inches).

#### FILE MENU

Within Conversion Master this menu item allows for loading of the 14 different conversion categories in memory for the purpose performing and editing conversions. The File Menu also, allows for the backing up of the conversion database and quitting the application.

#### FLOW

Relates to the quantity of a substance that flows in a certain period time (i.e. Cubic feet a second, etc....).

#### **FORCE**

Related to the energy being brought to bear against a mass causing motion or change.

#### **GRAD**

A mathematical unit used to specify angular measurements.  One Grad is equivalent to 1/400th of a circle.

#### GRAM

Basic unit of weight in the metric system.

## HIDDEN DISPLAY

The secondary calculator display window can be hidden from view via the options menu selection when not in the FIS calculator mode.

#### **HORSEPOWER**

Unit to measure the power developed by machines; 1hp = 33,000 ft-lb/min or 550 ft-lb/sec.

#### INITIALIZATION FILE

A file used by most commercial windows applications.  An initialization file contains information needed by a program for proper startup. These files usually end with the file extension of (.ini).

#### **JOULE**

The amount of energy needed to move a mass of one kilogram through one meter with an acceleration of one meter per second per second. The joule has been adopted internationally as the unit of mechanical, electrical, and thermal energy.

#### JUMP

Text and/or Graphics (hot spot) within a help file that link to other topics or to more information about the current topic

# **KELVIN**

Kelvin, or absolute temperature scale is defined so that 0° K is absolute zero, the coldest theoretical temperature (-273.15°C / -459.67°F), at which the energy of motion of molecules is zero. Each absolute degree is equivalent to a Celsius degree, so that the freezing point of water (0°C / 32°F) is 273.15° K, and its boiling point (100°C / 212°F) is 100° higher, or

373.15°K.

#### **KILOWATT**

Unit of electrical energy; equal to 1,000W.

#### LENGTH AND DISTANCE

Lengths and distances are measured from one point to another, usually along a straight line. Length usually refers to the measurement of an object.  Distance usually refers to the measurement of the space between two places.

Sample of customary and metric units for length and distance.

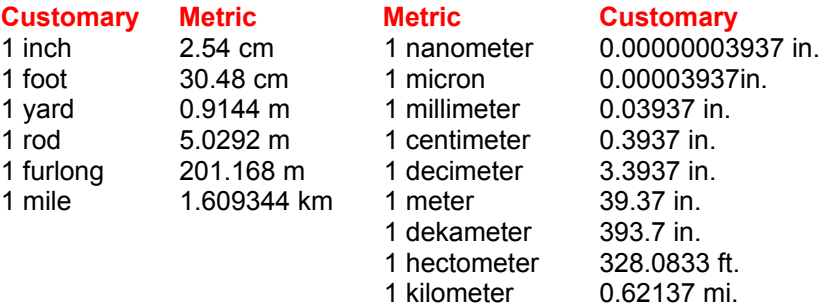

#### LUNAR MONTH

The interval from one new moon to the next, equal to about 29.5 days.

#### LUNAR YEAR

A period of 12 lunar months.

#### **MASS**

Quantity of matter contained in an object.

#### **MATTER**

That which has mass and occupies space.

#### MEAN SOLAR TIME

Time that is based on the motion of the mean sun and that has the mean solar second as its unit -- called also *mean time***.**

#### MEAN SUN

A fictitious sun used for time keeping that moves uniformly along the celestial equator and maintains constant rate of apparent motion.

#### **METER**

The basic unit of length in the metric system.

#### METRIC SYSTEM

System of measurements based on multiples of 10.

#### NAUTICAL MILE

A unit of linear measure for ships and aircraft, equal to 6,076 feet. Also, called the geographical mile.

#### NUMLOCK INDICATOR

An indicator just above the Clear key within Conversion Master. It shows the active state of the keyboard NumLock key.  The NumLocks must be on to use the Keyboard Interface.

#### OHM

Unit used to measure the amount of resistance to the flow of electricity.

#### **OPTIONS**

Conversion Master comes with many options.  Most of these options are set and accessed through the Option Menu. See the Options Menu

## POWER AND WORK

**Power** is a measure of the amount of energy spent over a certain period of time.  **Work** is the transference of energy from one body to another resulting in the motion or displacement of the body acted upon.

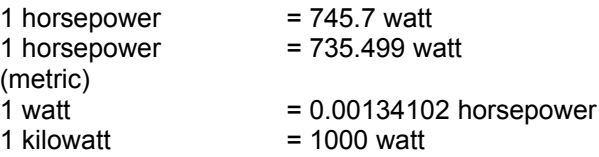

# **PRESSURE**

In physics, pressure is force measured in terms of its distribution over an area of opposing force.  This is expressed as force divided by unit area of the surface area to which the force is applied.  Pressure usually refers to a force exerted uniformly in all directions. Absolute pressure is pressure measured with respect to zero pressure. Gauge pressure is pressure measured with respect to air pressure (the weight of one atmosphere).

Some of the common units are inches of mercury (in of Hg), centimeters of mercury (cm of Hg), pounds per square inch (psi), atmospheres (atm), Pascals (Pa), kilopascals (kPa), bars, millibars (mbars), and microbars (dynes).

> 1 atm =  $14.69595$  psi = 29.92126 in. of mercury = 76 cm of mercury = 101.325 kPa  $= 1013.25$  mbars

1 Pa = 1 Newton per sq. meter 1 mbar = 1000 dynes per sq.  $cm$ 

# **QUICKLIST**

The Conversion Master **QuickList** helps you keep track of your most often used conversions.  The QuickList listbox will hold up to 50 conversions. The last conversion you perform or the last item you drop on the QuickList target icon will appear at the top of the QuickList listbox.  If more than 50 conversions are added into the QuickList the last conversion in the listbox will drop off the bottom of the list.

#### RADIAN

A unit of plane angular measurement that is equal to the angle at the center of a circle subtended by an arc equal in length to the radius.

(1 rad =  $1/2\pi$  of a circle or 57.296°)

#### **RANKINE**

The Rankine scale relates to an absolute temperature scale on which the unit of measurement equals a Fahrenheit degree and on which the freezing point of water is 491.67° and the boiling point is 671.67°.

#### RUN

The amount of run of a right triangle (i.e side adjacent). Conversion Master can solve right triangles for you with two given values. The calculator views angle and side relationships as the bevel (tangent of the angle), run (side adjacent), rise (side opposite) and slope (hypotenuse).

#### **RISE**

The amount of rise of a right triangle (i.e side opposite). Conversion Master can solve right triangles for you with two given values.  The calculator views angle and side relationships as the bevel (tangent of the angle), run (side adjacent), rise (side opposite) and slope (hypotenuse).

#### SIDEREAL YEAR

The sidereal year is the interval in which the earth completes one revolution in its orbit around the sun measured with respect to the fixed stars.

#### SLOPE<sup></sup>

The amount of slope of a right triangle (i.e hypotenuse). Conversion Master can solve right triangles for you with two given values.  The calculator views angle and side

relationships as the bevel (tangent of the angle), run (side adjacent), rise (side opposite) and slope (hypotenuse).

### **SPECIFIC GRAVITY**

(also specific weight)--The ratio of the mass of a body to the mass of an equal volume of water at 4ºC or other specified temperature.

### STATUE MILE

A unit of linear measure used in the U.S. and Great Britain, equal to about 5,280 feet.

#### **STATCOULOMB**

A unit of electric charge in the metric system.  $3x10^9$  statcoulombs = 1 coulomb.

**STOKE** See Viscosity

## STOKES LAW

Gives the rate of fall of a small sphere in viscous fluid.  When a small sphere falls under the action of gravity through a viscous medium it ultimately acquires a constant velocity,

$$
V-\frac{2ga^2(a_1\cdot\,a_2)}{9\,h}
$$

where *a* is the radius of the sphere, *d* the densities of the sphere and the medium respectively, and  $\eta$  the coefficient of viscosity.  *V* will be in cm per sec if *g* is in cm per sec², *a* in cm,  $d$  in  $q$  per cm<sup>3</sup> and  $\eta$  in dyne-sec per cm<sup>2</sup> or poises.

# TIME

The measured or measurable period during which an action, process, or condition exists or continues.

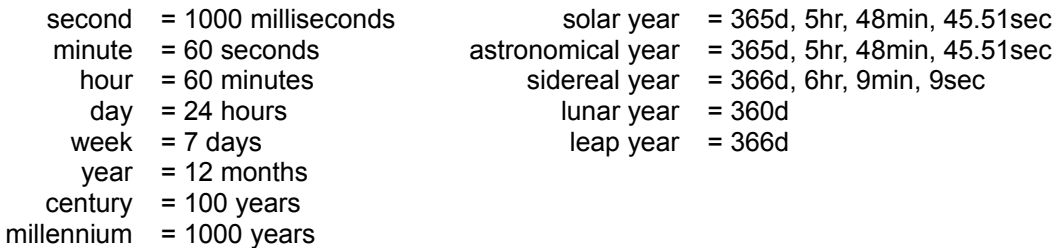

# TROPICAL YEAR

The tropical year is the interval between successive vernal equinoxes and has been defined by the International Astronomical Union for noon of January 1, 1900 as 31,556,925.9747 seconds = 365.24219879 mean solar days.  The tropical year decreases by approximately 5.3 milliseconds per year.

#### TROY WEIGHT

System weights for gold, silver, gem, etc... in which: Pennyweigh = 24 grains t  $ounce = 20$  pennyweights pound = 12 Ounces  $pound = 480 \text{ grams}$ 

## **UNIT**

Specific magnitude of a quantity, set apart by appropriate definition, which is to serve as a basis of comparison or measurement for other quantities of the same nature.

# **VELOCITY**

Time rate of motion in a fixed. direction. C.g.s. units,--one centimeter per second.

Dimensions, [m | 1 t<sup>-1</sup> ].

If *s* is space passed over in time *t*, the velocity,

```
v - \frac{s}{t}
```
# **VISCOSITY**

Resistance to the flow of a liquid. All fluids possess a definite resistance to change of form and many solids show a gradual yielding to forces tending to change their form .  This property, a sort of internal friction, is called viscosity; it is expressed in dyne-seconds per cm² or poises.

```
Dimensions, [m | 1 t<sup>-1</sup> ].
```
If the tangential force per unit area, exerted by a layer of fluid upon one adjacent is one dyne for a space rate of variation of the tangential velocity of unity, the viscosity is one poise.

Kinematic viscosity is the ratio of viscosity to density.  The c.g.s. unit of kenematic viscosity is the stoke.

Flow of liquids through a tube; where *l* is the length of the tube,  $r$  its radius,  $p$  the difference of pressure at the ends,  $n$ the coefficient of viscosity, the volume escaping per second,

```
v=\frac{p\rho r^4}{8\hbar} (Poiseuille).
```
The volume will be given in cm<sup>3</sup> per second if *l* and *r* are in cm,  $p$  in dynes per cm<sup>2</sup> and  $\eta$  in poises or <u>dyne</u>-seconds per cm<sup>2</sup>.

# VOLT

Electrical pressure to make current of one ampere flow through a resistance of one ohm.

# VOLUME AND CAPACITY

**Volume** refers to the amount of space occupied by an object. **Capacity** is the amount of a substance that a container can hold.  **Volume** and **capacity** are both measured in cubic units. Cubic units combine length, width, and depth.

The names of many common cubic units, such as liter and quart, do not include the word cubic.

Sample of customary and metric units for volume and capacity.

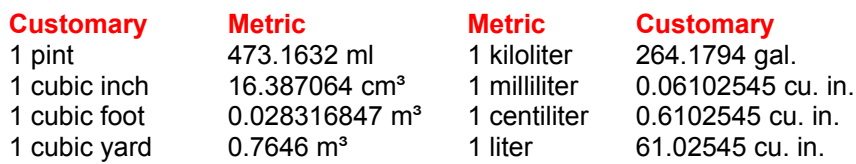

## **WATT**

Unit used to express electrical power; power (watts) = volts X amperes.

#### **WINDOW**

The framed area in which you can run an application to perform certain tasks. Application windows can be opened, closed, resized and moved.

#### WINDOW FRAME

The four sides of a window that define its borders.

#### WEIGHT AND MASS

**Weight** is the heaviness or attraction of a material body by gravitational pull toward the center of the earth.  **Mass** is the quantity of matter in a body as measured in its relation to inertia. The customary system measures the weight of various materials. The metric system measures mass (amount of material something contains). An object's mass does not change, but its weight decreases with altitude. These two measurement units are equal at sea level on the earth.

Sample of customary and metric units for weight and mass.

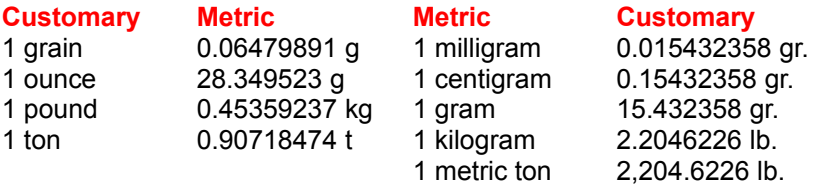

## **WORK**

When a force acts against resistance to produce motion in a body the force is said to do work. Work is measured by the product of the force acting and the distance moved through against the resistance.  $C.g.s.$  units of work,-the erg, a force of one dyne acting through a distance of one centimeter.

The joule is  $1 \times 10^7$  ergs.

# Dimensions  $\left[m\right]^{2}$  t<sup>-2</sup> ].

The foot-pound is the work required to raise a mass of one pound a vertical distance of one foot where  $g = 32.174$  ft./sec<sup>2</sup>. The foot-poundal is the work done by a force of one poundal acting through a distance of one foot. The International joule, a unit of electrical energy, is the work expended per second by a current of one International ampere flowing through one International ohm. The kilowatt-hour is the total amount of energy developed in one hour by a power of one kilowatt.

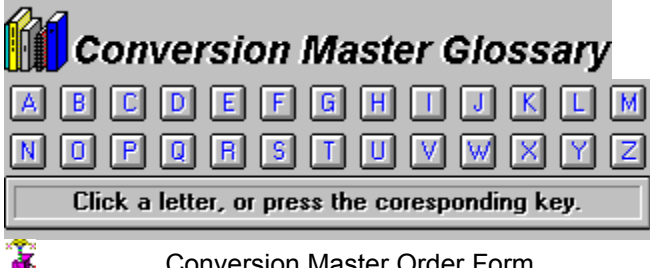

                    Conversion Master Order Form

# **A**

**Abbreviations** AB Abcoulomb Abvolt Absolute Temperature Absolute Zero Accelerator Keys Active Window Angle Angstrom Unit Apothecaries measure Apothecaries' weight Application Area Avoirdupois weight

#### **B**

**Backup** Bar Bevel Browse Btu

#### **C**

Calendar year Calculator Displays calorie **Candlepower Celsius Centipoise Conversions Constants Coulomb** 

# **D**

**Database Decimal Degrees Density** Drag Drag and Drop Dyne

# **E**

Editing Conversions Edit Menu **Energy** Erg **Examples** Exiting the application **Exponents** 

#### **F**

**Fahrenheit Faraday** Feet, Inches & Sixteenths File Menu **Flow Force** 

# **G**

**Grad Gram** 

# **H**

Hidden Display **Horsepower** 

#### **I**

Initialization file

# **J**

**Joule Jump** 

# **K**

**Kelvin Kilowatt**  **L**

Length & Distance Lunar month Lunar year

## **M**

**Mass Matter** Mean sun Mean solar time **Meter** Metric System

# **N**

Nautical mile NumLock indicator

#### **O**

Ohm **Options** 

#### **P**

PopUp menus Power & Work **Pressure** 

# **Q**

**QuickList** 

# **R**

**Radian** Rankine Run Rise

# **S**

Sidereal year Slope Specific Gravity Statcoulomb Statue mile **Stoke** Stokes law

# **T**

**Time** Tropical year **Troy weight** 

# **U**

**Unit** 

**V**

**Velocity Viscosity** Volt Volume & Capacity

# **W X Y Z**

**Watt** Weight & Mass Window Window frame **Work** 

#### PROGRAM OVERVIEW Ĩ.

Conversion Master Order Form

# *THE CONVERSION MASTER ENGINEERING CALCULATOR VERSION 4.0*

Thank you for using the Conversion Master Engineering Calculator, the most powerful dimensional and conversion calculator you will find for your computer. By far it is the most useful and versatile calculator you can own and at a price that anyone can afford*.* The Conversion Master has a comprehensive help file system loaded with examples, how tos and explanations to get you up to speed quickly on its potential.

The Conversion Master will accept input in Degree Minute & Seconds, Decimal, Meters or Feet-Inches-Sixteenths format.  Conversion Master can convert between Decimal, Feet-Inches-Sixteenths and Meters at the click of a button! You can input data in any format then change to a different format in the middle of an operation.  Conversion Master's new features include its Oblique Triangle Solver and its Circle Solver ToolKit, along with its existing ability to solve Right Triangles.  Conversion Master has over 3200 different unit conversions built in. Conversion Master gives you the ability to add your own conversions if you can not find the conversions you need in its database. Conversion Master will remember the last 50 conversions used in its QuickList for easy recall. Conversion Master will also perform temperature conversions displaying results in Fahrenheit, Celsius, Kelvin & Rankine all concurrently. When exiting Conversion Master all of your entered data is retained. When you return your data is just as you left it.

Dimensional calculations can be performed without the need of charts or tables, thereby increasing accuracy and production. The Conversion Master also gives the user the ability to define his own conversion tables to accomplish almost every conversion imaginable.

The Conversion Master allows access to more information at one time than any other calculator through its use of Dual Displays which can utilize any of its six display blocks. For example, when working with Degrees, the Conversion Master will display Degrees-Minutes-Seconds, Decimal of Degrees, Radians and Grads all concurrently. In the Feet Inches Sixteenths input mode, the Conversion Master will continue giving the input value in Decimal of Feet, Decimal of Inches and Feet Inches Sixteenths in three of its display block areas. When solving right triangles the Conversion Master will simultaneously display the Bevel, Run, Rise, Slope and the angle in Degrees, Minutes and Seconds when any of two values are known.

Although the Conversion Master is designed as a dimensional calculator, it can also be used as a standard calculator. The second display can be hidden from view while working in the Meter and Decimal modes through the options menu. The second display will automatically reactivate when in the Feet Inches Sixteenths mode, Degree Minute Seconds mode or when a right triangle is solved.

The Conversion Master has four basic input modes

- T. Feet-Inches-Sixteenths Mode (**FIS** key)
- T Decimal Mode (**DEC** key)
- Metric Mode (**MET** key)
- Degrees Minutes & Seconds Mode (**DMS** key

These modes can be switched at any time during or before entering operators or operands.

The Conversion Master has a uniquely designed key pad layout that makes dimensional calculations easy.  Unlike a standard calculator the numeric keys are numbered from 0-15.  The extended numeric keys (10-15) allow Inches and Sixteenths input with a single keystroke.

The Conversion Master Calculator will be extremely useful to anyone working in the Construction Industry.

*Contractors - Engineers - Architects - Draftsmen - Detailers - Carpenters - Fitters - Fabricators - Surveyors and anyone linked to the Building and Construction Trades Industry .*

The Conversion Master will save you time and money and prevent costly mistakes.

#### RELEASE HISTORY T

Ŧ **FIRST RELEASE** (Version 1.0 Beta/Evaluation Copy)

**SECOND RELEASE** (Version 1.1 Beta/Evaluation Copy)

Improvements:

Help file enhanced

Conversions Categorized

Over 2000 conversions added

Feet, Inches and Sixteenths display added in MET mode

**THIRD RELEASE** (Version 2.0 Beta/Evaluation Copy)

#### Fixes:

x

Ŧ

Fixed some minor problems with the help file:

Help file was improperly called when the math category radio button was clicked and then the F1 key was pushed.

Some of the help file popups were not displayed properly.

Fixed the problem of the Perform Conversions button on the Conversion Categories dialog.  This button sometime would hide itself from view before the Perform Conversions dialog was activated.

#### Improvements:

Several useful formulas were put on-line in the help file system

#### Ŧ **FOURTH RELEASE (VERSION 2.01)**

Fixes:

Fixed random problem with the reoccurring nag screen.

#### Ŧ **FIFTH RELEASE (VERSION 3.0)**

Improvements:

Temperature Conversions added

QuickList added for easy tracking of conversions (remembers last 50 conversions)

A more intuitive interface (User interface greatly enhanced)

Drag and drop features added to the Conversion Dialog

Task sensitive PopUp Menus added

Two user conversion file categories added (build your own table)

New smart tracking brings you back to your last used conversions

Backup ability added for your conversion tables

Conversion Master help system greatly enhanced now much easier to navigate

Glossary full of useful information added

#### Fixes:

Fixed minor problem FIS entry. If values greater than 11 inches were

entered they were incorrectly shifted to the feet position.  The Calculator still correctly converted the value when this happened.

#### Ŧ **SIXTH RELEASE (VERSION 3.0a)**

Fixes:

Fixed Conversion Master's QuickList - it incorrectly multiplied conversion factors when division was indicated.

Made minor corrections to the online help system (mostly spelling)

#### Ŧ **SEVENTH RELEASE (VERSION 3.5)**

Fixes:

Fixed problem the EE key when entering negative exponents with negative values

Improvements:

Added feature allows for inputting Degrees, Minutes & Seconds.

Conversion Master remembers **all** your last calculated values.  Conversion Master appears just as you left when restarting the program.

This version of Conversion Master (3.5) accepts a comma as decimal separator in foreign countries that use it. Version 3.0 would drop off the decimal portion of a numeric value in foreign countries that use a comma as their decimal separator

CM now has the ability to solve oblique triangles using its Oblique Solver. This is a nice addition to the calculator which already has the ability to solve right triangles. The Oblique Solver automatically solves an oblique triangle when any three values are known; calculating all unknown sides & angles of the triangle along with its area.  The Oblique Solver will detect ambiguous cases where there may be no triangle at all for the input data or there may actually be two triangles that satisfy the input data.  Its intellisense input buttons serve as flags to the user showing what values were input, what areas are available for input and which were calculated.

More popups have been added to speed calculations. Left mouse click over the RCL key invokes popup menu for recall of all stored values.  Left mouse click over the STO key invokes popup menu for storage location input. Right mouse click over the decimal point button brings up popup menu for accuracy settings

Help documentation expanded and enhanced. CM gives you a graphical walkthrough of its features along with many examples on solving practical problems.

#### Ŧ **EIGHTH RELEASE (VERSION 3.5a)**

Fixes:

Revised Setup program (Some errors reported under windows 3.1x during setup)

Revised Conversion Master's System Information utility. Some of the display data was truncated in version 3.5.

Program aborted when the system button in the About dialog was clicked.  This only occurred if the file SYSINFO.EXE was deleted from the program directory.

Changed Scribe font of credits message to Times New Roman.  The Scribe font was unavailable on some systems causing the message to display improperly.

#### Υ **NINTH RELEASE (VERSION 3.5b)**

Fixes:

Corrected problem with the Num Lock indicate.  It did not function in the shareware version.

Corrected problem with Temperature Conversion dialog.  It sometimes was not initialized properly in the shareware version.

#### Υ **TENTH RELEASE (VERSION 3.5c)**

Fixes:

Some out of memory errors were reported from Windows 3.1x users.  This release of Conversion Master should correct that problem.  This error usually occured when the user tried to invoke the Telephone Registration Dialog from the Help Menu.

#### Ŧ **ELEVENTH RELEASE (VERSION 4.0)**

Improvements:

Conversion Master now has the ability to solve circles using its Circle Solver. When any two values are input into the Solver the circle is solved automatically. Inputs can be in any combination of two; Arc, Angle, Radius, Chord, MidChord or Height. When a circle is solved Conversion Master also gives you a wealth of other information pertaining to the solved circle in a graphical combobox.  For example Conversion Master graphically depicts and calculates; Sector area, Circle area, Circumference, Remaining arc length, Segment area along with six other useful calculations. The Circle Solver uses the same intellisense input features as the Oblique Solver making Conversion Master's tool set very easy to use.

Added the ability to copy any of Conversion Master's output displays to the Windows clipboard

Added a drop down combobox with embedded graphic images to the Oblique Solver.  These images depict calculated values.

Like the Oblique Solver, all Circle Solver input data is retained upon exiting the program. Upon re-entry, Conversion Master recalculates the last Solved Circle using your saved input data.

Fixes:

When switching to the Degrees, Minutes & Seconds mode (clicking DMS key) the calculator was to reset the Degree Radian & Grads option buttons to degrees if its previous state was Radian or Grads.  This problem has been fixed in this release.

#### **LOOKING FORWARD**

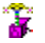

Ideas for future releases (Give me yours)
#### KNOWN BUGS & LIMITATIONS VERSION 4.0 T

I need your feedback on this one. If the program does not operate as described in the help file or if you think you have located a bug please contact me. Before contacting, take time to reproduce the problem and then document it.

Т Although care was taken in creating the conversion tables that come with Conversion Master there is always a possibility of human error. In beta version 1.1, conversions were placed into categories to enable easier access.  Please report any inconsistencies with regard to category placement and conversion inaccuracies.

Т The maximum number of conversion table entries per category is 650.

Ŧ This version of Conversion Master (3.5b) has corrected the decimal point problem of version 3.0.  That version would drop off the decimal portion of a numeric value in foreign countries that use a comma as their decimal separator. 

Т A large portion of Conversion Master's source code has been touched in this upgrade. As a result new bugs could have been introduced. I have done my utmost to eliminate all of them through extensive testing but there is always that chance I could have missed one. Please let me know if you think the software is not functioning as documented.

Ŧ A few people (less than .005%) have reported problems with the setup program.  I have not received enough information to isolate this but seems to be possibly a hardware problem.

Ŧ. I've heard very little feedback on any problems with previous versions which would indicate to me that all is going well. If you have a problem please report it because chances are someone else may have had the same problem. This will enable me to diagnose the problem and find a solution. By contacting me when problems arise I can possibly help you and the knowledge I gain can be used to help others.

Contact me directly at: Roger L. Moseby

11802 E. 79th N. Owasso Ok. 74055

Other contact points: CompuServe: 73144,1744

InterNet: 73144.1744@Compuserve.com Voice & Fax: (918)-2725572

#### COPYRIGHT NOTICE Ŧ

Conversion Master Order Form

*Conversion Master Engineering Calculator Version 4.0 Copyright © 1993-1996 by Roger L. Moseby. For more information call (918)-272-5572*

**CONVERSION MASTER** is licensed on per user basis.  A single user lincense allows for the installing of Conversion Master on up three machines as long as the user is the only one using the software on the machines. If several people use the software, you must pay one license

fee for each additional person.  If you use the software on a computer network, you must pay for as many licenses as the number of people who use the software.

**CONVERSION MASTER** is protected by United States copyright laws and international treaty provisions.  You are granted a 60 day trial license for the shareware version.  If you use the software longer than 60 days you **MUST** purchase a license agreement (i.e register the software). See Order form for registration.

You may distribute complete copies of **CONVERSION MASTER** (Shareware version) to others for evaluation purposes only, as long as no file has been modified, and all files are included.  The one distributing the software **MUST** verify that they are distributing the shareware version and **NOT** a registered one. Anyone you distribute this program to is also bound by the 60 day trial agreement.  You are purchasing a license to **use** the software; not the software itself.  You **may not** distribute your licensed copy of the program.

Ŧ. You are hereby granted a period of 60 days to evaluate this Shareware copy of the software. Use beyond this period of time requires purchasing a registered (licensed) copy of the software. See Order form for registration.

Ŧ The evaluation/shareware copy of **CONVERSION MASTER** may be freely distributed free of charge in the following form and only in the following form. It must bear the name "CMSTR.\*" where '\*' is the extension of any of the commonly used compression utilities.  The compressed file "CMSTR.\*" shall only contain one file bearing the name "SETUP.EXE". Any other means of distribution will require written permission from the author.

## **AGREEMENT**

USE OF CONVERSION MASTER ENGINEERING CALCULATOR ("CONVERSION MASTER") IS CONDITIONED UPON COMPLIANCE BY PURCHASER/USER WITH THE TERMS OF THIS AGREEMENT.  USE OF THE REGISTERED COPY OF CONVERSION MASTER BY PURCHASER/USER IS PURCHASER/USER'S CONFIRMATION IT WILL COMPLY WITH THE TERMS OF THIS AGREEMENT.

USE OF CONVERSION MASTER AT MORE THAN THE NUMBER OF WORKSTATIONS FOR WHICH A REGISTERED COPY HAS BEEN PURCHASED IS NOT AUTHORIZED. 

**COPYRIGHT:** Conversion Master is protected by United States copyright laws and international treaty provisions. Purchaser/user acknowledges that no title to the intellectual property in Conversion Master is transferred to Purchaser/user.  Purchaser/user further acknowledges that full ownership rights to Conversion Master will remain the exclusive property of Roger L. Moseby, ("Moseby") and Purchaser/user will not acquire any rights to Conversion Master except as expressly set forth in this license. Copying, duplicating, selling, or using the product contrary to the terms stated herein is in no way permitted. Conversion Master may not be distributed by Purchaser/User to any outside corporation, organization or government agency. 

**LIMITED WARRANTY:** Any implied warranties including any warranties of merchantability or fitness for a particular purpose are limited to the terms of the express warranties. Moseby shall not in any case be liable for special, incidental, consequential, indirect or other similar damages

arising from any breach of these warranties even if Moseby has been advised of the possibility of such damages.  Moseby's maximum liability shall not exceed the price paid by Purchaser/User.

**NO OTHER WARRANTIES:** Moseby does not warrant that Conversion Master is error free.  Except for the express limited warranty above, Moseby disclaims all other warranties with respect to the software, either express or implied, including but not limited to implied warranties of merchantability, fitness for a particular purpose and infringement of third party rights.

**SEVERABILITY.** In the event of invalidity of any provision of this license, the parties agree that such invalidity shall not affect the validity of the remaining portions of this license.

**NO LIABILITY FOR CONSEQUENTIAL DAMAGES.** In no event shall Conversion Master or its suppliers be liable for consequential, incidental or indirect damages of any kind arising out of the delivery, performance or use of Conversion Master, even if Moseby has been advised of the possibility of such damages.  In no event will Moseby's liability for any claim, whether in contract, tort or any other theory of liability, exceed the license fee paid by Purchaser/User.

**GOVERNING LAW.** This Agreement will be governed by the laws of the State of Oklahoma as they are applied to agreements to be entered.  The United Nations Convention on Contracts for the International Sale of Goods is specifically disclaimed.

Any questions concerning this agreement should be made in writing to Roger L. Moseby, 11802 E. 79th St. North, Owasso, OK  74055.

# COMMENTS ON CONVERSION MASTER

If you have any questions, criticisms or ideas for future updates, give me your input. Contact me at:

Fax (918) 272-5572 Voice (918) 272-5572 CompuServe 73144,1744 InterNet 73144,1744@CompuServe.co m

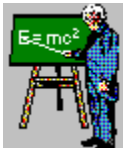

# FORMULAS FOR SOLVING RIGHT **TRIANGLES**

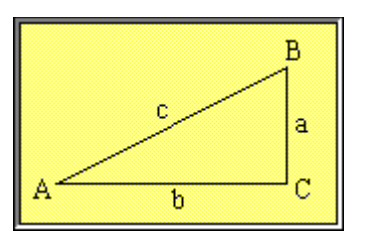

# **Required angle or side**

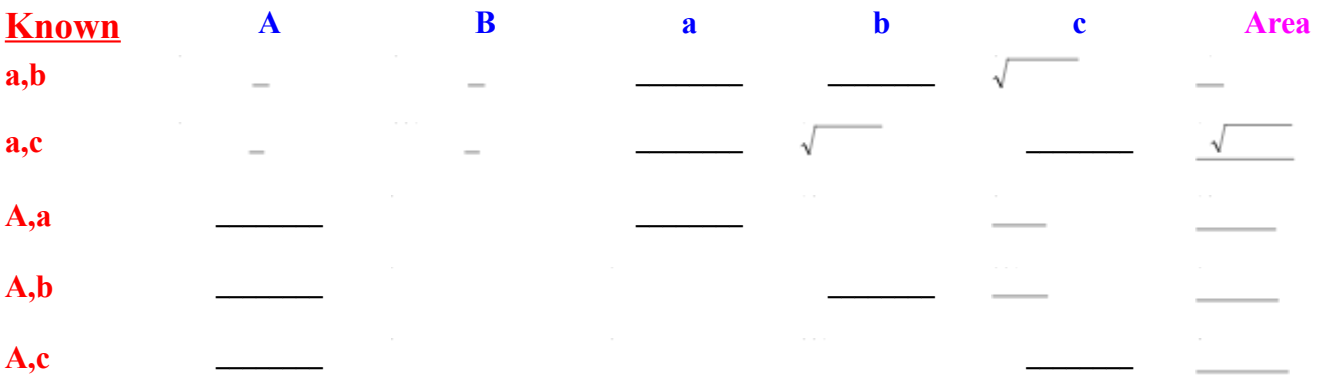

# **FORMULAS FOR SOLVING OBLIQUE TRIANGLES**

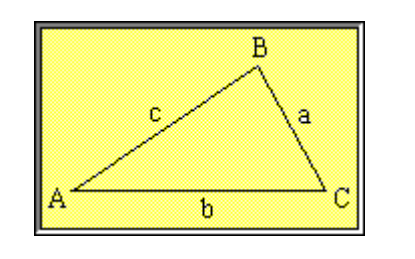

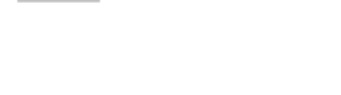

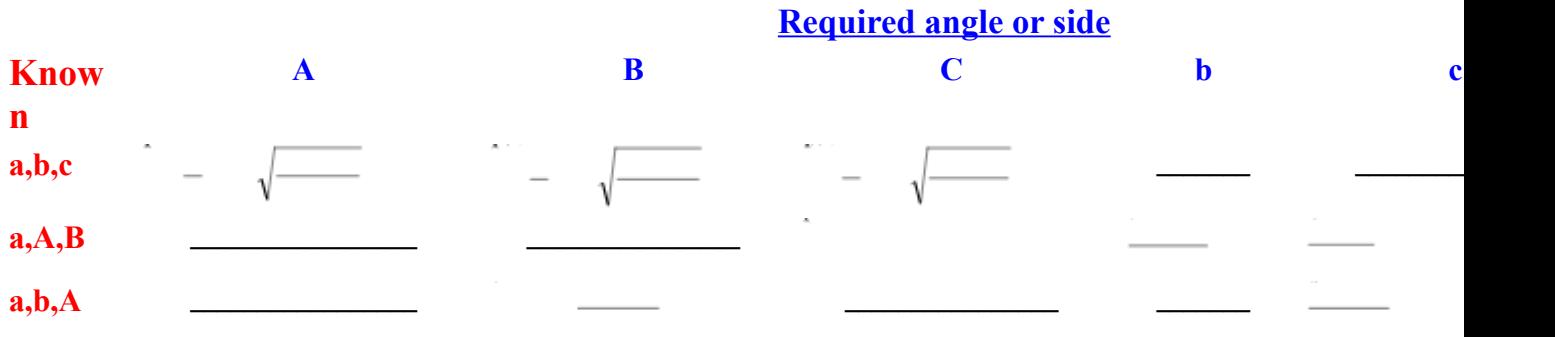

#### FORMULAS FOR PLANE FIGURES Ŧ

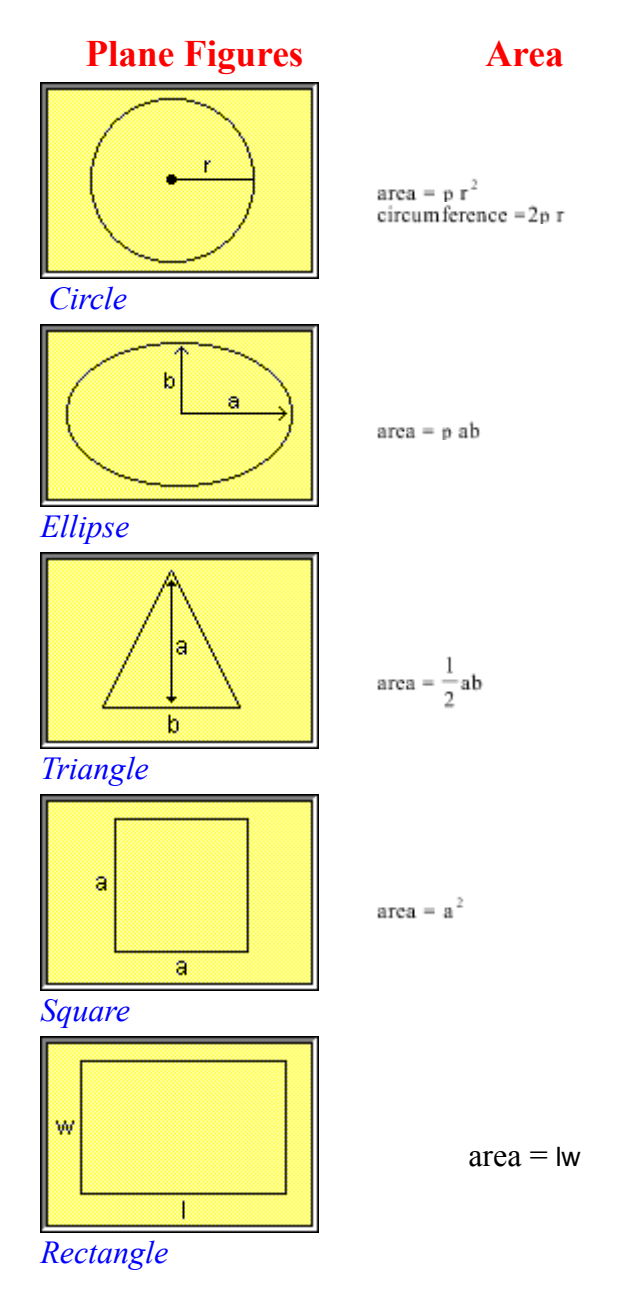

#### FORMULAS FOR SHAPED FIGURES 舍

**Shaped Figures (Surface) Area Volume**

 $\sqrt{ }$ 

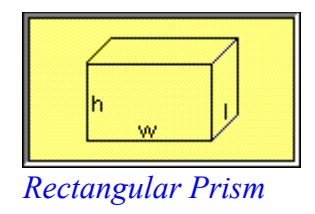

 $\mathsf{l}+\mathsf{w}$  '  $\mathsf{h}$ 

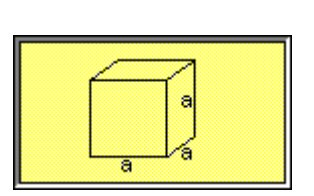

*Cube*

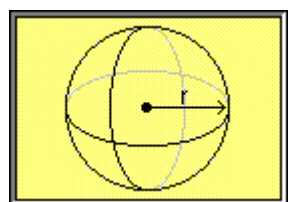

*Sphere*

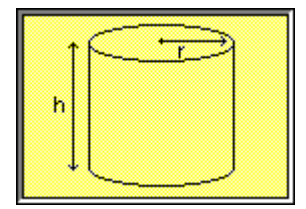

*Cylinder*

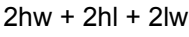

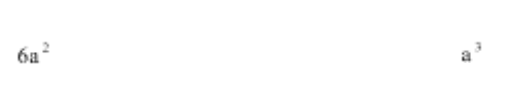

 $4\,\mathrm{p}\,\,\mathrm{r}^2$ 

 $2\,\mathrm{p}$ rh +  $2\,\mathrm{p}$ r $^2$ 

 $\frac{4}{3}p$ r $^3$ 

 $\mathbf{p}\ \mathbf{r}^2\mathbf{h}$ 

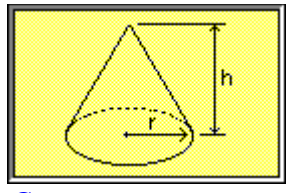

*Cone*

 $\frac{p\ r^2 h}{3}$ 

 $p\,r\sqrt{r^2\,+\,h^2}$ 

 $(+p r^2)$  if you add the base)

# Ŧ

### **FOR INFORMATION CLICK THE GRAPHIC BELOW WHEN CURSOR APPEARS AS**

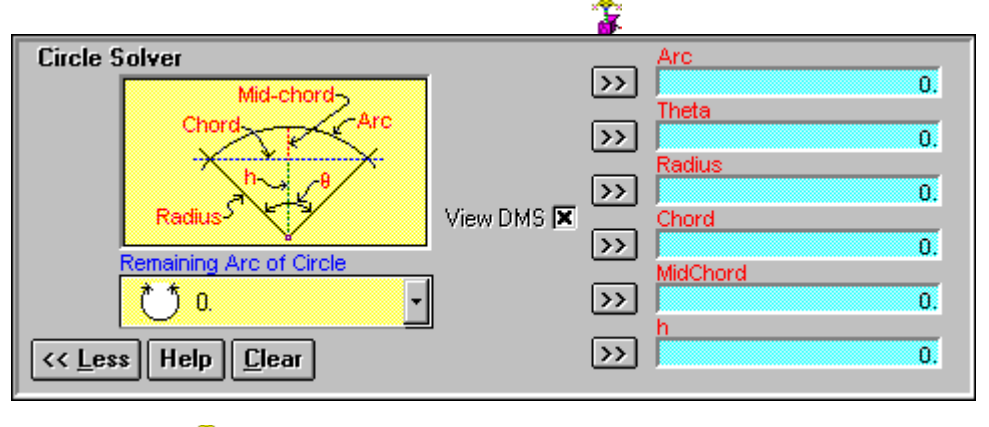

T

#### **THE OBLIQUE SOLVER** (EXAMPLES & DEFINITIONS)

- Ŧ Circle Solver Definitions
	- Circle Solver & Volume Calculations

#### **THE CIRCLE SOLVER IMAGE**

This image serves as a visual reference point for the user. The image does not reflect the correct scaling or orientation of your input data.  Each label in the image corresponds to a Circle Solver input field to the right.

#### **CIRCLE SOLVER'S COMBOBOX**

This is where other calculated data is displayed once a circle is solved. The displayed units for areas are considered to be square meters or square feet.  The other calculated values are in feet or meters.  The displayed unit format is determined by the calculator input mode (you can view units as whatever you like in the decimal mode). Conversions between units can be made at any time by the utilization of the input mode keys. See FIS, DEC & MET modes.

These calculated values can be transferred directly to the main calculator display by double clicking the display window when the mouse cursor appears as an up arrow. Also, calculated values can be copied to the windows clipboard using the right mouse button over this display window.

#### **CALCULATED VALUES**

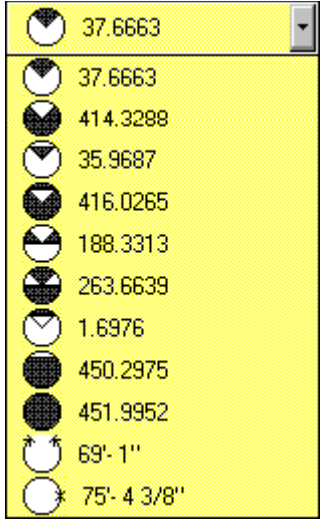

The circle graphic represents the calculated value (shaded areas are in square units).

#### **CIRCLE SOLVER INPUT DISPLAYS**

The Circle Solver's input displays are used for both input and calculated results. They represent the labels in the partial circle image immediately to the left. Input values are entered via the input buttons to the right of each display window.

Calculated values can be copied to the Windows clipboard by clicking the right mouse button while over any of these windows.

Double clicking within a display window (icon will appear as an up arrow) will transfer that value to the main calculator display.  If the calculator is in the DMS mode and a display window other than Theta is double clicked the calculator will automatically assume a mode change that matches the transferred value format i.e. if the values are displayed in the FIS format then the calculator will change to that mode automatically. If the values were input as meters then mode is automatically switched to the MET mode etc. The same holds true when doubling clicking over Theta when the DMS check box is checked and enabled. The calculator automatically switches to DMS mode. Click the input buttons to the right for more information on inputting values.

#### **DISPLAYING ANGLES IN DEGREES MINUTES & SECONDS**

Checking this box forces the entered angle value to be displayed in degrees minutes and seconds. See also **DMS** mode key

#### **Note:**

- · The Circle Solver's **View DMS** checkbox is disabled when the Radians or Grad display option is selected. See Deg, Rad, Grad options.
- · The Oblique Solver's **View DMS** checkbox will stay enabled regardless of those settings.  This is because the Oblique Solver only views input in degrees (i.e. any input value from the calculator is always interpreted as degrees).

#### **CIRCLE SOLVER INTELLISENSE INPUT BUTTONS**

This button indicates to the user that the Circle Solver is ready to accept input into x the display window. In this button state there is no data in the window and its

value is set to zero.

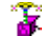

This button indicates that a value has been entered into the display window but the Circle has not been solved. This button also serves as a flag to the user to quickly identify his input values. In this button state the value in the display window can be over written at any time.

- Ŧ Buttons will appear in this state when a circle has been solved. There will be only two buttons shown when a circle is solved. The other buttons are hidden from view.  In this state the buttons serve two purposes.  First, it alerts the user to which data was input vs. which was calculated. Secondly, it allows one to remove an entered value and set the display to zero. This will also cause all other relevant buttons to reappear allowing you in input into another window.
- **Notes:** 1) Upon entering any two values into the Circle Solver and after the input passes the Solver's input validity test all other input buttons will be hidden from view.
	- 2) When inputting values **other** than Theta the Circle Solver will use the same mode format as the calculator i.e. FIS, DEC or MET mode.
	- 3) When inputting Theta the Circle Solver views input in the Degrees, Radians or Grads. See Deg, Rad, Grad options. This should be differentiated from the way the **Oblique Solver** views angle input.  See Oblique Solver's Intellisense Input Buttons.
	- 4) The Circle Solver's View DMS checkbox will be disabled when the Radians or Grad display option is selected.

#### **CIRCLE SOLVER - CLEAR ALL INPUT DATA**

Clicking this button will set all the Circle Solver's input displays to zero and reset the input buttons to their input state.

#### **CIRCLE SOLVER DEFINITIONS**

- **Arc:** The length of the curved line cut on a circle with a radius by a central angle most often measured in radians or degrees.
- **Theta:** The magnitude of the angle that forms the sides of the circle sector.
- **Radius:** The length of a straight line drawn from the center point of the circle to its outer edge.
- **Chord:** The straight line joining two points on a curve (Arc) of a circle.
- **MidChord** A straight line drawn perpendicular from the center of the **:** chord to the arc of a circle not passing through the center of the circle.
	- **h:** A straight line drawn perpendicular from the center of the chord to the center point of a circle.

# *THE CIRCLE SOLVER (Example #1)*

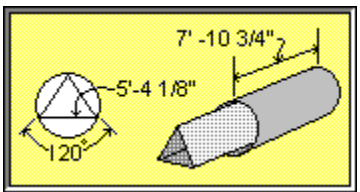

For this example make sure the Circle Solver is activated by selecting it from the ToolKit on the menu bar. **Task:** Calculate the volume of the vessel and volume displacement of the triangular tube inside the vessel in liters.

**KEYS PRESSED DISPLAY RESULT(s) DISPLAY AREA REMARKS**

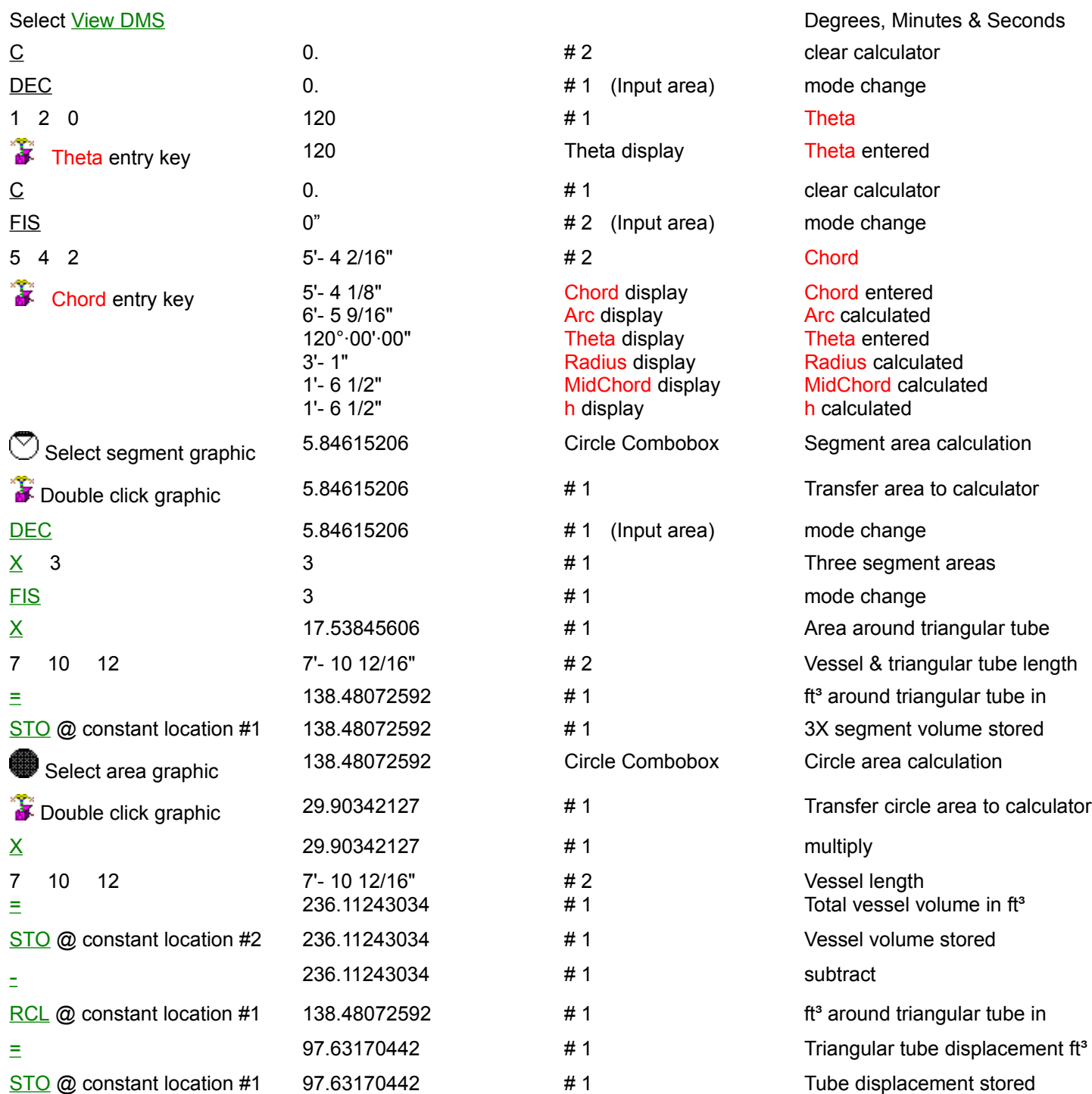

Next, go to the Conversion Master's Conversion Database window select **Volume & Capacity** category and then **Cubic feet to Liters**.  The Conversion resultant display shows the triangular tube displacement to be 2764.62204547 liters

 $RCL$  @ constant location #2 236.11243034  $H$  1  $H$  Total vessel volume in ft<sup>3</sup>

The Conversion resultant display shows the total vessel volume is 6685.95960721 liters.

### **\*NOTES:**

The Circle Solver can accept angle input in Degrees, Radians or Grads.

Double Clicking on any selected figure in the ComboBox transfers its calculated value to the main calculator display

Right mouse clicks over display windows allow you to copy the displayed values to the clipboard

For an overview of the Circle Solver's features and how to use them see The Circle Solver (pictorial reference)

**Compare the ease of using the Circle Solver to solve circles with the traditional method.** See example **Solving Circular Segments**